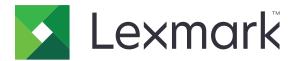

# C950 Series

# **User's Guide**

August 2015 www.lexmark.com

Machine type(s):

5058

Model(s):

030

Contents \_\_\_\_\_\_2

# Contents

| Safety information                                |    |
|---------------------------------------------------|----|
| Learning about the printer                        | 8  |
| Finding information about the printer             |    |
| Selecting a location for the printer              |    |
| Printer configurations                            | 10 |
| Using the printer control panel                   |    |
| Understanding the home screen                     | 14 |
| Understanding the home screen                     | 14 |
| Using the touch-screen buttons                    | 15 |
| Setting up and using the home screen applications | 17 |
| Accessing the Embedded Web Server                 | 17 |
| Showing or hiding icons on the home screen        | 17 |
| Activating the home screen applications           | 18 |
| Setting up Remote Operator Panel                  | 19 |
| Exporting and importing a configuration           | 20 |
| Additional printer setup                          | 21 |
| Turning on the printer                            | 21 |
| Installing internal options                       | 22 |
| Installing hardware options                       | 36 |
| Attaching cables                                  | 39 |
| Verifying printer setup                           | 40 |
| Setting up the printer software                   | 41 |
| Networking                                        | 43 |
| Minimizing your printer's environmental impact    | 51 |
| Saving paper and toner                            | 51 |
| Saving energy                                     | 52 |
| Recycling                                         | 54 |
| Loading paper and specialty media                 | 56 |
| Setting the paper size and type                   | 56 |

| Configuring Universal paper settings             | 56             |
|--------------------------------------------------|----------------|
| Loading the standard or optional 520-sheet tray  | 56             |
| Loading the optional 850- and 1,150-sheet trays  | 59             |
| Loading the 2000-sheet high-capacity feeder      | 62             |
| Loading the multipurpose feeder                  | 64             |
| Linking and unlinking trays                      | 67             |
| Paper and specialty media guide                  | 69             |
| Paper guidelines                                 |                |
| Storing paper                                    |                |
| Supported paper sizes, types, and weights        |                |
| Printing                                         | 80             |
| Printing a document                              |                |
| Printing from a mobile device                    | 81             |
| Printing from a flash drive                      | 82             |
| Printing on specialty media                      | 84             |
| Printing confidential and other held jobs        | 86             |
| Printing information pages                       | 88             |
| Canceling a print job                            | 88             |
| Understanding the printer menus                  | 90             |
| Menus list                                       | 90             |
| Supplies menu                                    | 9 <sup>4</sup> |
| Paper menu                                       | 93             |
| Reports menu                                     | 102            |
| Network/Ports menu                               | 103            |
| Security menu                                    | 116            |
| Settings menu                                    | 120            |
| Help menu                                        | 140            |
| Securing the hard disk and other installed memor | y141           |
| Statement of Volatility                          | 141            |
| Erasing volatile memory                          | 142            |
| Erasing non-volatile memory                      | 142            |
| Erasing printer hard disk memory                 | 142            |
| Configuring printer hard disk encryption         | 143            |

| Maintaining the printer                                   | 145 |
|-----------------------------------------------------------|-----|
| Cleaning the exterior of the printer                      | 145 |
| Cleaning the printhead lenses                             | 145 |
| Emptying the hole punch box                               | 149 |
| Storing supplies                                          | 151 |
| Checking the status of parts and supplies                 | 151 |
| Ordering parts and supplies                               | 152 |
| Replacing parts and supplies                              | 154 |
| Moving the printer                                        | 175 |
| Administrative support                                    | 177 |
| Finding advanced networking and administrator information | 177 |
| Checking the virtual display                              | 177 |
| Checking the status of the printer                        | 177 |
| Setting up e-mail alerts                                  | 177 |
| Viewing reports                                           | 178 |
| Restoring factory default settings                        | 178 |
| Clearing jams                                             | 179 |
| Avoiding jams                                             | 179 |
| Understanding jam numbers and locations                   | 179 |
| 201–202 paper jams                                        | 181 |
| 203 paper jam                                             | 182 |
| 230 paper jam                                             | 184 |
| 231 paper jam                                             | 184 |
| 24x paper jam                                             | 186 |
| 250 paper jam                                             | 192 |
| 281 paper jam                                             | 192 |
| 4yy.xx paper jams                                         | 194 |
| 455 staple jam                                            | 198 |
| Troubleshooting                                           | 201 |
| Solving basic printer problems                            | 201 |
| Understanding the printer messages                        | 201 |
| Solving printing problems                                 | 215 |
| Solving home screen application problems                  | 218 |

| Solving option problems           | 220 |
|-----------------------------------|-----|
| Solving paper feed problems       | 223 |
| Solving print quality problems    | 224 |
| Solving color quality problems    | 235 |
| Embedded Web Server does not open | 238 |
| Contacting customer support       | 238 |
| Notices                           | 240 |
| Product information               | 240 |
| Edition notice                    | 240 |
| Power consumption                 | 244 |
| Index                             | 253 |

Safety information 6

# **Safety information**

Connect the power cord directly to an appropriately rated and properly grounded electrical outlet that is near the product and easily accessible.

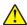

**CAUTION—POTENTIAL INJURY:** Do not use this product with extension cords, multioutlet power strips, multioutlet extenders, or other types of surge or UPS devices. The power rating capacity of these types of accessories can be easily overloaded by a laser printer and may result in poor printer performance, property damage, or potential fire.

Do not place or use this product near water or wet locations.

This product uses a printing process that heats the print media, and the heat may cause the media to release emissions. You must understand the section in your operating instructions that discusses the guidelines for selecting print media to avoid the possibility of harmful emissions.

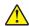

**CAUTION—POTENTIAL INJURY:** The lithium battery in this product is not intended to be replaced. There is a danger of explosion if a lithium battery is incorrectly replaced. Do not recharge, disassemble, or incinerate a lithium battery. Discard used lithium batteries according to the manufacturer's instructions and local regulations.

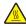

**CAUTION—HOT SURFACE:** The inside of the printer might be hot. To reduce the risk of injury from a hot component, allow the surface to cool before touching.

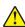

**CAUTION—POTENTIAL INJURY:** The printer weight is greater than 18 kg (40 lb) and requires two or more trained personnel to lift it safely.

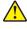

**CAUTION—POTENTIAL INJURY:** Before moving the printer, follow these guidelines to avoid personal injury or printer damage:

- Turn the printer off using the power switch, and then unplug the power cord from the wall outlet.
- Disconnect all cords and cables from the printer before moving it.
- Lift the printer off the optional drawer, and set it aside instead of trying to lift the drawer and printer at the same time.

Note: Use the handholds located on both sides of the printer to lift it off the optional drawer.

Use only the power cord provided with this product or the manufacturer's authorized replacement.

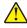

**CAUTION—POTENTIAL INJURY:** To reduce risk of fire, use only the telecommunications (RJ-11) cord provided with this product or a UL Listed 26 AWG or larger replacement when connecting this product to the public switched telephone network.

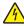

**CAUTION—SHOCK HAZARD:** If you are accessing the system board or installing optional hardware or memory devices sometime after setting up the printer, then turn the printer off, and unplug the power cord from the wall outlet before continuing. If you have any other devices attached to the printer, then turn them off as well, and unplug any cables going into the printer.

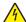

**CAUTION—SHOCK HAZARD:** Make sure that all external connections (such as Ethernet and telephone system connections) are properly installed in their marked plug-in ports.

This product is designed, tested, and approved to meet strict global safety standards with the use of specific manufacturer's components. The safety features of some parts may not always be obvious. The manufacturer is not responsible for the use of other replacement parts.

Safety information 7

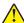

**CAUTION—POTENTIAL INJURY:** Do not cut, twist, bind, crush, or place heavy objects on the power cord. Do not subject the power cord to abrasion or stress. Do not pinch the power cord between objects such as furniture and walls. If any of these things happen, a risk of fire or electrical shock results. Inspect the power cord regularly for signs of such problems. Remove the power cord from the electrical outlet before inspecting it.

Refer service or repairs, other than those described in the user documentation, to a professional service person.

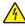

**CAUTION—SHOCK HAZARD:** To avoid the risk of electric shock when cleaning the exterior of the printer, unplug the power cord from the wall outlet and disconnect all cables from the printer before proceeding.

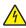

**CAUTION—SHOCK HAZARD:** Do not use the fax feature during a lightning storm. Do not set up this product or make any electrical or cabling connections, such as the fax feature, power cord, or telephone, during a lightning storm.

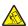

**CAUTION—TIPPING HAZARD:** Floor-mounted configurations require additional furniture for stability. You must use either a printer stand or printer base if you are using a high-capacity input tray, a duplex unit and an input option, or more than one input option. If you purchased a multifunction printer (MFP) that scans, copies, and faxes, you may need additional furniture. For more information, see <a href="https://www.lexmark.com/multifunctionprinters">www.lexmark.com/multifunctionprinters</a>.

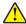

**CAUTION—POTENTIAL INJURY:** To reduce the risk of equipment instability, load each paper drawer or tray separately. Keep all other drawers or trays closed until needed.

SAVE THESE INSTRUCTIONS.

# Learning about the printer

# Finding information about the printer

| What are you looking for?                                                                                                    | Find it here                                                                                                    |
|----------------------------------------------------------------------------------------------------|----------------------------------------------------------------------------------------------------|
| Initial setup instructions:  Connecting the printer Installing the printer software                                                                                                    | Setup documentation—The setup documentation came with the printer and is also available at <a href="http://support.lexmark.com">http://support.lexmark.com</a> .                                                                                                    |
| Additional setup and instructions for using the printer:  Selecting and storing paper and specialty media  Loading paper  Configuring printer settings  Viewing and printing documents and photos  Setting up and using the printer software  Configuring the printer on a network  Caring for and maintaining the printer  Troubleshooting and solving problems | User's Guide and Quick Reference Guide—The guides are available at <a href="http://support.lexmark.com">http://support.lexmark.com</a> .  Note: These guides are also available in other languages.                                                                                                    |
| Information on setting up and configuring the accessibility features of your printer                                                                                                    | Lexmark Accessibility Guide—This guide is available at <a href="http://support.lexmark.com">http://support.lexmark.com</a> .                                                                                                    |
| Help using the printer software                                                                                                    | Windows or Mac Help—Open a printer software program or application, and then click Help.  Click to view context-sensitive information.  Notes:  Help is automatically installed with the printer software.  The printer software is located in the printer program folder or on the desktop, depending on your operating system. |

| What are you looking for?                                                          | Find it here                                                                                                    |
|------------------------------------------------------------------------------------|----------------------------------------------------------------------------------------------------|
| The latest supplemental information, updates, and customer support:                | Lexmark support Web site— http://support.lexmark.com                                                                                                    |
| <ul><li>Documentation</li><li>Driver downloads</li><li>Live chat support</li></ul> | Note: Select your country or region, and then select your product to view the appropriate support site.  Support telephone numbers and hours of operation                              |
| <ul><li>E-mail support</li><li>Voice support</li></ul>                             | for your country or region can be found on the support Web site or on the printed warranty that came with your printer.                                                                |
|                                                                                    | Record the following information (located on the store receipt and at the back of the printer), and have it ready when you contact customer support so that they may serve you faster: |
|                                                                                    | Machine Type number                                                                                                    |
|                                                                                    | Serial number                                                                                                    |
|                                                                                    | Date purchased                                                                                                    |
|                                                                                    | Store where purchased                                                                                                    |
| Warranty information                                                               | Warranty information varies by country or region:                                                                                                    |
|                                                                                    | <ul> <li>In the U.S.—See the Statement of Limited Warranty included with this printer, or go to <a href="http://support.lexmark.com">http://support.lexmark.com</a>.</li> </ul>        |
|                                                                                    | • In other countries and regions—See the printed warranty that came with this printer.                                                                                                 |

## Selecting a location for the printer

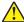

**CAUTION—POTENTIAL INJURY:** The printer weight is greater than 18 kg (40 lb) and requires two or more trained personnel to lift it safely.

When selecting a location for the printer, leave enough room to open trays, covers, and doors. If you plan to install any options, then leave enough room for them also. It is important to:

- Set up the printer near a properly grounded and easily accessible electrical outlet.
- Make sure airflow in the room meets the latest revision of the ASHRAE 62 standard or the CEN Technical Committee 156 standard.
- Provide a flat, sturdy, and stable surface.
- Keep the printer:
  - Away from the direct airflow of air conditioners, heaters, or ventilators
  - Free from direct sunlight, humidity extremes, or temperature fluctuations
  - Clean, dry, and free of dust
  - Away from stray staples and paper clips
- Allow the following recommended amount of space around the printer for proper ventilation:

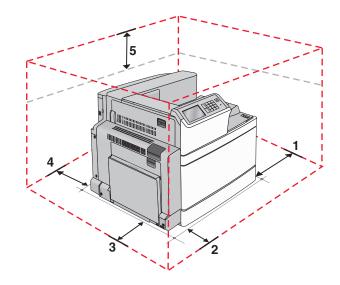

| 1                       | Right side | 307.34 mm (12.1 in.)  |
|-------------------------|------------|-----------------------|
| <b>2</b> Front 444.5 mi |            | 444.5 mm (17.5 in.)   |
| 3                       | Left side  | 374.65 mm (14.75 in.) |
| 4 Rear 100 mm (3.9 in.) |            | 100 mm (3.9 in.)      |
| 5                       | Тор        | 152.4 mm (6 in.)      |

# **Printer configurations**

## **Basic model**

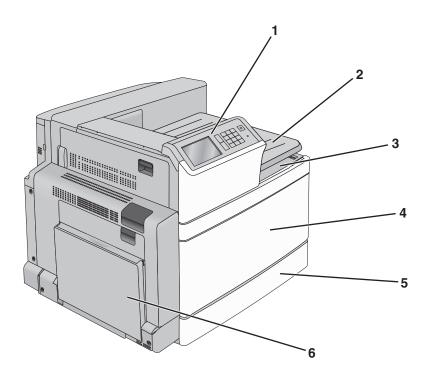

| 1 | Printer control panel                                                                           |
|---|-------------------------------------------------------------------------------------------------|
| 2 | Exit tray 2                                                                                     |
|   | <b>Note:</b> Exit tray 2 is supported in any configuration except when a finisher is installed. |
| 3 | Standard exit bin                                                                               |
| 4 | Front door                                                                                      |
| 5 | Standard 520-sheet tray                                                                         |
| 6 | Multipurpose feeder                                                                             |

## **Configured models**

You can configure your basic printer by adding optional trays. A 2,000-sheet high-capacity feeder and a finisher bin can also be added.

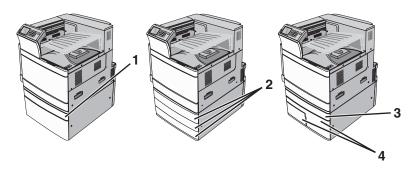

| 1 | Optional 520-sheet tray        |  |
|---|--------------------------------|--|
| 2 | Optional 520-sheet trays       |  |
| 3 | Optional 520-sheet tray        |  |
| 4 | 2,000-sheet tandem-tray module |  |
|   | 850-sheet tray (Tray 3)        |  |
|   | • 1,150-sheet tray (Tray 4)    |  |

## Fully configured model

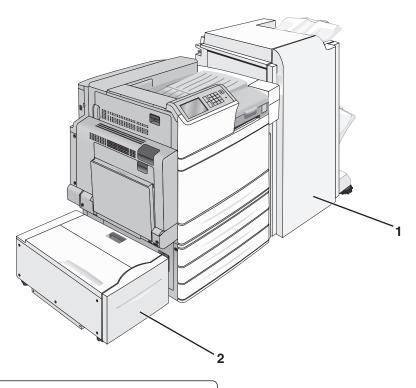

**1** Finisher bin

The finisher bin can either be one of the following:

- Standard finisher (Punch/Stapler)
- Booklet finisher (Punch/Stapler/Booklet)
- 2 2,000-sheet high-capacity feeder

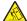

**CAUTION—TIPPING HAZARD:** Floor-mounted configurations require additional furniture for stability. You must use either a printer stand or printer base if you are using a high-capacity input tray, a duplex unit and an input option, or more than one input option. If you purchased a multifunction printer (MFP) that scans, copies, and faxes, you may need additional furniture. For more information, see <a href="https://www.lexmark.com/multifunctionprinters">www.lexmark.com/multifunctionprinters</a>.

# Using the printer control panel

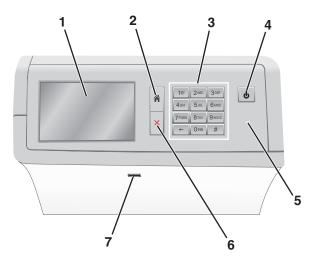

| Use |                 | То                                                                                                    |  |
|-----|-----------------|----------------------------------------------------------------------------------------------------|--|
| 1   | Display         | View printing options as well as status and error messages.                                                                                                    |  |
| 2   | Home            | Navigate back to the home screen.                                                                                                    |  |
| 3   | Keypad          | Enter numbers, letters, or symbols.                                                                                                    |  |
| 4   | Sleep button    | <ul> <li>Enable Sleep Mode or Hibernate Mode.</li> <li>A short press will enable Sleep Mode.</li> <li>A long press will enable Hibernate Mode.</li> </ul>                                                                                                    |  |
|     |                 | <b>Note:</b> Touching the screen or pressing any hard button will cause the printer to wake from Sleep Mode or Hibernate Mode.                                                                                                    |  |
| 5   | Indicator light | View the status of the printer.  • Off—The printer is off.  • Blinking green—The printer is warming up, processing data, or printing.  • Solid green—The printer is on, but idle.  • Solid red—Operator intervention is needed.  • Amber—The printer enters Sleep Mode or Hibernate Mode. |  |
| 6   | Stop/Cancel     | Stop all printer activity.  Note: A list of options is displayed once Stopped appears on the display.                                                                                                    |  |
| 7   | USB port        | Connect a flash drive into the printer USB port.  Note: Only the front USB port supports flash drives.                                                                                                    |  |

# **Understanding the home screen**

# Understanding the home screen

When the printer is turned on, the display shows a basic screen, referred to as the home screen. Use the home screen buttons and icons to initiate an action.

**Note:** Your home screen, icons, and the buttons may vary depending on your home screen customization settings, administrative setup, and active embedded solutions.

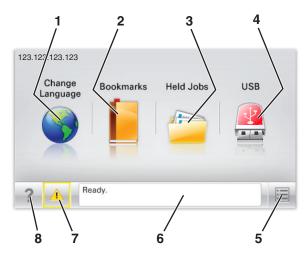

| Touch |                    | То                                                                                                    |
|-------|--------------------|----------------------------------------------------------------------------------------------------|
| 1     | Change Language    | Change the primary language of the printer.                                                                                                    |
| 2     | Bookmarks          | Create, organize, and save a set of bookmarks (URLs) into a tree view of folders and file links.                                                          |
|       |                    | <b>Note:</b> The tree view does not include bookmarks created within Forms and Favorites, and the ones in the tree are not usable in Forms and Favorites. |
| 3     | Held Jobs          | Display all current held jobs.                                                                                                    |
| 4     | USB or USB         | View, select, or print photos and documents from a flash drive.                                                                                           |
|       | Thumbdrive         | <b>Note:</b> This icon appears only when you return to the home screen while a memory card or flash drive is connected to the printer.                    |
| 5     | Menus              | Access printer menus.                                                                                                    |
|       |                    | Note: These menus are available only when the printer is in the Ready state.                                                                              |
| 6     | Status message bar | Show the current printer status such as <b>Ready</b> or <b>Busy</b> .                                                                                     |
|       |                    | Show printer conditions such as <b>Fuser missing</b> or <b>Cartridge Low</b> .                                                                            |
|       |                    | Show intervention messages and the instructions on how to clear them.                                                                                     |
| 7     | Status/Supplies    | Display a warning or error message whenever the printer requires intervention to continue processing.                                                     |
|       |                    | Access the messages screen for more information on the message, and how to clear it.                                                                      |
| 8     | Tips               | Open a context-sensitive Help information on the touch screen.                                                                                            |

This may also appear on the home screen:

| Touch            | То                        |
|------------------|---------------------------|
| Search Held Jobs | Search current held jobs. |

#### **Features**

| Feature                                               | Description                                                                                                    |
|-------------------------------------------------------|----------------------------------------------------------------------------------------------------|
| Attendance message alert                              | If an attendance message affects a function, then this icon appears and the red indicator light blinks.                                                                                                    |
| Warning                                               | If an error condition occurs, then this icon appears.                                                                                                    |
| Printer IP address Sample: <b>123.123.123.123.123</b> | The IP address of your network printer is located at the top left corner of the home screen and appears as four sets of numbers separated by periods. You can use the IP address when accessing the Embedded Web Server so you can view and remotely configure printer settings even when you are not physically near the printer. |

# Using the touch-screen buttons

**Note:** Your home screen, icons, and buttons may vary depending on your home screen customization settings, administrative setup, and active embedded solutions.

## Sample touch screen

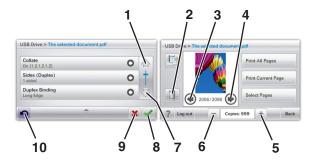

|   | Touch    | То         |
|---|----------|------------|
| 1 | Up arrow | Scroll up. |
|   |          |            |

|    | Touch                 | То                                                     |
|----|-----------------------|--------------------------------------------------------|
| 2  | Delete folder         | Delete the file you selected.                          |
|    |                       |                                                        |
| 3  | Left arrow            | Scroll to the left.                                    |
|    | •                     |                                                        |
| 4  | Right arrow           | Scroll to the right.                                   |
|    |                       |                                                        |
| 5  | Right scroll increase | Scroll to another value in increasing order.           |
|    | +                     |                                                        |
| 6  | Left scroll decrease  | Scroll to another value in decreasing order.           |
|    | _                     |                                                        |
| 7  | Down arrow            | Scroll down.                                           |
|    | -                     |                                                        |
| 8  | Accept                | Save a setting.                                        |
|    |                       |                                                        |
| 9  | Cancel                | Cancel an action or a selection.                       |
|    |                       | Cancel out a screen and return to the previous screen. |
| 10 | Back                  | Navigate back to the previous screen.                  |
|    |                       |                                                        |

# Setting up and using the home screen applications

#### **Notes:**

- Your home screen may vary depending on your home screen customization settings, administrative setup, and active embedded applications. Some applications are supported only in some printer models.
- There may be additional solutions and applications available for purchase. For more information, go to <u>www.lexmark.com</u> or contact the place where you purchased the printer.

## **Accessing the Embedded Web Server**

The Embedded Web Server is the printer Web page that lets you view and remotely configure printer settings even when you are not physically near the printer.

- **1** Obtain the printer IP address:
  - From the printer control panel home screen
  - From the TCP/IP section in the Network/Ports menu
  - By printing a network setup page or menu settings page, and then finding the TCP/IP section

Note: An IP address appears as four sets of numbers separated by periods, such as 123.123.123.

- 2 Open a Web browser, and then type the printer IP address in the address field.
- 3 Press Enter.

Note: If you are using a proxy server, then temporarily disable it to load the Web page correctly.

## Showing or hiding icons on the home screen

1 Open a Web browser, and then type the printer IP address in the address field.

**Note:** View the printer IP address on the printer control panel home screen. The IP address appears as four sets of numbers separated by periods, such as 123.123.123.123.

2 Click Settings > General Settings > Home screen customization.

A list of basic printer functions appears.

**3** Select the check boxes to specify which icons appear on the printer home screen.

Note: Cleared check box items are hidden.

4 Click Submit.

## Activating the home screen applications

Your printer comes with preinstalled home screen applications. You can activate and set up these applications using the Embedded Web Server. To access the Embedded Web Server, see <u>"Accessing the Embedded Web Server"</u> on page 17.

For detailed information about configuring and using the home screen applications, go to the Lexmark support Web site at <a href="http://support.lexmark.com">http://support.lexmark.com</a>.

#### Using Background and Idle Screen

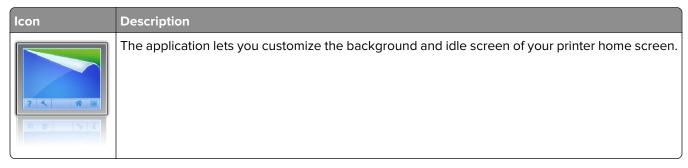

- **1** From the home screen, navigate to:
  - Change Background > select background to use
- **2** Touch ❖.

#### **Setting up Forms and Favorites**

| lcon | Description                                                                                                    |
|------|----------------------------------------------------------------------------------------------------|
|      | The application helps you simplify and streamline work processes by letting you quickly find and print frequently used online forms directly from the home screen.                                                                                                    |
|      | <b>Note:</b> The printer must have permission to access the network folder, FTP site, or Web site where the bookmark is stored. From the computer where the bookmark is stored, use sharing, security, and firewall settings to allow the printer at least a <i>read</i> access. For help, see the documentation that came with your operating system. |

1 Open a Web browser, and then type the printer IP address in the address field.

**Note:** View the printer IP address on the printer control panel home screen. The IP address appears as four sets of numbers separated by periods, such as 123.123.123.

- 2 Click Settings > Device Solutions > Solutions (eSF) > Forms and Favorites.
- **3** Define the bookmarks, and then customize the settings.
- 4 Click Apply.

To use the application, touch **Forms and Favorites** on the printer home screen, and then navigate through form categories, or search for forms based on a form number, name, or description.

#### **Understanding Eco-Settings**

| Icon | Description                                                                                                    |
|------|----------------------------------------------------------------------------------------------------|
|      | The application lets you easily manage energy consumption, noise, toner, and paper usage settings to help reduce the environmental impact of your printer. |

#### **Understanding Showroom**

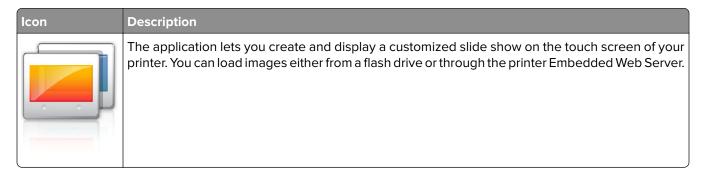

# **Setting up Remote Operator Panel**

This application shows the printer control panel on your computer screen and lets you interact with the printer control panel, even when you are not physically near the network printer. From your computer screen, you can view the printer status, release held print jobs, create bookmarks, and do other print-related tasks you might normally do while standing at the network printer.

- 1 Open a Web browser, and then type the printer IP address in the address field.
  - **Note:** View the printer IP address on the printer control panel home screen. The IP address appears as four sets of numbers separated by periods, such as 123.123.123.123.
- 2 Click Settings > Device Solutions > Solutions (eSF) > Remote Operator Panel.
- **3** Select the **Enabled** check box, and then customize the settings.
- 4 Click Apply.

To use the application, from the Embedded Web Server, click **Applications > Remote Operator Panel > Launch VNC Applet**.

## **Exporting and importing a configuration**

You can export configuration settings into a text file, and then import the file to apply the settings to other printers.

1 Open a Web browser, and then type the printer IP address in the address field.

**Note:** View the IP address on the printer home screen. The IP address appears as four sets of numbers separated by periods, such as 123.123.123.

**2** Export or import a configuration file for one or multiple applications.

#### For one application

a Navigate to:

**Settings** > **Apps** > **Apps Management** > select an application > **Configure** 

**b** Export or import the configuration file.

#### Notes:

- If a JVM Out of Memory error occurs, then repeat the export process until the configuration file
  is saved
- If a timeout occurs and a blank screen appears, then refresh the Web browser, and then click Apply.

#### For multiple applications

- a Click Settings > Import/Export.
- **b** Export or import a configuration file.

Note: When importing a configuration file, click Submit to complete the process.

# **Additional printer setup**

# **Turning on the printer**

**1** Open the front door.

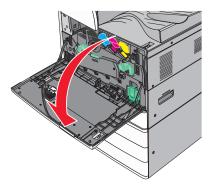

**2** Press the printer power switch.

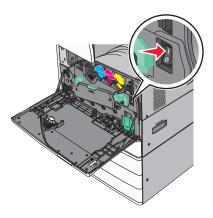

**3** Close the front door.

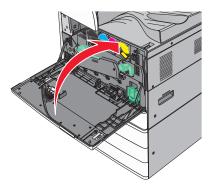

## **Installing internal options**

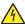

**CAUTION—SHOCK HAZARD:** If you are accessing the system board or installing optional hardware or memory devices sometime after setting up the printer, then turn the printer off, and unplug the power cord from the wall outlet before continuing. If you have any other devices attached to the printer, then turn them off as well, and unplug any cables going into the printer.

#### **Available internal options**

- Memory cards
  - Printer memory
  - Flash memory
  - Fonts
- Firmware cards
  - Bar Code
  - PrintCryption<sup>TM</sup>
- Printer hard disk
- Lexmark<sup>TM</sup> Internal Solutions Ports (ISP)
  - RS-232-C Serial ISP
  - Parallel 1284-B ISP
  - MarkNet<sup>TM</sup> N8250 802.11 b/g/n Wireless ISP
  - MarkNet N8130 10/100 Fiber ISP
  - MarkNet N8120 10/100/1000 Ethernet ISP

Note: An external kit is needed to support the ISP.

#### Accessing the system board

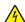

**CAUTION—SHOCK HAZARD:** If you are accessing the system board or installing optional hardware or memory devices sometime after setting up the printer, then turn the printer off, and unplug the power cord from the wall outlet before continuing. If you have any other devices attached to the printer, then turn them off as well, and unplug any cables going into the printer.

**Note:** This task requires a flathead screwdriver.

**1** Turn the screws counterclockwise to loosen them.

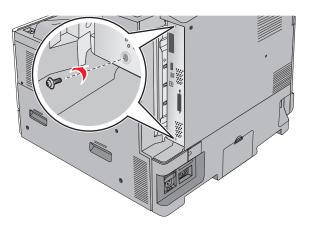

**2** Pull the system board forward to remove it.

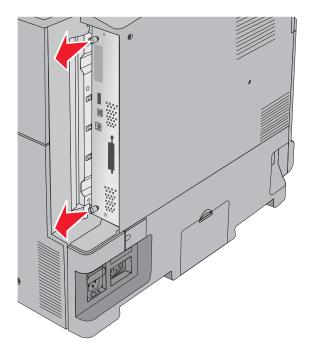

**3** Use the following illustration to locate the appropriate connectors.

**Warning—Potential Damage:** System board electronic components are easily damaged by static electricity. Touch something metal on the printer before touching any system board electronic components or connectors.

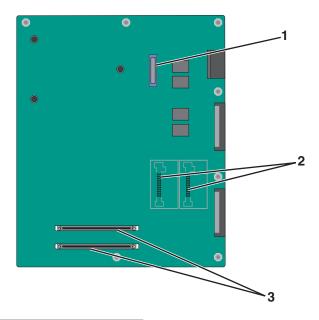

| 1 | ISP connector                             |
|---|-------------------------------------------|
| 2 | Firmware and flash memory card connectors |
| 3 | Memory card connectors                    |

4 Push the system board back into place.

#### Installing a memory card

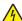

**CAUTION—SHOCK HAZARD:** If you are accessing the system board or installing optional hardware or memory devices sometime after setting up the printer, then turn the printer off, and unplug the power cord from the wall outlet before continuing. If you have any other devices attached to the printer, then turn them off as well, and unplug any cables going into the printer.

**Warning—Potential Damage:** System board electronic components are easily damaged by static electricity. Touch something metal on the printer before touching any system board electronic components or connectors.

An optional memory card can be purchased separately and attached to the system board.

**1** Access the system board.

For more information, see "Accessing the system board" on page 22.

Note: This task requires a flathead screwdriver.

**2** Unpack the memory card.

**Note:** Avoid touching the connection points along the edge of the card.

On the system board, open the memory card connector latches.

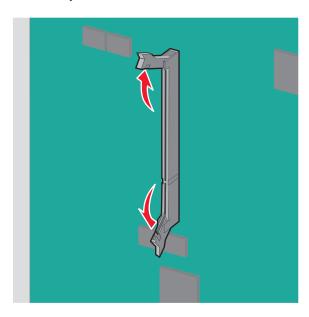

Align the notch on the memory card to the ridge on the connector.

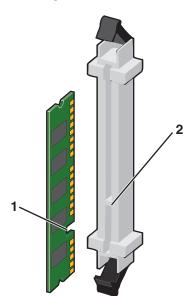

| 1 | Notch |
|---|-------|
| 2 | Ridge |

**5** Push the memory card into the connector until it *clicks* into place.

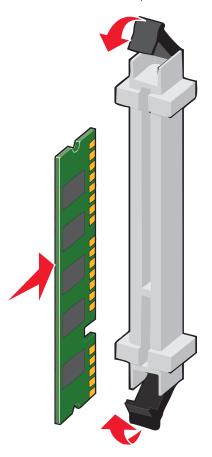

### Installing a flash memory or firmware card

The system board has two connections for an optional flash memory or firmware card. Only one of each may be installed, but the connectors are interchangeable.

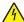

**CAUTION—SHOCK HAZARD:** If you are accessing the system board or installing optional hardware or memory devices sometime after setting up the printer, then turn the printer off, and unplug the power cord from the wall outlet before continuing. If you have any other devices attached to the printer, then turn them off as well, and unplug any cables going into the printer.

**Warning—Potential Damage:** System board electronic components are easily damaged by static electricity. Touch something metal on the printer before touching any system board electronic components or connectors.

**1** Access the system board.

For more information, see "Accessing the system board" on page 22.

#### **Notes:**

- This task requires a flathead screwdriver.
- Do not unplug the fan cable upon opening the metal panel.
- 2 Unpack the card.

**Note:** Avoid touching the connection points along the edge of the card.

**3** Holding the card by its sides, align the plastic pins on the card with the holes on the system board.

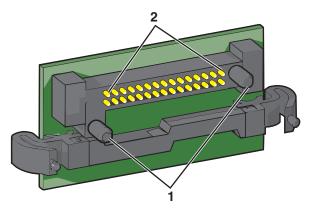

| 1 | Plastic pins |
|---|--------------|
| 2 | Metal pins   |

**4** Push the card firmly into place.

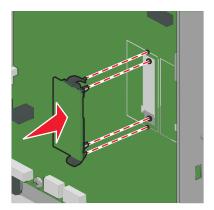

#### Notes:

- The entire length of the connector on the card must touch and be flush against the system board.
- Be careful not to damage the connectors.

#### **Installing an Internal Solutions Port**

The system board supports one optional Lexmark Internal Solutions Port (ISP).

Note: This task requires a flathead screwdriver.

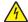

**CAUTION—SHOCK HAZARD:** If you are accessing the system board or installing optional hardware or memory devices sometime after setting up the printer, then turn the printer off, and unplug the power cord from the wall outlet before continuing. If you have any other devices attached to the printer, then turn them off as well, and unplug any cables going into the printer.

**Warning—Potential Damage:** System board electronic components are easily damaged by static electricity. Touch something metal on the printer before touching any system board electronic components or connectors.

- **1** Access the system board. For more information, see <u>"Accessing the system board" on page 22.</u>
- **2** Remove the printer hard disk.

  For more information, see "Removing a printer hard disk" on page 34
- 3 Unpack the ISP kit.

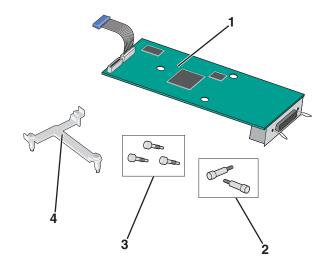

| 1 | ISP solution                   |
|---|--------------------------------|
| 2 | Screws for the ISP solution    |
| 3 | Screws for the plastic bracket |
| 4 | Plastic bracket                |

**4** Use the provided screws to attach the plastic bracket to the ISP solution.

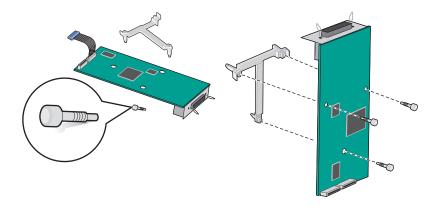

Use the provided screw to attach the ISP solution to the system board cage.

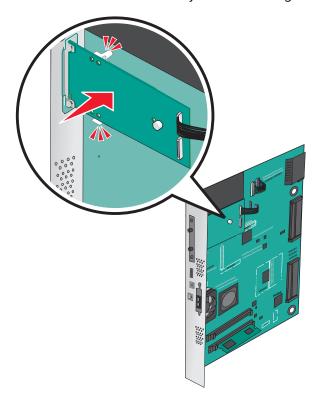

Connect the ISP solution interface cable into the receptacle of the system board.

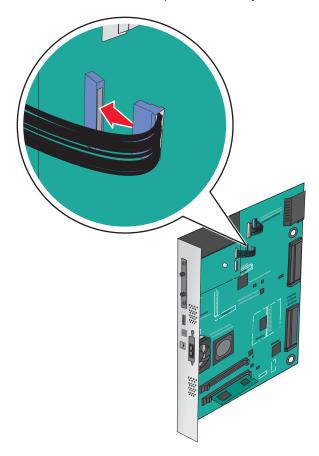

**7** Firmly connect the ISP solution to the system board cage using two screws.

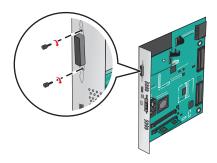

#### Installing a printer hard disk

Note: This task requires a flathead screwdriver.

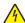

**CAUTION—SHOCK HAZARD:** If you are accessing the system board or installing optional hardware or memory devices sometime after setting up the printer, then turn the printer off, and unplug the power cord from the wall outlet before continuing. If you have any other devices attached to the printer, then turn them off as well, and unplug any cables going into the printer.

**Warning—Potential Damage:** System board electronic components are easily damaged by static electricity. Touch something metal on the printer before touching any system board electronic components or connectors.

- **1** Access the system board. For more information, see "Accessing the system board" on page 22.
- **2** Unpack the printer hard disk.

**3** Locate the appropriate connector on the system board.

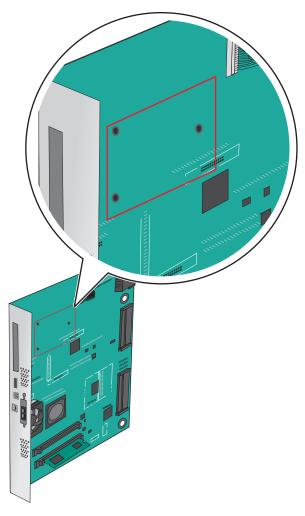

**Note:** If an optional ISP is currently installed, then the printer hard disk must be installed onto the ISP. To install a printer hard disk onto the ISP:

**a** Using a flathead screwdriver, loosen the screws.

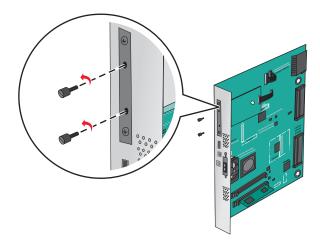

**b** Remove the screws attached to the printer hard disk mounting bracket, and then remove the bracket.

**c** Align the standoffs of the printer hard disk to the holes in the ISP, and then press down on the printer hard disk until the standoffs are in place.

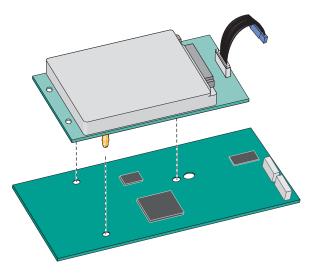

**d** Insert the plug of the printer hard disk interface cable into the receptacle of the ISP.

**Note:** The plugs and receptacles are color-coded.

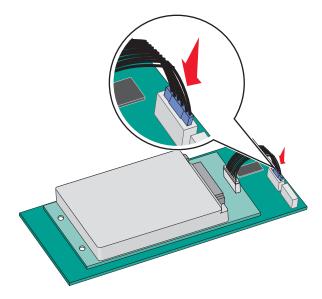

To install a printer hard disk directly on the system board:

**a** Align the standoffs of the printer hard disk to the holes in the system board, and then press down on the printer hard disk until the standoffs are in place.

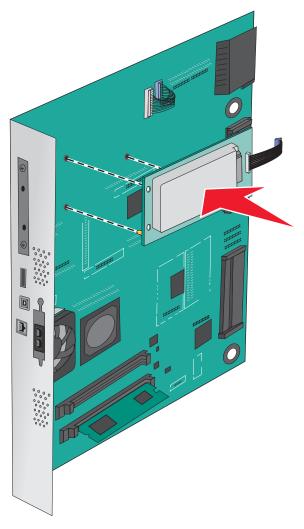

**b** Use the two provided screws to attach the printer hard disk mounting bracket.

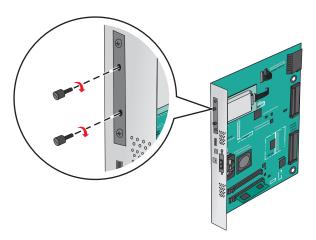

**c** Insert the plug of the printer hard disk interface cable into the receptacle of the system board.

**Note:** The plugs and receptacles are color-coded.

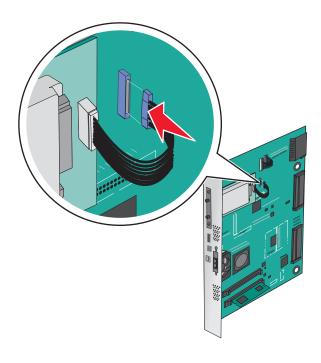

# Removing a printer hard disk

**Note:** This task requires a flathead screwdriver.

**Warning—Potential Damage:** System board electronic components are easily damaged by static electricity. Touch something metal on the printer before touching any system board electronic components or connectors.

- **1** Access the system board. For more information, see "Accessing the system board" on page 22.
- 2 Unplug the printer hard disk interface cable from the system board, leaving the cable attached to the printer hard disk. To unplug the cable, squeeze the paddle at the plug of the interface cable to disengage the latch before pulling the cable out.

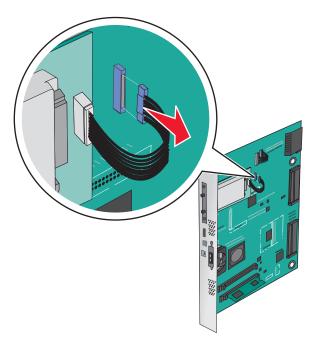

3 Remove the screws while holding the printer hard disk in place, and then remove the printer hard disk.

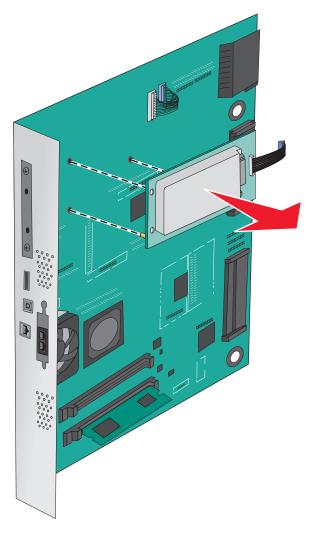

**4** Set aside the printer hard disk.

## **Installing hardware options**

#### Order of installation

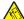

**CAUTION—TIPPING HAZARD:** Floor-mounted configurations require additional furniture for stability. You must use either a printer stand or printer base if you are using a high-capacity input tray, a duplex unit and an input option, or more than one input option. If you purchased a multifunction printer (MFP) that scans, copies, and faxes, you may need additional furniture. For more information, see <a href="https://www.lexmark.com/multifunctionprinters">www.lexmark.com/multifunctionprinters</a>.

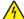

**CAUTION—SHOCK HAZARD:** If you are accessing the system board or installing optional hardware or memory devices sometime after setting up the printer, then turn the printer off, and unplug the power cord from the wall outlet before continuing. If you have any other devices attached to the printer, then turn them off as well, and unplug any cables going into the printer.

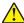

**CAUTION—POTENTIAL INJURY:** The printer weight is greater than 18 kg (40 lb) and requires two or more trained personnel to lift it safely.

Install the printer and any optional trays or finishers you have purchased in the following order:

### Using a one-tray module

- Optional 520-sheet tray (Tray 2)
- Printer
- 2,000-sheet high-capacity feeder
- Finisher

### Using a three-tray module

- Three-tray module
- Printer
- 2,000-sheet high-capacity feeder
- Finisher

### Using a tandem-tray module

- Tandem-tray module
- Printer
- 2,000-sheet high-capacity feeder
- Finisher

For information on installing a one-tray module, three-tray module, tandem-tray module, high-capacity feeder, or any of the finishers, see the setup documentation that came with the option.

# Installing optional trays

The printer supports the following optional trays:

- 1-tray module
- 3-tray module
- Tandem-tray module
- · High-capacity feeder

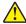

**CAUTION—POTENTIAL INJURY:** The printer weight is greater than 18 kg (40 lb) and requires two or more trained personnel to lift it safely.

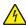

**CAUTION—SHOCK HAZARD:** If you are accessing the system board or installing optional hardware or memory devices sometime after setting up the printer, then turn the printer off, and unplug the power cord from the wall outlet before continuing. If you have any other devices attached to the printer, then turn them off as well, and unplug any cables going into the printer.

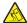

**CAUTION—TIPPING HAZARD:** Floor-mounted configurations require additional furniture for stability. You must use either a printer stand or printer base if you are using a high-capacity input tray, a duplex unit and an input option, or more than one input option. If you purchased a multifunction printer (MFP) that scans, copies, and faxes, you may need additional furniture. For more information, see <a href="https://www.lexmark.com/multifunctionprinters">www.lexmark.com/multifunctionprinters</a>.

- **1** Unpack the optional tray, and then remove all packing material.
- Place the tray near the printer.
- Turn off the printer.
- Align the printer with the tray, and then lower the printer into place.

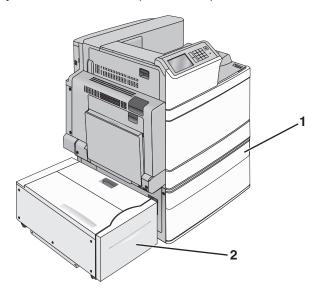

| 1 | 1-tray module                    |  |
|---|----------------------------------|--|
| 2 | 2,000-sheet high-capacity feeder |  |

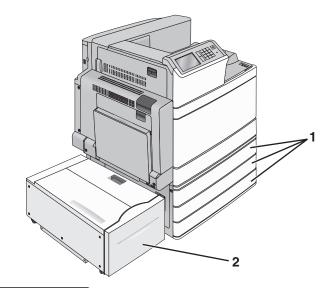

|          | 1 | 3-tray module                    |  |
|----------|---|----------------------------------|--|
| $\lceil$ | 2 | 2,000-sheet high-capacity feeder |  |

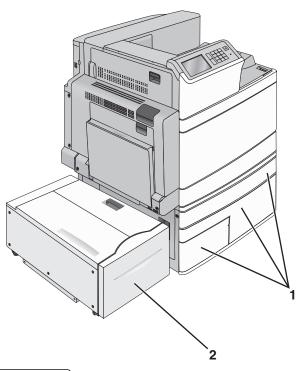

| 1 | Tandem-tray module              |  |
|---|---------------------------------|--|
| 2 | 2,000-sheet high-capacity feede |  |

- **5** Turn the printer back on.
- **6** Set the printer software to recognize the optional tray. For more information, see <u>"Adding available options in the print driver" on page 42</u>.

# **Attaching cables**

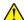

**CAUTION—POTENTIAL INJURY:** Do not use the fax feature during a lightning storm. Do not set up this product or make any electrical or cabling connections, such as the fax feature, power cord, or telephone, during a lightning storm.

Connect the printer to the computer using a USB cable or Ethernet cable.

Be sure to match the following:

- The USB symbol on the cable with the USB symbol on the printer
- The appropriate Ethernet cable to the Ethernet port

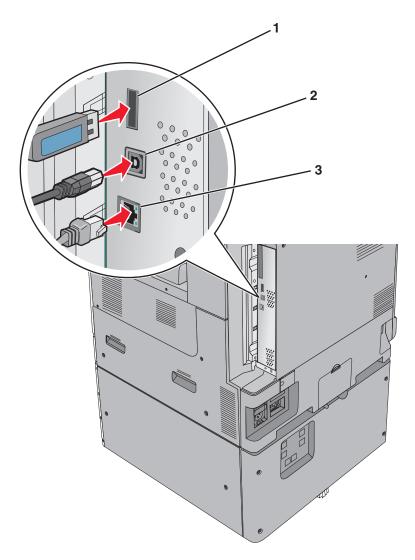

| 1 | USB printer port |
|---|------------------|
| 2 | USB port         |
| 3 | Ethernet port    |

**Warning—Potential Damage:** Do not touch the USB cable, any network adapter, or the printer in the area shown while actively printing. A loss of data or a malfunction can occur.

# Verifying printer setup

Once all hardware and software options are installed and the printer is turned on, verify that the printer is set up correctly by printing the following:

- **Menu settings page**—Use this page to verify that all printer options are installed correctly. A list of installed options appears toward the bottom of the page. If an option you installed is not listed, then it is not installed correctly. Remove the option and install it again.
- **Network setup page**—If your printer is a network model and is attached to a network, print a network setup page to verify the network connection. This page also provides important information that aids network printing configuration.

## Printing a menu settings page

From the home screen, navigate to:

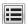

> Reports > Menu Settings Page

## Printing a network setup page

If the printer is attached to a network, then print a network setup page to verify the network connection. This page also provides important information that aids network printing configuration.

**1** From the home screen, navigate to:

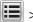

> Reports > Network Setup Page

2 Check the first section of the network setup page, and confirm that the status is Connected.

If the status is Not Connected, then the LAN drop may not be active, or the network cable may be malfunctioning. Consult a system support person for a solution, and then print another network setup page.

# Setting up the printer software

## Installing the printer software

#### Notes:

- If you installed the printer software on the computer before but need to reinstall the software, then uninstall the current software first.
- Close all open software programs before installing the printer software.
- **1** Obtain a copy of the software installer package.
  - From the Software and Documentation CD that came with your printer.
  - From our Web site:

Go to <a href="http://support.lexmark.com">http://support.lexmark.com</a>, and then navigate to:

**SUPPORT & DOWNLOAD** > select your printer > select your operating system

**2** Double-click the software installer package.

Wait for the installation dialog to appear.

If you are using a Software and Documentation CD and the installation dialog does not appear, then do the following:

#### In Windows 8

From the Search charm, type **run**, and then navigate to:

Apps list > Run > type D:\setup.exe > OK.

### In Windows 7 or earlier

- a Click or click Start, and then click Run.
- **b** In the Start Search or Run dialog, type **D:\setup.exe**.

c Press Enter, or click OK.

#### In Macintosh

Click the CD icon on the desktop.

Note: **D** is the letter of your CD or DVD drive.

**3** Click **Install**, and then follow the instructions on the computer screen.

## Adding available options in the print driver

#### For Windows users

**1** Open the printers folder.

#### In Windows 8

From the Search charm, type **run**, and then navigate to:

Run > type control printers > OK

#### In Windows 7 or earlier

- a Click **1**, or click **Start** and then click **Run**.
- **b** Type control printers.
- c Press Enter, or click OK.
- **2** Select the printer you want to update, and then do either of the following:
  - For Windows 7 or later, select **Printer properties**.
  - For earlier versions, select **Properties**.
- 3 Navigate to the Configuration tab, and then select **Update Now Ask Printer**.
- 4 Apply the changes.

#### For Macintosh users

- 1 From System Preferences in the Apple menu, navigate to your printer, and then select Options & Supplies.
- 2 Navigate to the list of hardware options, and then add any installed options.
- **3** Apply the changes.

# **Networking**

#### Notes:

 Purchase a MarkNet N8352 wireless network adapter before setting up the printer on a wireless network. For information on installing the wireless network adapter, see the instruction sheet that came with the adapter.

• A Service Set Identifier (SSID) is a name assigned to a wireless network. Wired Equivalent Privacy (WEP), Wi-Fi Protected Access (WPA), WPA2, and 802.1X - RADIUS are types of security used on a network.

## Preparing to set up the printer on an Ethernet network

To configure your printer to connect to an Ethernet network, organize the following information before you begin:

**Note:** If your network automatically assigns IP addresses to computers and printers, continue on to installing the printer.

- A valid, unique IP address for the printer to use on the network
- The network gateway
- The network mask
- A nickname for the printer (optional)

**Note:** A printer nickname can make it easier for you to identify your printer on the network. You can choose to use the default printer nickname, or assign a name that is easier for you to remember.

You will need an Ethernet cable to connect the printer to the network and an available port where the printer can physically connect to the network. Use a new network cable when possible to avoid potential problems caused by a damaged cable.

## Preparing to set up the printer on a wireless network

#### Notes:

- Make sure your access point (wireless router) is turned on and is working properly.
- Do not connect the installation or network cables until prompted to do so by the setup software.

Make sure you have the following information before setting up the printer on a wireless network:

- **SSID**—The SSID is also referred to as the network name.
- Wireless Mode (or Network Mode)—The mode is either infrastructure or ad hoc.
- Channel (for ad hoc networks)—The channel defaults to automatic for infrastructure networks.

Some ad hoc networks will also require the automatic setting. Check with your system support person if you are not sure which channel to select.

- Security Method—There are four basic options for Security Method:
  - WEP key

If your network uses more than one WEP key, then enter up to four in the provided spaces. Select the key currently in use on the network by selecting the default WEP transmit key.

- WPA or WPA2 preshared key or passphrase

WPA includes encryption as an additional layer of security. The choices are AES or TKIP. Encryption must be set for the same type on the router and on the printer, or the printer will not be able to communicate on the network.

- 802.1X-RADIUS

If you are installing the printer on an 802.1X network, then you may need the following:

- Authentication type
- Inner authentication type
- 802.1X user name and password
- Certificates
- No security

If your wireless network does not use any type of security, then you will not have any security information.

Note: Using an unsecured wireless network is not recommended.

#### Notes:

- If you do not know the SSID of the network that your computer is connected to, then launch the wireless
  utility of the computer network adapter, and then look for the network name. If you cannot find the SSID
  or the security information for your network, then see the documentation that came with the access point
  or contact your system support person.
- To find the WPA/WPA2 preshared key or passphrase for the wireless network, see the documentation
  that came with the access point, see the Embedded Web Server associated with the access point, or
  consult your system support person.

# Installing the printer on a wireless network (Windows)

Before installing the printer on a wireless network, make sure:

- Your wireless network is set up and is working properly.
- The computer you are using is connected to the same wireless network where you want to set up the printer.
- 1 Connect the power cord to the printer, then to a properly grounded electrical outlet, and then turn on the printer.

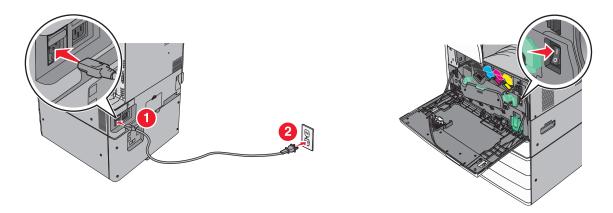

Note: Make sure the printer and the computer are fully on and ready.

**Warning—Potential Damage:** Do not connect the USB cable until instructed to do so on the computer screen.

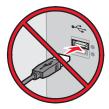

- **2** Obtain a copy of the software installer package.
  - From the Software and Documentation CD that came with your printer.
  - From our Web site:

Go to <a href="http://support.lexmark.com">http://support.lexmark.com</a>, and then navigate to:

**SUPPORT & DOWNLOAD** > select your printer > select your operating system

**3** Double-click the software installer package.

Wait for the installation dialog to appear.

If you are using the *Software and Documentation* CD and the installation dialog does not appear, then do the following:

#### In Windows 8

From the Search charm, type **run**, and then navigate to:

Apps list > Run > type D: \setup.exe > OK

### In Windows 7 or earlier

- a Click **O** or click **Start**, and then click **Run**.
- **b** In the Start Search or Run dialog, type **D:\setup.exe**.
- c Press Enter or click OK.

Note: **D** is the letter of your CD or DVD drive.

- 4 Click **Install**, and then follow the instructions on the computer screen.
- **5** Select **Wireless connection** when asked to choose a connection type.

**6** From the Wireless Configuration dialog, select **Guided Setup (Recommended)**.

**Note:** Choose **Advanced Setup** only if you want to customize your installation.

7 Temporarily connect a USB cable between the computer on the wireless network and the printer.

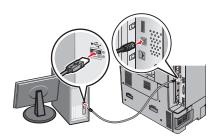

**Note:** After the printer is configured, the software will instruct you to disconnect the temporary USB cable so you can print wirelessly.

**8** Follow the instructions on the computer screen.

**Note:** For more information on allowing other computers on the network to use the wireless printer, see the *Networking Guide*.

## Installing the printer on a wireless network (Macintosh)

**Note:** Make sure to disconnect the Ethernet cable when installing the printer on a wireless network.

### Prepare to configure the printer

1 Connect the power cord to the printer, then to a properly grounded electrical outlet, and then turn on the printer.

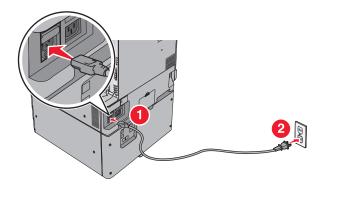

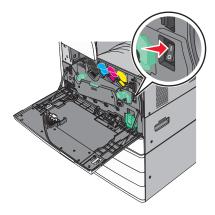

- **2** Locate the printer MAC address.
  - **a** From the printer control panel, navigate to:

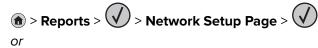

> Reports > Network Setup Page

**b** In the Standard Network Card section, look for **UAA** (MAC).

Note: You will need this information later.

### **Enter the printer information**

**1** Access the AirPort options:

#### In Mac OS X version 10.5 or later

From the Apple menu, navigate to either of the following:

- System Preferences > Network > Wi-Fi
- System Preferences > Network > AirPort

#### In Mac OS X version 10.4

From the Finder, navigate to:

### **Applications > Internet Connect > AirPort**

- **2** From the Network Name pop-up menu, select **print server** [**yyyyyy**], where the **y**'s are the last six digits of the MAC address located on the MAC address sheet.
- 3 Open a Web browser.
- **4** From the Bookmarks menu, select **Show** or **Show All Bookmarks**.
- **5** Under COLLECTIONS, select **Bonjour** or **Rendezvous**, and then double-click the printer name.

**Note:** The application referred to as *Rendezvous* in Mac OS X version 10.2 is now called *Bonjour* by Apple Inc.

**6** From the Embedded Web Server, navigate to the location of the wireless settings information.

### Configure the printer for wireless access

- **1** Type the network name (SSID) in the appropriate field.
- 2 Select Infrastructure as your Network Mode setting if you are using an access point (wireless router).
- **3** Select the type of security you want to use to protect the wireless network.
- **4** Enter the security information necessary for the printer to connect to the wireless network.
- 5 Click Submit.
- **6** Open the AirPort application on the computer:

#### In Mac OS X version 10.5 or later

From the Apple menu, navigate to either of the following:

- System Preferences > Network > Wi-Fi
- System Preferences > Network > AirPort

### In Mac OS X version 10.4

From the Finder, navigate to:

#### **Applications > Internet Connect > AirPort**

**7** From the Network pop-up menu, select the name of the wireless network.

### Configure your computer to use the printer wirelessly

To print on a network printer, each Macintosh user must install a custom printer driver file and create a print queue in the Printer Setup Utility or Print Center.

- 1 Install a printer driver file on the computer:
  - **a** Obtain a copy of the software installer package.
    - From the Software and Documentation CD that came with your printer.
    - From our Web site:
      - Go to http://support.lexmark.com, and then navigate to:

**SUPPORT & DOWNLOAD** > select your printer > select your operating system

- **b** Double-click the installer package for the printer.
- **c** Follow the instructions on the computer screen.
- **d** Select a destination, and then click **Continue**.
- e From the Easy Install screen, click Install.
- f Type the user password, and then click OK.
  All necessary applications are installed in the computer.
- g Click Close when the installation is complete.
- **2** Add the printer:
  - a For IP printing:

#### In Mac OS X version 10.5 or later

- **1** From the Apple menu, navigate to either of the following:
  - System Preferences > Print & Scan
  - System Preferences > Print & Fax
- 2 Click +.
- 3 If necessary, click Add Printer or Scanner or Add Other Printer or Scanner.
- 4 Click the IP tab.
- **5** Type the IP address of the printer in the address field, and then click **Add**.

#### In Mac OS X version 10.4

**1** From the Finder, navigate to:

### **Applications > Utilities**

- 2 Double-click Printer Setup Utility or Print Center.
- **3** From the Printer List, choose **Add**, and then click **IP Printer**.
- 4 Type the IP address of the printer in the address field, and then click Add.
- **b** For AppleTalk printing:

#### Notes:

- Make sure AppleTalk is activated on your printer.
- This feature is supported only in Mac OS X version 10.5 or earlier.

#### In Mac OS X version 10.5

**1** From the Apple menu, navigate to:

System Preferences > Print & Fax

**2** Click +, and then navigate to:

**AppleTalk** > select the printer from the list > **Add** 

#### In Mac OS X version 10.4

**1** From the Finder, navigate to:

**Applications > Utilities** 

- 2 Double-click Printer Setup Utility or Print Center.
- **3** From the Printer List, click **Add**.
- 4 Click Default Browser tab > More Printers.
- **5** From the first pop-up menu, select **AppleTalk**.
- **6** From the second pop-up menu, select **Local AppleTalk Zone**.
- 7 Select the printer from the list, and then click Add.

## Changing port settings after installing a new network ISP

#### Notes:

- If the printer has a static IP address, then you do not need to make any changes.
- If the computers are configured to use the network name, instead of an IP address, then you do not need to make any changes.
- If you are adding a wireless ISP to a printer previously configured for an Ethernet connection, then make sure the printer is disconnected from the Ethernet network.

#### For Windows users

- **1** Open the printers folder.
- 2 From the shortcut menu of the printer with the new ISP, open the printer properties.
- **3** Configure the port from the list.
- 4 Update the IP address.
- **5** Apply the changes.

#### For Macintosh users

- 1 From System Preferences in the Apple menu, navigate to the list of printers, and then select + > IP.
- **2** Type the IP address in the address field.
- **3** Apply the changes.

# Setting up serial printing (Windows only)

After installing the serial or communication (COM) port, configure the printer and the computer.

**Note:** Serial printing reduces print speed.

- **1** Set the parameters in the printer.
  - **a** From the control panel, navigate to the menu for the port settings.
  - **b** Locate the menu for the serial port settings, and then adjust the settings, if necessary.
  - **c** Save the settings.
- **2** From your computer, open the printers folder, and then select your printer.
- **3** Open the printer properties, and then select the COM port from the list.
- **4** Set the COM port parameters in Device Manager.

  Use the Run dialog box to open the command prompt, and then type **devmgmt.msc**.

# Minimizing your printer's environmental impact

Lexmark is committed to environmental sustainability and is continually improving its printers to reduce their impact on the environment. We design with the environment in mind, engineer our packaging to reduce materials, and provide collection and recycling programs. For more information, see:

- The Notices chapter
- The Environmental Sustainability section of the Lexmark Web site at www.lexmark.com/environment
- The Lexmark recycling program at www.lexmark.com/recycle

By selecting certain printer settings or tasks, you may be able to reduce your printer's impact even further. This chapter outlines the settings and tasks that may yield a greater environmental benefit.

# Saving paper and toner

Studies show that as much as 80% of the carbon footprint of a printer is related to paper usage. You can significantly reduce your carbon footprint by using recycled paper and the following printing suggestions, such as printing on both sides of the paper and printing multiple pages on one side of a sheet of paper.

For information on how you can quickly save paper and energy using one printer setting, see <u>"Using Eco-Mode"</u> on page 52.

## Using recycled paper

As an environmentally conscious company, Lexmark supports the use of recycled office paper produced specifically for use in laser/LED printers. For more information on recycled papers that work well with your printer, see "Using recycled paper and other office papers" on page 71.

## **Conserving supplies**

### Use both sides of the paper

If your printer model supports two-sided printing, then you can control whether print appears on one or two sides of the paper.

### Notes:

- Two-sided printing is the default setting in the print driver.
- For a complete list of supported products and countries, go to <a href="http://support.lexmark.com">http://support.lexmark.com</a>.

### Place multiple pages on one sheet of paper

You can print up to 16 consecutive pages of a multiple-page document onto one side of a single sheet of paper by setting multiple page printing (N-Up) for the print job.

### Check your first draft for accuracy

Before printing or making multiple copies of a document:

- Use the preview feature to see how the document looks like before you print it.
- Print one copy of the document to check its content and format for accuracy.

### **Avoid paper jams**

Correctly set the paper type and size to avoid paper jams. For more information, see <u>"Avoiding jams" on page 179</u>.

# Saving energy

## **Using Eco-Mode**

**1** Type the printer IP address into the address field of your Web browser.

If you do not know the IP address of the printer, you can:

- View the IP address on the printer control panel in the TCP/IP section under the Networks/Ports menu.
- Print a network setup page or the menu settings pages and locate the IP address in the TCP/IP section.
- 2 Click Settings > General Settings > Eco-Mode > select a setting > Submit.

| Choose                                                         | То                                                                                                    |  |
|----------------------------------------------------------------|----------------------------------------------------------------------------------------------------|--|
| Off                                                            | Use factory default settings for all settings associated with Eco-Mode. This setting supports the performance specifications of your printer. |  |
| Energy Reduce energy use, especially when the printer is idle. |                                                                                                    |  |
|                                                                | • Printer engine motors do not start until it is ready to print. You may notice a short delay before the first page is printed.               |  |
|                                                                | The printer enters Sleep mode after one minute of inactivity.                                                                                 |  |
|                                                                | • When the printer enters Sleep mode, the printer control panel display and the standard exit bin lights are turned off.                      |  |
|                                                                | • If scanning is supported, the scanner lamps are activated only when a scan job is started.                                                  |  |
| Energy/Paper                                                   | Use all the settings associated with Energy mode and Paper mode.                                                                              |  |
| Paper                                                          | Enable the automatic duplex feature.                                                                                                    |  |
|                                                                | Turn off print log features.                                                                                                    |  |

# Reducing printer noise

To select a Quiet Mode setting using the Embedded Web Server:

**1** Type the printer IP address into the address field of your Web browser.

If you do not know the IP address of the printer, you can:

- View the IP address on the printer control panel in the TCP/IP section under the Networks/Ports menu.
- Print a network setup page or the menu settings pages and locate the IP address in the TCP/IP section.
- 2 Click Settings > General Settings > Quiet Mode > select a setting > Submit.

| Choose                                                                                                    | То                                                                                                    |
|----------------------------------------------------------------------------------------------------|----------------------------------------------------------------------------------------------------|
| Off  Note: Selecting Photo from the driver may disable Quiet Mode and provide better print quality and full speed printing. | Use factory default settings. This setting supports the performance specifications of your printer.                                                                                                    |
| On                                                                                                    | <ul> <li>Print jobs will process at a reduced speed.</li> <li>Printer engine motors do not start until a document is ready to print. There will be a short delay before the first page is printed.</li> <li>If your printer has faxing capability, fax sounds are reduced or disabled, including those made by the fax speaker and ringer. The fax is placed in standby mode.</li> <li>The alarm control and cartridge alarm sounds are turned off.</li> <li>The printer will ignore the Advance Start command.</li> </ul> |

## **Adjusting Sleep mode**

- **1** From the home screen, navigate to:
  - **III** > Settings > General Settings > Timeouts > Sleep Mode
- **2** In the Sleep Mode field, select the number of minutes the printer is idle before it enters Sleep mode.
- **3** Apply the changes.

# **Using Hibernate Mode**

Hibernate is an ultra-low power operating mode. When operating in Hibernate mode, all other systems and devices are powered down safely.

### **Using the Embedded Web Server**

1 Type the printer IP address into the address field of your Web browser.

If you do not know the IP address of the printer, you can:

- View the IP address on the printer control panel in the TCP/IP section under the Networks/Ports menu.
- Print a network setup page or the menu settings pages and locate the IP address in the TCP/IP section.
- 2 Click Settings > General Settings > Sleep Button Settings.
- **3** From the Press Sleep Button or Press and Hold Sleep Button drop-down, select **Hibernate**.
- 4 Click Submit.

### Using the printer control panel

- **1** From the home screen, navigate to:
  - > Settings > General Settings > Press Sleep Button or Press and Hold Sleep Button > Hibernate
- **2** Touch ❖.

## Adjusting the brightness of the printer display

To save energy, or if you have trouble reading from the display, adjust the brightness of the display.

### **Using the Embedded Web Server**

1 Open a Web browser, and then type the printer IP address in the address field.

#### **Notes:**

- The IP address is located on the upper portion of the home screen. It appears as four sets of numbers separated by periods, such as 123.123.123.
- If you are using a proxy server, then temporarily disable it to load the Web page correctly.
- 2 Select Settings > General Settings.
- **3** In the Screen Brightness field, enter the brightness percentage you want for the display.
- 4 Apply the changes.

#### Using the control panel

- **1** From the home screen, navigate to:
  - > Settings > General Settings
- 2 In the Screen Brightness field, enter the brightness percentage you want for the display.
- **3** Apply the changes.

# Recycling

# **Recycling Lexmark products**

To return Lexmark products for recycling:

- 1 Go to <u>www.lexmark.com/recycle</u>.
- 2 Find the product type you want to recycle, and then select your country or region from the list.
- **3** Follow the instructions on the computer screen.

**Note:** Printer supplies and hardware not listed in the Lexmark collection program may be recycled through your local recycling center. Contact your local recycling center to determine the items they accept.

## **Recycling Lexmark packaging**

Lexmark continually strives to minimize packaging. Less packaging helps to ensure that Lexmark printers are transported in the most efficient and environmentally sensitive manner and that there is less packaging to dispose of. These efficiencies result in fewer greenhouse emissions, energy savings, and natural resource savings.

Lexmark cartons are 100% recyclable where corrugated recycling facilities exist. Facilities may not exist in your area

The foam used in Lexmark packaging is recyclable where foam recycling facilities exist. Facilities may not exist in your area.

When you return a cartridge to Lexmark, you can reuse the box that the cartridge came in. Lexmark will recycle the box.

## Returning Lexmark cartridges for reuse or recycling

Lexmark Cartridge Collection Program diverts millions of Lexmark cartridges from landfills annually by making it both easy and free for Lexmark customers to return used cartridges to Lexmark for reuse or recycling. One hundred percent of the empty cartridges returned to Lexmark are either reused or demanufactured for recycling. Boxes used to return the cartridges are also recycled.

To return Lexmark cartridges for reuse or recycling, follow the instructions that came with your printer or cartridge and use the prepaid shipping label. You can also do the following:

- 1 Go to www.lexmark.com/recycle.
- **2** From the Toner Cartridges section, select your country or region.
- **3** Follow the instructions on the computer screen.

# Loading paper and specialty media

# Setting the paper size and type

The Paper Size setting is automatically sensed according to the position of the paper guides in each tray except the multipurpose feeder. The Paper Size setting for the multipurpose feeder must be set manually from the Paper Size menu. The Paper Type setting must be set manually for all trays that do not contain plain paper.

From the home screen navigate to:

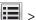

> Paper Menu > Paper Size/Type > select a tray > select the paper size or type > 🚩

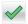

The factory default Paper Type setting is Plain Paper.

# Configuring Universal paper settings

The Universal Paper Size is a user-defined setting that lets you print on paper sizes that are not preset in the printer menus. Set paper size to Universal for the specified tray when the size you want is not available from the Paper Size menu. Then, specify all of the following Universal size settings for your paper:

- Units of Measure
- Portrait Width
- Portrait Height

The following are the supported Universal sizes:

- 76.2–296.93 x 76.2–1219.2 mm (3–11.69 x 3–48 inches)
- 297.18–320.29 x 76.2–609.6 mm (11.70–12.61 x 3–24 inches)
- 320.55–609.6 x 76.2–320.29 mm (12.62–24 x 3–12.61 inches)
- 609.85–1219.2 x 76.2–296.93 mm (24.01–48 x 3–11.69 inches)
- **1** From the home screen, navigate to:
  - Paper Menu > Universal Setup > Units of Measure > select a unit of measure
- 2 Touch Portrait Width or Portrait Height.
- **3** Select the width or height, and then touch

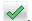

# Loading the standard or optional 520-sheet tray

The printer has one standard 520-sheet tray (Tray 1), and may have one or more optional 520-sheet trays. All 520-sheet trays support the same paper sizes and types.

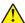

**CAUTION—POTENTIAL INJURY:** To reduce the risk of equipment instability, load each paper drawer or tray separately. Keep all other drawers or trays closed until needed.

**1** Pull the tray out.

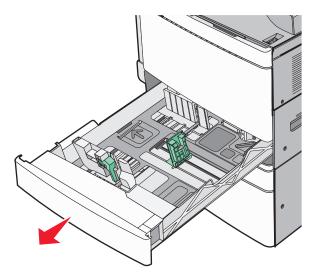

Notice the size indicators at the bottom of the tray. Use these indicators to help position the length and width guides.

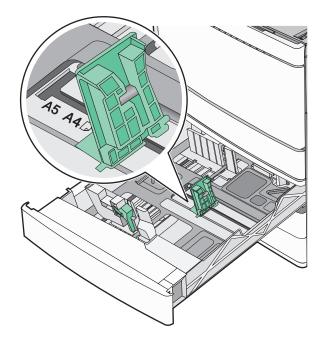

**2** Squeeze and then slide the width guide to the correct position for the paper size loaded.

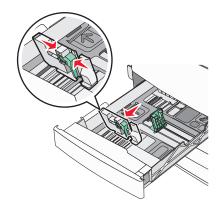

**3** Squeeze and then slide the length guide to the correct position for the paper size loaded.

**Note:** The length guide has a locking device. To unlock, slide the button on top of the length guide down. To lock, slide the button up when a length has been selected.

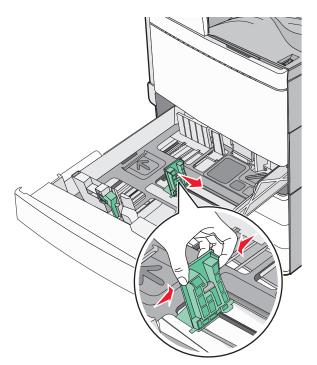

**4** Flex the sheets back and forth to loosen them. Do not fold or crease the paper. Straighten the edges on a level surface.

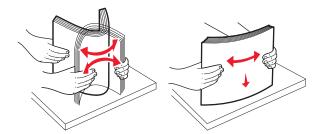

**5** Load the paper stack with the recommended print side faceup.

#### **Notes:**

- Place print side facedown for duplex printing.
- Place pre-punched paper with the holes toward the front of the tray.
- Place letterheads with the header on the left side of the tray.
- Make sure the paper is below the maximum fill line located on the edge of the paper tray.

Warning—Potential Damage: Overloading the tray can cause paper jams and possible printer damage.

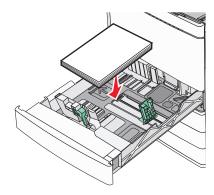

6 Insert the tray.

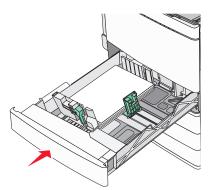

**7** From the printer control panel, verify the Paper Size and Paper Type setting for the tray based on the paper you loaded.

# Loading the optional 850- and 1,150-sheet trays

The 850- and 1,150-sheet trays support the same paper sizes and types, and require the same process for loading paper.

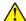

**CAUTION—POTENTIAL INJURY:** To reduce the risk of equipment instability, load each paper drawer or tray separately. Keep all other drawers or trays closed until needed.

**1** Pull the tray out.

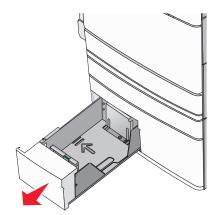

2 Squeeze and then slide the length guide to the correct position for the paper size you are loading.

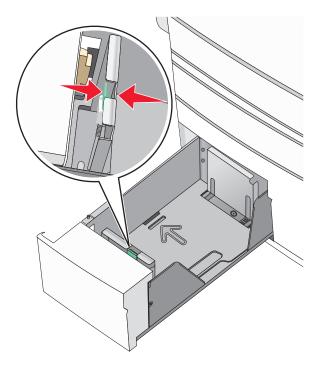

**3** Flex the sheets back and forth to loosen them. Do not fold or crease the paper. Straighten the edges on a level surface.

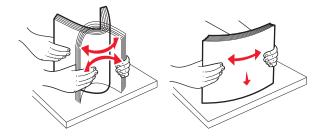

**4** Load the paper stack with the recommended print side faceup.

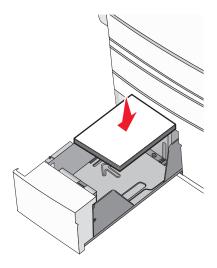

### **Notes:**

- Place print side facedown for duplex printing.
- Place pre-punched paper with the holes toward the front of the tray.
- Place letterheads faceup with the header on the left side of the tray.
- Place letterheads facedown with the header on the right side of the tray for duplex printing.
- Make sure the paper is below the maximum fill line located on the edge of the paper tray.

Warning—Potential Damage: Overloading the tray can cause paper jams and possible printer damage.

- **5** Insert the tray.
- **6** From the printer control panel, verify the Paper Size and Paper Type setting for the tray based on the paper you loaded.

# Loading the 2000-sheet high-capacity feeder

The high-capacity feeder can hold up to 2,000 sheets of letter-, A4-, and legal-size paper (80 g/m² or 20 lb).

**1** Pull the tray out.

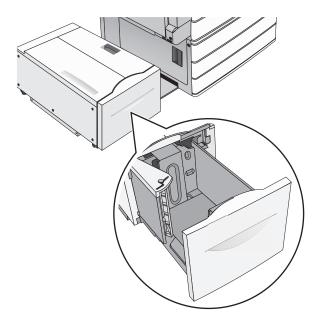

**2** Adjust the width guide as necessary.

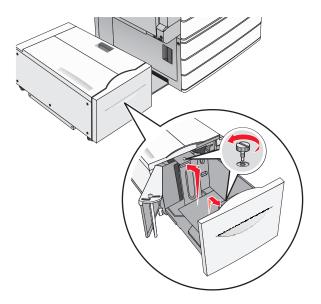

**3** Flex the sheets back and forth to loosen them. Do not fold or crease the paper. Straighten the edges on a level surface.

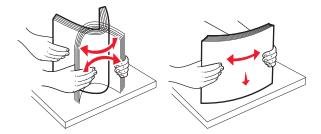

**4** Load paper into the tray with the print side faceup.

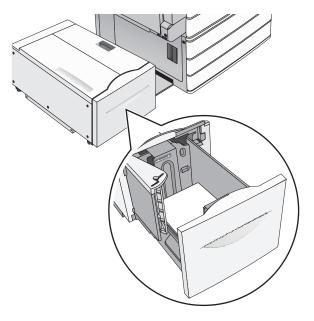

**Note:** Make sure the paper is below the maximum fill line located on the edge of the paper tray. Overloading the tray can cause paper jams and possible printer damage.

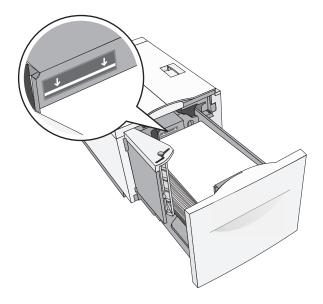

#### **Notes:**

- Place pre-punched paper with the holes toward the front of the tray.
- Place letterheads faceup with the header on the left side of the tray.
- Place letterheads facedown with the header on the right side of the tray for duplex printing.

**5** Insert the tray.

# Loading the multipurpose feeder

The multipurpose feeder can hold several sizes and types of print media, such as transparencies, labels, card stock, and envelopes. It can be used for single-page or manual printing, or as an additional tray.

The multipurpose feeder can hold approximately:

- 100 sheets of 75-g/m<sup>2</sup> (20-lb) paper
- 10 envelopes
- 75 transparencies

The multipurpose feeder accepts paper or specialty media within the following dimensions:

- Width—89 mm (3.5 in.) to 229 mm (9.02 in.)
- Length—127 mm (5 in.) to 1270 mm (50 in.)

Note: Maximum width and length can be applied only to short-edge feeding.

**Note:** Do not add or remove paper or specialty media when the printer is printing from the multipurpose feeder or when the printer control panel indicator light is blinking. Doing so may cause a jam.

1 Pull down the multipurpose feeder door.

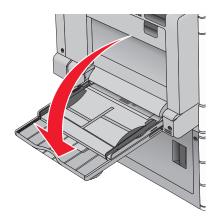

**2** For paper or specialty media that is longer than letter-size paper, gently pull the extension until it is fully extended.

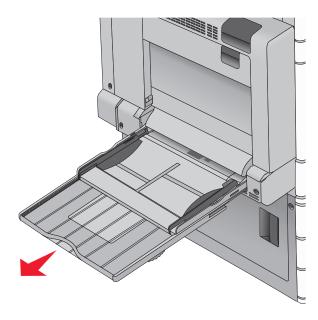

**3** Flex the sheets of paper or specialty media back and forth to loosen them. Do not fold or crease them. Straighten the edges on a level surface.

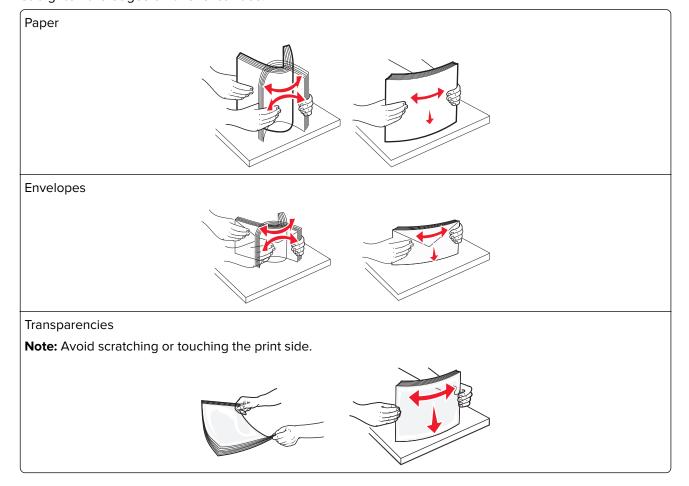

**4** Push the paper pick tab, and then load the paper or specialty media. Slide the stack gently into the multipurpose feeder until it comes to a stop, and then release the paper pick tab.

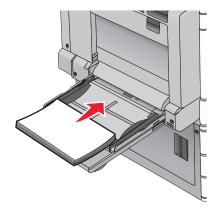

**Warning—Potential Damage:** Pulling the paper out, without pushing the paper pick tab first, may cause jams or the paper pick tab to break.

- Load paper and transparencies with the recommended print side facedown and the long edge entering the printer first.
- For duplex letterhead printing, place the letterhead faceup and the header entering the printer last.
- Load envelopes with the flap side up and to the right.

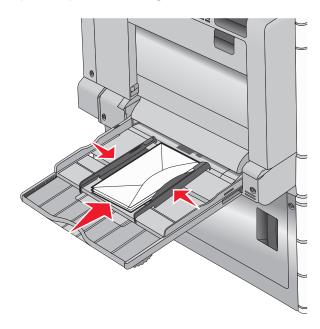

**Warning—Potential Damage:** Never use envelopes with stamps, clasps, snaps, windows, coated linings, or self-stick adhesives. These envelopes may severely damage the printer.

#### Notes:

- Do not exceed the maximum stack height by forcing paper or transparencies under the stack height limiter.
- Load only one size and type of paper at a time.

**5** Adjust the width guide to lightly touch the edge of the stack. Make sure the paper or specialty media fits loosely in the multipurpose feeder, lies flat, and is not bent or wrinkled.

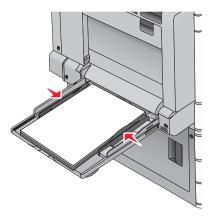

**6** From the printer control panel, set the Paper Size and Paper Type for the multipurpose feeder (MP Feeder Size and MP Feeder Type) based on the paper or specialty media loaded.

# Linking and unlinking trays

## Linking and unlinking trays

1 Open a Web browser, and then type the printer IP address in the address field.

### Notes:

- View the printer IP address on the printer home screen. The IP address appears as four sets of numbers separated by periods, such as 123.123.123.
- If you are using a proxy server, then temporarily disable it to load the Web page correctly.
- 2 Click Settings > Paper Menu.
- **3** Change the paper size and type settings for the trays you are linking.
  - To link trays, make sure the paper size and type for the tray match that of the other tray.
  - To unlink trays, make sure the paper size or type for the tray does not match that of the other tray.

### 4 Click Submit.

**Note:** You can also change the paper size and type settings using the printer control panel. For more information, see <u>"Setting the paper size and type" on page 56</u>.

**Warning—Potential Damage:** Paper loaded in the tray should match the paper type name assigned in the printer. The temperature of the fuser varies according to the specified paper type. Printing issues may occur if settings are not properly configured.

# Linking exit bins

Link exit bins to create a single output source. The printer automatically uses the next available bin as the output source.

The standard exit bin holds up to 550 sheets of 20-lb paper. If you need additional output capacity, you can purchase other optional exit bins.

**Note:** Not all exit bins support every paper size and type.

**1** From the home screen, navigate to:

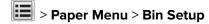

2 Touch the bin or bins you want to link, and then touch Configure Bins > Link.

## Creating a custom name for a paper type

If the printer is on a network, you can use the Embedded Web Server to define a name other than Custom Type [x] for each of the custom paper types loaded into the printer.

**1** Type the printer IP address into the address field of your Web browser.

Note: If you do not know the IP address of the printer, then you can:

- View the IP address on the printer control panel in the TCP/IP section under the Networks/Ports menu.
- Print a network setup page or the menu settings pages and locate the IP address in the TCP/IP section.
- 2 Click Settings > Paper Menu > Custom Name > type a name > Submit.

**Note:** This custom name will replace the Custom Type [x] name under the Custom Types and Paper Size and Type menus.

3 Click Custom Types > select a paper type > Submit.

# Assigning a custom paper type name

**1** From the home screen, navigate to:

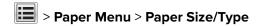

- **2** Select the tray number or MP Feeder Type.
- 3 Touch the left or right arrow until Custom Type [x] or another custom name appears.
- 4 Touch

# Configuring a custom name

If the printer is on a network, then you can use the Embedded Web Server to define a name other than Custom Type [x] for each of the custom paper types loaded into the printer.

**1** Type the printer IP address in the address field of your Web browser.

**Note:** If you do not know the IP address of the printer, then you can:

- View the IP address on the printer control panel in the TCP/IP section under the Networks/Ports menu.
- Print a network setup page or the menu settings pages and locate the IP address in the TCP/IP section.
- 2 Click Settings > Paper Menu > Custom Types > select the custom name you want to configure > select a paper or specialty media type > Submit.

# Paper and specialty media guide

#### Notes:

- Make sure that the paper size, type, and weight are set correctly on the computer or on the control
  panel.
- Flex, and straighten specialty media before loading them.
- The printer may print at a reduced speed to prevent damage to the fuser.
- For more information on card stock and labels, see the *Card Stock & Label Guide* on the Lexmark support Web site at <a href="http://support.lexmark.com">http://support.lexmark.com</a>.

# Paper guidelines

## Paper characteristics

The following paper characteristics affect print quality and reliability. Consider these characteristics when evaluating new paper stock.

### Weight

The printer trays can automatically feed paper weights from 60 to 300 g/m $^2$  (16–80 lb bond) grain long. Paper lighter than 60 g/m $^2$  (16 lb) might not be stiff enough to feed properly, causing jams. For best performance, use 75 g/m $^2$  (20 lb bond) grain long paper. For paper smaller than 182 x 257 mm (7.2 x 10.1 in.), we recommend 90 g/m $^2$  (24 lb) or heavier paper.

#### **Notes:**

- The duplex unit supports only 60–169 g/m<sup>2</sup> (16–32 lb bond) paper weights.
- The multipurpose feeder supports 60–300 g/m<sup>2</sup> (16–80 lb bond) paper weights.

#### Curl

Curl is the tendency for paper to curl at its edges. Excessive curl can cause paper feeding problems. Curl can occur after the paper passes through the printer, where it is exposed to high temperatures. Storing paper unwrapped in hot, humid, cold, or dry conditions, even in the trays, can contribute to paper curling prior to printing and can cause feeding problems.

#### **Smoothness**

Paper smoothness directly affects print quality. If paper is too rough, then toner cannot fuse to it properly. If paper is too smooth, then it can cause paper feeding or print quality issues. Always use paper between 100 and 300 Sheffield points; however, smoothness between 150 and 200 Sheffield points produces the best print quality.

### **Moisture content**

The amount of moisture in paper affects both print quality and the ability of the printer to feed the paper correctly. Leave paper in its original wrapper until it is time to use it. This limits the exposure of paper to moisture changes that can degrade its performance.

Store paper in its original wrapper in the same environment as the printer for 24 to 48 hours before printing. Extend the time to several days if the storage or transportation environment is very different from the printer environment. Thick paper may also require a longer conditioning period.

### **Grain direction**

Grain refers to the alignment of the paper fibers in a sheet of paper. Grain is either *grain long*, running the length of the paper, or *grain short*, running the width of the paper.

For  $60-135 \text{ g/m}^2$  (16-36 lb bond) paper, grain long paper is recommended. For papers heavier than  $135 \text{ g/m}^2$ , grain short is recommended.

### **Fiber content**

Most high-quality xerographic paper is made from 100% chemically treated pulped wood. This content provides the paper with a high degree of stability resulting in fewer paper feeding problems and better print quality. Paper containing fibers such as cotton can negatively affect paper handling.

## Unacceptable paper

The following paper types are not recommended for use with the printer:

- Chemically treated papers used to make copies without carbon paper, also known as carbonless papers, carbonless copy paper (CCP), or no carbon required (NCR) paper
- Preprinted papers with chemicals that may contaminate the printer
- Preprinted papers that can be affected by the temperature in the printer fuser
- Preprinted papers that require a registration (the precise print location on the page) greater than ±2.3 mm (±0.9 in.), such as optical character recognition (OCR) forms

In some cases, registration can be adjusted with a software application to successfully print on these forms.

- Coated papers (erasable bond), synthetic papers, thermal papers
- Rough-edged, rough or heavily textured surface papers, or curled papers
- Recycled papers that fail EN12281:2002 (European)
- Paper weighing less than 60 g/m² (16 lb)
- Multiple-part forms or documents

# Selecting paper

Using appropriate paper prevents jams and helps ensure trouble-free printing.

To help avoid jams and poor print quality:

- Always use new, undamaged paper.
- Before loading paper, know the recommended print side of the paper. This information is usually indicated on the paper package.
- Do not use paper that has been cut or trimmed by hand.
- Do not mix paper sizes, types, or weights in the same source; mixing results in jams.
- Do not use coated papers unless they are specifically designed for electrophotographic printing.

## Selecting preprinted forms and letterhead

Use these guidelines when selecting preprinted forms and letterhead:

- Use grain long for 60 to 90 g/m<sup>2</sup> (16 to 24 lb) weight paper.
- Use only forms and letterhead printed using an offset lithographic or engraved printing process.
- Avoid papers with rough or heavily textured surfaces.

Use papers printed with heat-resistant inks designed for use in xerographic copiers. The ink must be able to withstand temperatures up to 190°C (374°F) without melting or releasing hazardous emissions. Use inks that are not affected by the resin in toner. Inks that are oxidation-set or oil-based generally meet these requirements; latex inks might not. When in doubt, contact the paper supplier.

Preprinted papers such as letterhead must be able to withstand temperatures up to 190°C (374°F) without melting or releasing hazardous emissions.

## Using recycled paper and other office papers

As an environmentally conscientious company, Lexmark supports the use of recycled paper produced specifically for use in laser (electrophotographic) printers.

While no blanket statement can be made that all recycled paper will feed well, Lexmark consistently tests papers that represent recycled cut size copier papers available on the global market. This scientific testing is conducted with rigor and discipline. Many factors are taken into consideration both separately and as a whole, including the following:

- Amount of post-consumer waste (Lexmark tests up to 100% post-consumer waste content.)
- Temperature and humidity conditions (Testing chambers simulate climates from all over the world.)
- Moisture content (Business papers should have low moisture: 4–5%.)
- Bending resistance and proper stiffness means optimum feeding through the printer.
- Thickness (impacts how much can be loaded into a tray)
- Surface roughness (measured in Sheffield units, impacts print clarity and how well toner fuses to the paper)
- Surface friction (determines how easily sheets can be separated)
- Grain and formation (impacts curling, which also influences the mechanics of how the paper behaves as it moves through the printer)
- Brightness and texture (look and feel)

Recycled papers are better than ever; however, the amount of recycled content in a paper affects the degree of control over foreign matter. And while recycled papers are one good path to printing in an environmentally responsible manner, they are not perfect. The energy required to de-ink and deal with additives such as colorants and "glue" often generates more carbon emissions than does normal paper production. However, using recycled papers enables better resource management overall.

Lexmark concerns itself with the responsible use of paper in general based on life cycle assessments of its products. To gain a better understanding of the impact of printers on the environment, the company commissioned a number of life cycle assessments and found that paper was identified as the primary contributor (up to 80%) of carbon emissions caused throughout the entire life of a device (from design to end-of-life). This is due to the energy-intensive manufacturing processes required to make paper.

Thus, Lexmark seeks to educate customers and partners on minimizing the impact of paper. Using recycled paper is one way. Eliminating excessive and unnecessary paper consumption is another. Lexmark is well-equipped to help customers minimize printing and copying waste. In addition, the company encourages purchasing paper from suppliers who demonstrate their commitment to sustainable forestry practices.

Lexmark does not endorse specific suppliers, although a converter's product list for special applications is maintained. However, the following paper choice guidelines will help alleviate the environmental impact of printing:

- **1** Minimize paper consumption.
- 2 Be selective about the origin of wood fiber. Buy from suppliers who carry certifications such as the Forestry Stewardship Council (FSC) or The Program for the Endorsement of Forest Certification (PEFC). These certifications guarantee that the paper manufacturer uses wood pulp from forestry operators that employ environmentally and socially responsible forest management and restoration practices.
- **3** Choose the most appropriate paper for printing needs: normal 75 or 80 g/m<sup>2</sup> certified paper, lower weight paper, or recycled paper.

### Unacceptable paper examples

Test results indicate that the following paper types are at risk for use with laser printers:

- Chemically treated papers used to make copies without carbon paper, also known as carbonless papers
- Preprinted papers with chemicals that may contaminate the paper
- Preprinted papers that can be affected by the temperature in the printer fuser
- Preprinted papers that require a registration (the precise location on the page) greater than ± 2.3 mm (± 0.9 in.), such as optical character recognition (OCR) forms. In some cases, registration can be adjusted with a software application to successfully print on these forms.)
- Coated papers (erasable bond), synthetic papers, thermal papers
- Rough-edged, rough or heavily textured surface papers or curled papers
- Recycled papers that fail EN12281:2002 (European testing)
- Paper weighing less than 60 g/m² (16 lb)
- Multiple part forms or documents

For more information about Lexmark, visit <u>www.lexmark.com</u>. General sustainability-related information can be found at the **Environmental Sustainability** link.

# Storing paper

Use these paper storage guidelines to help avoid jams and uneven print quality:

- For best results, store paper where the temperature is 21°C (70°F) and the relative humidity is 40%. Most label manufacturers recommend printing in a temperature range of 18 to 24°C (65 to 75°F) with relative humidity between 40 and 60%.
- Store paper in cartons when possible, on a pallet or shelf, rather than on the floor.
- Store individual packages on a flat surface.
- Do not store anything on top of individual paper packages.

## Supported paper sizes, types, and weights

The following tables provide information on standard and optional paper sources and the sizes, types, and weights of paper they support.

Note: To use a paper size that is unlisted, configure a Universal paper size.

### Supported paper sizes

| Paper size and dimension                        | 520-sheet<br>tray     | 2,000-sheet<br>drawer | MP feeder    | Manual paper | Manual envelope | Duplex       |
|-------------------------------------------------|-----------------------|-----------------------|--------------|--------------|-----------------|--------------|
| <b>A4</b> 210 x 297 mm (8.27 x 11.7 in.)        | <b>√</b> 1            | <b>√</b> 1,6          | <b>1</b> 2,6 | <b>√</b> 2,6 | x               | <b>\</b> 2   |
| <b>A5</b><br>148 x 210 mm (5.83 x 8.27 in.)     | <b>√</b> 1,5          | x                     | <b>√</b> 2,5 | <b>√</b> 2,5 | x               | <b>√</b> 2,5 |
| <b>A6</b> 105 x 148 mm (4.13 x 5.83 in.)        | x                     | x                     | <b>\</b> 2   | <b>\</b> 2   | х               | x            |
| JIS B5<br>182 x 257 mm (7.17 x 10.1 in.)        | <b>√</b> 1,6          | <b>√</b> 1,6          | <b>√</b> 2,6 | <b>√</b> 2,6 | х               | <b>√</b> 2,6 |
| <b>Letter</b> 216 x 279 mm (8.5 x 11 in.)       | <b>√</b> 1            | <b>√</b> 1,6          | <b>√</b> 2,6 | <b>√</b> 2,6 | x               | <b>\</b> 2   |
| <b>Legal</b> 216 x 356 mm (8.5 x 14 in.)        | <b>√</b> 1            | x                     | <b>\</b> 2   | <b>\</b> 2   | x               | <b>\</b> 2   |
| <b>Executive</b> 184 x 267 mm (7.25 x 10.5 in.) | <b>√</b> 1,6          | <b>√</b> 1,6          | <b>√</b> 2,6 | <b>\</b> 2,6 | x               | <b>\</b> 2,6 |
| <b>JIS B4</b> 257 x 364 mm (10.12 x 14.33 in.)  | <b>√</b> 1            | x                     | <b>\</b> 2   | <b>\</b> 2   | x               | <b>\</b> 2   |
| <b>A3</b> 297 x 420 mm (11.69 x 16.54 in.)      | <b>√</b> 1            | x                     | <b>\</b> 2   | <b>\</b> 2   | x               | <b>\</b> 2   |
| <b>SRA3</b> 320 x 450 mm (12.6 x 17.7 in.)      | <b>√</b> <sup>7</sup> | x                     | <b>\</b> 2   | <b>\</b> 2   | х               | <b>\</b> 2   |
| <b>11x17</b><br>279 x 432 mm (11 x 17 in.)      | <b>√</b> 1            | x                     | <b>\</b> 2   | <b>\</b> 2   | x               | <b>\</b> 2   |

<sup>&</sup>lt;sup>1</sup> Source supports size with *size sensing*.

<sup>&</sup>lt;sup>2</sup> Source supports size without *size sensing*.

<sup>&</sup>lt;sup>3</sup> Paper size is supported if set to metric.

<sup>&</sup>lt;sup>4</sup> Paper size is supported if set to US.

<sup>&</sup>lt;sup>5</sup> Paper size is supported if loaded in the short-edge orientation. The short edge of the paper enters the printer first.

<sup>&</sup>lt;sup>6</sup> Paper size is supported if loaded in the long-edge orientation. The long edge of the paper enters the printer first.

<sup>&</sup>lt;sup>7</sup> This is applicable only to the optional 520-sheet tray.

| Paper size and dimension                                                                                                    | 520-sheet<br>tray | 2,000-sheet drawer | MP feeder    | Manual<br>paper | Manual envelope | Duplex       |
|----------------------------------------------------------------------------------------------------|-------------------|--------------------|--------------|-----------------|-----------------|--------------|
| <b>12x18</b><br>305 x 457 mm (12 x 18 in.)                                                                                                    | <b>√</b> 7        | x                  | <b>\</b> 2   | <b>\</b> 2      | x               | <b>\</b> 2   |
| Oficio (México)<br>216 x 340 mm (8.5 x 13.4 in.)                                                                                                    | <b>\</b> 2        | x                  | <b>\</b> 2   | <b>\</b> 2      | х               | <b>\</b> 2   |
| <b>Folio</b> 216 x 330 mm (8.5 x 13 in.)                                                                                                    | <b>√</b> 1        | х                  | <b>\</b> 2   | <b>√</b> 2      | х               | <b>\</b> 2   |
| <b>Statement</b> 140 x 216 mm (5.5 x 8.5 in.)                                                                                                    | <b>√</b> 1,5      | x                  | <b>\</b> 2,5 | <b>√</b> 2,5    | x               | <b>\</b> 2,5 |
| <ul> <li>Universal</li> <li>76.2–296.93 x 76.2– 1219.2 mm (3–11.69 x 3–48 in.)</li> <li>297.18–320.29 x 76.2– 609.6 mm (11.70–12.61 x 3– 24 in.)</li> <li>320.55–609.6 x 76.2– 320.29 mm (12.62–24 x 3– 12.61 in.)</li> <li>609.85–1219.2 x 76.2– 296.93 mm (24.01–48 x 3– 11.69 in.)</li> </ul> | <b>√</b> 2        | X                  | <b>√</b> 2   | <b>√</b> 2      | X               | <b>√</b> 2   |
| <b>7 3/4 Envelope (Monarch)</b><br>98 x 191 mm (3.875 x 7.5 in.)                                                                                                    | x                 | X                  | <b>\</b> 2   | х               | <b>√</b> 2      | x            |
| <b>9 Envelope</b><br>98 x 226 mm (3.875 x 8.9 in.)                                                                                                    | x                 | x                  | x            | x               | х               | x            |
| Com 10 Envelope<br>105 x 241 mm (4.12 x 9.5 in.)                                                                                                    | x                 | x                  | <b>\</b> 2   | х               | <b>√</b> 2      | x            |
| <b>DL Envelope</b><br>110 x 220 mm (4.33 x 8.66 in.)                                                                                                    | x                 | x                  | <b>\</b> 2   | х               | <b>√</b> 2      | x            |
| <b>C5 Envelope</b><br>162 x 229 mm (6.38 x 9.01 in.)                                                                                                    | x                 | x                  | <b>\</b> 2   | x               | <b>√</b> 2      | x            |
| <b>B5 Envelope</b> 176 x 250 mm (6.93 x 9.84 in.)                                                                                                    | x                 | x                  | х            | x               | х               | x            |

<sup>&</sup>lt;sup>1</sup> Source supports size with *size sensing*.

<sup>&</sup>lt;sup>2</sup> Source supports size without *size sensing*.

<sup>&</sup>lt;sup>3</sup> Paper size is supported if set to metric.

<sup>&</sup>lt;sup>4</sup> Paper size is supported if set to US.

<sup>&</sup>lt;sup>5</sup> Paper size is supported if loaded in the short-edge orientation. The short edge of the paper enters the printer first.

<sup>&</sup>lt;sup>6</sup> Paper size is supported if loaded in the long-edge orientation. The long edge of the paper enters the printer first.

<sup>&</sup>lt;sup>7</sup> This is applicable only to the optional 520-sheet tray.

| Paper size and dimension                                       | 520-sheet<br>tray | 2,000-sheet<br>drawer | MP feeder  | Manual<br>paper | Manual<br>envelope | Duplex |
|----------------------------------------------------------------|-------------------|-----------------------|------------|-----------------|--------------------|--------|
| Other Envelope                                                 | X                 | X                     | <b>/</b> 2 | x               | <b>/</b> 2         | x      |
| 86 x 165 mm to 216 x 356 mm (3.375 x 6.50 in. to 8.5 x 14 in.) |                   |                       | ,          |                 | Ť                  |        |

<sup>&</sup>lt;sup>1</sup> Source supports size with *size sensing*.

## Supported paper types and weights

#### **Printer**

The printer supports  $60-300 \text{ g/m}^2$  (16-80 lb) paper weights. The duplex unit supports  $60-169 \text{ g/m}^2$  (16-32 lb) paper weights.

Note: Labels, transparencies, envelopes, and card stock always print at reduced speed.

| Paper type      | 520-sheet<br>tray | 2,000-she<br>et drawer | MP feeder | Manual<br>paper | Manual<br>envelope | Duplex   |
|-----------------|-------------------|------------------------|-----------|-----------------|--------------------|----------|
| Paper           | <b>√</b>          | <b>✓</b>               | <b>✓</b>  | <b>✓</b>        | x                  | <b>/</b> |
| Plain           | ,                 | ,                      | ľ         | ,               |                    |          |
| Bond            |                   |                        |           |                 |                    |          |
| Glossy          |                   |                        |           |                 |                    |          |
| Colored         |                   |                        |           |                 |                    |          |
| Letterhead      |                   |                        |           |                 |                    |          |
| Light           |                   |                        |           |                 |                    |          |
| Heavy           |                   |                        |           |                 |                    |          |
| Preprinted      |                   |                        |           |                 |                    |          |
| Recycled        |                   |                        |           |                 |                    |          |
| Heavy Glossy    | <b>✓</b>          | <b>✓</b>               | ✓         | ✓               | x                  | x        |
| Custom Type [x] | <b>✓</b>          | <b>✓</b>               | <b>✓</b>  | ✓               | ✓                  | <b>✓</b> |
| Rough/Cotton    | <b>✓</b>          | <b>✓</b>               | <b>✓</b>  | <b>✓</b>        | x                  | x        |
| Rough Envelope  | <b>✓</b>          | <b>✓</b>               | <b>✓</b>  | <b>✓</b>        | ✓                  | <b>✓</b> |
| Card stock      | <b>✓</b>          | <b>✓</b>               | <b>√</b>  | <b>✓</b>        | x                  | x        |
| Transparencies  | <b>✓</b>          | <b>✓</b>               | <b>√</b>  | ✓               | x                  | x        |

<sup>&</sup>lt;sup>2</sup> Source supports size without *size sensing*.

<sup>&</sup>lt;sup>3</sup> Paper size is supported if set to metric.

<sup>&</sup>lt;sup>4</sup> Paper size is supported if set to US.

<sup>&</sup>lt;sup>5</sup> Paper size is supported if loaded in the short-edge orientation. The short edge of the paper enters the printer first.

<sup>&</sup>lt;sup>6</sup> Paper size is supported if loaded in the long-edge orientation. The long edge of the paper enters the printer first.

<sup>&</sup>lt;sup>7</sup> This is applicable only to the optional 520-sheet tray.

|                | 520-sheet<br>tray | 2,000-she<br>et drawer | MP feeder |          | Manual<br>envelope | Duplex |
|----------------|-------------------|------------------------|-----------|----------|--------------------|--------|
| Labels • Paper | <b>✓</b>          | <b>&gt;</b>            | <b>✓</b>  | <b>✓</b> | x                  | x      |
| Envelopes      | x                 | x                      | <b>√</b>  | x        | ✓                  | x      |

#### **Finisher**

The paper capacity of each exit bin is listed in parentheses. Paper capacity estimations are calculated based on  $75 \text{ g/m}^2$  (20 lb) paper.

The finisher standard bin supports  $60-300 \text{ g/m}^2$  (16–80 lb) paper weights, bin 1 supports  $60-220 \text{ g/m}^2$  (16–60 lb) paper weights, and bin 2 (booklet-maker) supports  $60-90 \text{ g/m}^2$  (16–24 lb) paper weights plus one additional cover weighted up to  $220 \text{ g/m}^2$  (60 lb).

| Paper type      | Standard<br>500-sheet bin | Second exit bin | Bin 1    | Bin 2    | Bin 3    |
|-----------------|---------------------------|-----------------|----------|----------|----------|
| Plain paper     | <b>✓</b>                  | <b>√</b>        | ✓        | <b>✓</b> | <b>✓</b> |
| Card stock      | <b>✓</b>                  | <b>√</b>        | <b>√</b> | <b>✓</b> | х        |
| Transparency    | <b>✓</b>                  | <b>✓</b>        | <b>✓</b> | <b>✓</b> | <b>✓</b> |
| Recycled        | <b>✓</b>                  | <b>✓</b>        | <b>✓</b> | <b>✓</b> | <b>✓</b> |
| Glossy          | <b>✓</b>                  | <b>√</b>        | ✓        | <b>✓</b> | х        |
| Heavy glossy    | <b>✓</b>                  | <b>√</b>        | <b>√</b> | <b>✓</b> | x        |
| Labels          | <b>✓</b>                  | <b>√</b>        | х        | х        | х        |
| Bond            | <b>✓</b>                  | <b>✓</b>        | ✓        | <b>✓</b> | <b>✓</b> |
| Envelope        | <b>✓</b>                  | <b>✓</b>        | x        | x        | x        |
| Rough envelope  | <b>✓</b>                  | <b>√</b>        | х        | х        | х        |
| Letterhead      | <b>✓</b>                  | <b>√</b>        | ✓        | <b>✓</b> | <b>✓</b> |
| Preprinted      | <b>✓</b>                  | <b>✓</b>        | ✓        | <b>✓</b> | <b>✓</b> |
| Colored paper   | <b>✓</b>                  | ✓               | ✓        | ✓        | <b>✓</b> |
| Light paper     | <b>✓</b>                  | <b>✓</b>        | ✓        | ✓        | <b>√</b> |
| Heavy paper     | <b>✓</b>                  | <b>✓</b>        | ✓        | ✓        | х        |
| Rough/Cotton    | <b>✓</b>                  | <b>√</b>        | <b>√</b> | <b>✓</b> | <b>✓</b> |
| Custom Type [x] | <b>✓</b>                  | <b>✓</b>        | ✓        | <b>✓</b> | <b>✓</b> |

## **Supported finishing features**

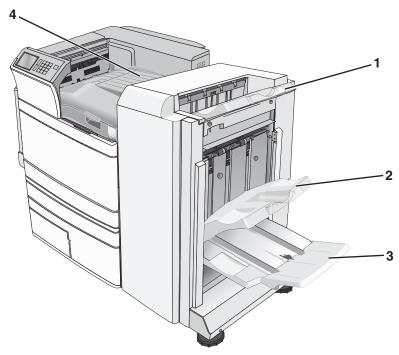

| 1 | Finisher standard bin          |
|---|--------------------------------|
| 2 | Finisher bin 1                 |
| 3 | Finisher bin 2 (booklet-maker) |
| 4 | Paper transport                |

#### Notes:

- The finisher shown is the booklet finisher. Bin 2 is available only when the booklet finisher is installed.
- All paper tray capacities are based on 75-g/m<sup>2</sup> (20-lb) paper.

#### Paper transport

- The paper capacity is 50 sheets.
- Finishing options are not supported in this bin.
- Envelopes are routed here.
- Universal paper is routed here when it is longer than 483 mm (19 inches) or shorter than 148 mm (6 inches).

#### Finisher standard bin

- The paper capacity is 500 sheets.
- Envelopes and executive-size paper are not supported in this bin.
- Finishing options are not supported in this bin.

#### Bin 1

- The paper capacity is 3,000 sheets when the standard finisher is installed.
- The paper capacity is 1,500 sheets when the booklet finisher is installed.

| Size                 | Punch*   | Offset   | Single/Double staple | Double dual staple |
|----------------------|----------|----------|----------------------|--------------------|
| A3                   | <b>✓</b> | <b>✓</b> | <b>✓</b>             | <b>✓</b>           |
| A4                   | <b>✓</b> | <b>✓</b> | <b>✓</b>             | <b>✓</b>           |
| A5                   | x        | x        | x                    | x                  |
| Executive            | ✓        | <b>✓</b> | ✓                    | x                  |
| Folio                | x        | <b>✓</b> | <b>✓</b>             | x                  |
| JIS B4               | <b>✓</b> | <b>✓</b> | <b>✓</b>             | x                  |
| JIS B5               | <b>✓</b> | ✓        | <b>✓</b>             | x                  |
| Legal                | x        | ✓        | <b>✓</b>             | x                  |
| Letter               | <b>✓</b> | ✓        | <b>✓</b>             | <b>✓</b>           |
| Statement            | x        | х        | x                    | <b>✓</b>           |
| Tabloid              | <b>✓</b> | <b>✓</b> | <b>✓</b>             | x                  |
| Universal            | <b>✓</b> | <b>✓</b> | <b>✓</b>             | <b>✓</b>           |
| Envelopes (any size) | x        | х        | x                    | x                  |

<sup>\*</sup> For the Universal paper size, the finishing edge must be at least 9 in. (229 mm) for a 3-hole punch and 10 in. (254 mm) for a 4-hole punch.

Punch—Select from two-, three-, or four-hole punch

Single staple—Use only one staple

Double staple—Use two staples

**Double dual staple**—Use two sets of two staples. This setting is supported only for widths between 8 in. (203 mm) and 12 in. (297 mm) with lengths between 7 in. (182 mm) and 17 in. (432 mm).

#### Bin 2 (booklet-maker)

Bin 2 is available only when the booklet finisher is installed. The paper capacity of bin 2 (booklet-maker) is 270 sheets or 18 sets of 15-sheet booklets.

| Size          | Bi fold | Booklet fold | Saddle staple |
|---------------|---------|--------------|---------------|
| A3            | ✓       | ✓            | ✓             |
| A4 (only SEF) | ✓       | ✓            | <b>✓</b>      |
| A5            | x       | x            | x             |
| Executive     | x       | x            | x             |
| SRA3          | ✓       | ✓            | <b>✓</b>      |

SEF—The paper is loaded in the short edge orientation. The short edge of the paper enters the printer first.

Bi fold—Each page is individually folded and stacked separately.

Booklet fold—A multiple-page job is folded along the center into a single booklet.

**Saddle staple**—A booklet-fold print job is stapled along the center fold.

| Size                 | Bi fold  | Booklet fold | Saddle staple |
|----------------------|----------|--------------|---------------|
| 12 x 18              | <b>✓</b> | ✓            | ✓             |
| Folio                | <b>✓</b> | <b>√</b>     | <b>√</b>      |
| JIS B4               | <b>✓</b> | <b>✓</b>     | <b>√</b>      |
| JIS B5               | x        | х            | x             |
| Legal                | <b>✓</b> | ✓            | <b>√</b>      |
| Letter (only SEF)    | <b>✓</b> | <b>√</b>     | ✓             |
| Statement            | x        | х            | х             |
| Tabloid              | <b>✓</b> | ✓            | <b>✓</b>      |
| Universal            | x        | x            | X             |
| Envelopes (any size) | x        | x            | x             |

SEF—The paper is loaded in the short edge orientation. The short edge of the paper enters the printer first.

Bi fold—Each page is individually folded and stacked separately.

**Booklet fold**—A multiple-page job is folded along the center into a single booklet.

**Saddle staple**—A booklet-fold print job is stapled along the center fold.

### Setting the finisher exit bin

**1** From the home screen, navigate to:

**■** > Paper Menu > Bin setup > Output bin

2 Select a bin, and then touch .

#### **Notes:**

- This function is available only when a finisher is installed.
- The standard finisher bin is the factory default setting.

# **Printing**

The selection and handling of paper and specialty media can affect how reliably documents print. For more information, see <u>"Avoiding jams" on page 179</u> and <u>"Storing paper" on page 72</u>.

## **Printing a document**

#### **Printing a document**

- 1 From the printer control panel Paper menu, set the Paper Type and Paper Size to match the loaded paper.
- **2** Send the print job:

#### For Windows users

- a With a document open, click File > Print.
- **b** Click **Properties**, **Preferences**, **Options**, or **Setup**.
- **c** Adjust settings as necessary.
- d Click OK > Print.

#### For Macintosh users

- a Customize the settings as needed in the Page Setup dialog:
  - 1 With a document open, choose File > Page Setup.
  - **2** Choose a paper size or create a custom size to match the loaded paper.
  - 3 Click OK.
- **b** Customize the settings as needed in the Print dialog:
  - With a document open, choose File > Print.
    If necessary, click the disclosure triangle to see more options.
  - **2** From the Print dialog and pop-up menus, adjust the settings as needed.

**Note:** To print on a specific paper type, adjust the paper type setting to match the loaded paper, or select the appropriate tray or feeder.

3 Click Print.

## Printing in black and white

From the home screen, navigate to:

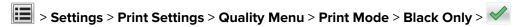

## Adjusting toner darkness

**1** Type the printer IP address into the address field of your Web browser.

If you do not know the IP address of the printer, you can:

- View the IP address on the printer control panel in the TCP/IP section under the Networks/Ports menu.
- Print a network setup page or the menu settings pages and locate the IP address in the TCP/IP section.
- 2 Click Settings > Print Settings > Quality Menu > Toner Darkness.
- **3** Adjust the toner darkness setting.
- 4 Click Submit.

#### **Using Max Speed and Max Yield**

The Max Speed and Max Yield settings let you choose between a faster print speed or a higher toner yield. Max Yield is the factory default setting.

- Max Speed—Prints in color unless Black Only is selected in the driver. Prints in black only if the black only driver setting is selected.
- Max Yield—Switches from black to color based on the color content found on each page. Frequent color mode switching can result in slower printing if the content of pages is mixed.

#### **Using the Embedded Web Server**

1 Type the printer IP address or host name in the address field of your Web browser.

If you do not know the IP address or host name of the printer, then you can:

- View the information on the printer control panel home screen, or in the TCP/IP section under the Networks/Ports menu.
- Print a network setup page or menu settings page, and then locate the information in the TCP/IP section.
- 2 Click Configuration > Print Settings > Setup Menu.
- **3** From the Printer Usage list, select **Max Speed** or **Max Yield**.
- 4 Click Submit.

#### Using the printer control panel

- **1** From the home screen, navigate to:
  - > Settings > Print Settings > Setup Menu
- **2** From the Printer Usage list, select **Max Speed** or **Max Yield**.
- 3 Touch ✓.

## Printing from a mobile device

For the list of supported mobile devices and to download a compatible mobile printing application, visit <a href="http://lexmark.com/mobile">http://lexmark.com/mobile</a>.

Note: Mobile printing applications may also be available from your mobile device manufacturer.

## Printing from a flash drive

### Printing from a flash drive

#### Notes:

- Before printing an encrypted PDF file, enter the file password from the printer control panel.
- You cannot print files for which you do not have printing permissions.
- 1 Insert a flash drive into the USB port.

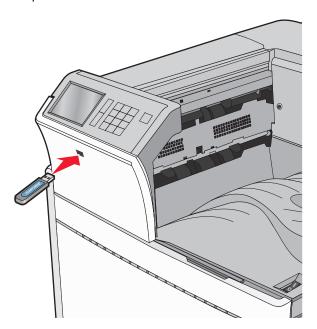

#### **Notes:**

- If you insert the flash drive when the printer requires attention, such as when a jam has occurred, then the printer ignores the flash drive.
- If you insert the flash drive while the printer is processing other print jobs, then **Busy** appears. After these print jobs are processed, you may need to view the held jobs list to print documents from the flash drive.

**Warning—Potential Damage:** Do not touch the USB cable, any network adapter, any connector, the memory device, or the printer in the areas shown while actively printing, reading, or writing from the memory device. A loss of data can occur.

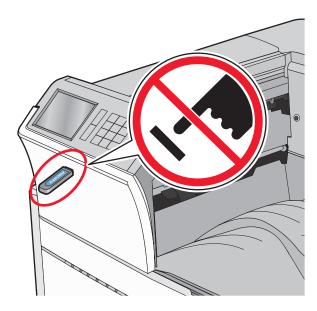

- **2** From the printer control panel, touch the document you want to print.
- **3** Touch the arrows to increase the number of copies to print, and then touch **Print**.

#### **Notes:**

- Do not remove the flash drive from the USB port until the document has finished printing.
- If you leave the flash drive in the printer after leaving the initial USB menu screen, then you can still print files from the flash drive as held jobs.

## Supported flash drives and file types

| Flash drive                                                                                                    | File type                                                                                                    |
|----------------------------------------------------------------------------------------------------|----------------------------------------------------------------------------------------------------|
| • Lexar JumpDrive 2.0 Pro (256MB, 512MB, or 1GB sizes)                                                                                                    | Documents:                                                                                                    |
| SanDisk Cruzer Mini (256MB, 512MB, or 1GB sizes)                                                                                                    | • .pdf                                                                                                    |
| <ul> <li>Notes:</li> <li>Hi-Speed USB flash drives must support the full-speed standard. Devices supporting only USB low-speed capabilities are not supported.</li> <li>USB flash drives must support the File Allocation Table (FAT) system. Devices formatted with New Technology File System (NTFS) or any other file system are not supported.</li> </ul> | <ul> <li>.xps</li> <li>.html</li> <li>Images:</li> <li>.dcx</li> <li>.gif</li> <li>.JPEG or .jpg</li> <li>.bmp</li> <li>.pcx</li> <li>.TIFF or .tif</li> <li>.png</li> </ul> |

## Printing on specialty media

#### Tips on using letterhead

- Use letterhead designed specifically for laser/LED printers.
- Print samples on the letterhead being considered for use before buying large quantities.
- Before loading letterhead, flex the sheets to prevent them from sticking together.
- Page orientation is important when printing on letterhead.

| Print side                                       | Paper orientation                                                                                                    |
|--------------------------------------------------|----------------------------------------------------------------------------------------------------|
| Preprinted letterhead design is placed faceup.   | When feeding short edge, the top edge of the sheet with the logo is placed at the right side of the tray.  When feeding long-edge, the letter head should go to the                                        |
|                                                  | rear of the printer.                                                                                                    |
| Preprinted letterhead design is placed facedown. | The top edge of the sheet with the logo is placed at the right side of the tray.                                                                                                    |
| Preprinted letterhead design is placed facedown. | The top edge of the sheet with the logo should enter the multipurpose feeder first.                                                                                                    |
| Preprinted letterhead design is placed faceup.   | The top edge of the sheet with the logo should enter the multipurpose feeder last.                                                                                                    |
|                                                  | Preprinted letterhead design is placed faceup.  Preprinted letterhead design is placed facedown.  Preprinted letterhead design is placed facedown.  Preprinted letterhead facedown.  Preprinted letterhead |

**Note:** Check with the manufacturer or vendor to determine whether the chosen preprinted letterhead is acceptable for laser/LED printers.

## Tips on using transparencies

- Print samples on the transparencies being considered for use before buying large quantities.
- Feed transparencies from the standard tray or from the multipurpose feeder.
- From the Paper menu, set the Paper Type to Transparency.
- Use transparencies designed specifically for laser/LED printers. Transparencies must be able to withstand temperatures of 230°C (446°F) without melting, discoloring, offsetting, or releasing hazardous emissions.
- To prevent print quality problems, avoid getting fingerprints on the transparencies.
- Before loading transparencies, flex the stack to prevent sheets from sticking together.
- We recommend Lexmark transparencies. For ordering information, see the Lexmark Web site at www.lexmark.com.

#### Tips on using envelopes

Print samples on the envelopes being considered for use before buying large quantities.

• Use envelopes designed specifically for laser/LED printers. Check with the manufacturer or vendor to ensure that the envelopes can withstand temperatures up to 220°C (446°F) without sealing, wrinkling, curling excessively, or releasing hazardous emissions.

- For best performance, use envelopes made from 90 g/m<sup>2</sup> (24 lb bond) paper or 25% cotton. All-cotton envelopes must not exceed 70 g/m<sup>2</sup> (20 lb bond) weight.
- Use only new envelopes from undamaged packages.
- To optimize performance and minimize jams, do not use envelopes that:
  - Have excessive curl or twist
  - Are stuck together or damaged in any way
  - Have windows, holes, perforations, cutouts, or embossing
  - Have metal clasps, string ties, or folding bars
  - Have an interlocking design
  - Have postage stamps attached
  - Have any exposed adhesive when the flap is in the sealed or closed position
  - Have bent corners
  - Have rough, cockle, or laid finishes
- Adjust the width guides to fit the width of the envelopes.

**Note:** A combination of high humidity (over 60%) and the high printing temperature may wrinkle or seal envelopes.

## Tips on using labels

#### Notes:

- Single-sided paper labels designed for laser/LED printers are supported for occasional use.
- It is recommended to print no more than 20 pages of paper labels a month.
- Vinyl, pharmacy, and dual-sided labels are not supported.

For detailed information on label printing, characteristics, and design, see the *Card Stock & Label Guide* available on the Lexmark Web site at <a href="http://support.lexmark.com">http://support.lexmark.com</a>.

When printing on labels:

- Use labels designed specifically for laser/LED printers. Check with the manufacturer or vendor to verify that:
  - The labels can withstand temperatures up to 210°C (410°F) without sealing, excessive curling, wrinkling, or releasing hazardous emissions.

**Note:** Labels can be printed at a higher fusing temperature up to 220°C (428°F) if Label Weight is set to Heavy. Select this setting using the Embedded Web Server, or from the printer control panel Paper menu.

- Label adhesives, face sheet (printable stock), and topcoats can withstand up to 25 psi (172 kPa) pressure without delaminating, oozing around the edges, or releasing hazardous fumes.
- Do not use labels with slick backing material.

 Use full label sheets. Partial sheets may cause labels to peel off during printing, resulting in a jam. Partial sheets also contaminate the printer and the cartridge with adhesive, and could void the printer and cartridge warranties.

- Do not use labels with exposed adhesive.
- Do not print within 1 mm (0.04 in.) of the edge of the label, of the perforations, or between die-cuts of the label.
- Be sure adhesive backing does not reach to the sheet edge. Zone coating of the adhesive at least 1 mm (0.04 in.) away from edges is recommended. Adhesive material contaminates the printer and could void the warranty.
- If zone coating of the adhesive is not possible, then remove a 1.6 mm (0.06 in.) strip on the leading and driver edge, and use a non-oozing adhesive.
- Portrait orientation works best, especially when printing bar codes.

### Tips on using card stock

Card stock is heavy, single-ply specialty media. Many of its variable characteristics, such as moisture content, thickness, and texture, can significantly impact print quality. Print samples on the card stock being considered for use before buying large quantities.

- From the Paper menu, set the Paper Type to Card Stock.
- Select the appropriate Paper Texture setting.
- Be aware that preprinting, perforation, and creasing may significantly affect the print quality and cause jams or other paper handling problems.
- Check with the manufacturer or vendor to ensure the card stock can withstand temperatures up to 220°C (446°F) without releasing hazardous emissions.
- Do not use preprinted card stock manufactured with chemicals that may contaminate the printer. Preprinting
  introduces semi-liquid and volatile components into the printer.
- Use grain short card stock when possible.

## Printing confidential and other held jobs

### Storing print jobs in the printer

You can set the printer to store print jobs in the printer memory until you start the print job from the printer control panel.

All print jobs that can be initiated by the user at the printer are called *held jobs*.

**Note:** Confidential, Verify, Reserve, and Repeat print jobs may be deleted if the printer requires extra memory to process additional held jobs.

| Print job type | Description                                                                                                    |
|----------------|----------------------------------------------------------------------------------------------------|
| Confidential   | Confidential lets you hold print jobs in the computer until you enter the PIN from the control panel.                                                                                                    |
|                | <b>Note:</b> The PIN is set from the computer. It must be four digits, using the numbers 0–9.                                                                                                    |
| Verify         | Verify lets you print one copy of a print job while the printer holds the remaining copies. It allows you to examine if the first copy is satisfactory. The print job is automatically deleted from the printer memory once all copies are printed. |
| Reserve        | Reserve allows the printer to store print jobs for printing at a later time. The print jobs are held until deleted from the Help Jobs menu.                                                                                                    |
| Repeat         | Repeat prints and stores print jobs in the printer memory for reprinting.                                                                                                    |

### Printing confidential and other held jobs

**Note:** Confidential and Verify print jobs are automatically deleted from memory after printing. Repeat and Reserve jobs are held in the printer until you choose to delete them.

#### For Windows users

- 1 With a document open, click File > Print.
- 2 Click Properties, Preferences, Options, or Setup.
- 3 Click Print and Hold.
- **4** Select the print job type (Confidential, Repeat, Reserve, or Verify), and then assign a user name. For a confidential print job, also enter a four-digit PIN.
- 5 Click OK or Print.
- **6** From the printer home screen, release the print job.
  - For confidential print jobs, navigate to:
    - **Held jobs** > your user name > **Confidential Jobs** > enter PIN > select print job > specify number of copies > **Print**
  - For other print jobs, navigate to:
     Held jobs > your user name > select print job > specify number of copies > Print

#### For Macintosh users

- 1 With a document open, choose File > Print.
  If necessary, click the disclosure triangle to see more options.
- 2 From the print options or Copies & Pages pop-up menu, choose Job Routing.
- **3** Select the print job type (Confidential, Repeat, Reserve, or Verify), and then assign a user name. For a confidential print job, also enter a four-digit PIN.
- 4 Click OK or Print.

- **5** From the printer home screen, release the print job.
  - For confidential print jobs, navigate to:

**Held jobs** > your user name > **Confidential Jobs** > enter PIN > select print job > specify number of copies > **Print** 

• For other print jobs, navigate to:

**Held jobs** > your user name > select print job > specify number of copies > **Print** 

## **Printing information pages**

#### Printing a font sample list

1 From the home screen, navigate to:

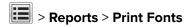

2 Touch PCL Fonts or PostScript Fonts.

### Printing a directory list

A directory list shows the resources stored in a flash memory or on the printer hard disk.

From the home screen, navigate to:

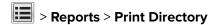

## Canceling a print job

### Canceling a print job from the printer control panel

- **1** From the printer control panel, touch **Cancel Job** or press **X** on the keypad.
- **2** Touch the print job you want to cancel, and then touch **Delete Selected Jobs**.

**Note:** If you press **X** on the keypad, then touch **Resume** to return to the home screen.

## Canceling a print job from the computer

#### For Windows users

**1** Open the printers folder.

#### In Windows 8

From the Search charm, type **run**, and then navigate to:

Apps list > Run > type control printers > OK

#### In Windows 7 or earlier

- a Click **6** or click **Start**, and then click **Run**.
- **b** In the Start Search or Run dialog, type **control printers**.
- c Press Enter, or click OK.
- **2** Double-click the printer icon.
- **3** Select the print job you want to cancel.
- 4 Click Delete.

#### For Macintosh users

- **1** From the Apple menu, navigate to either of the following:
  - System Preferences > Print & Scan > select your printer > Open Print Queue
  - System Preferences > Print & Fax > select your printer > Open Print Queue
- 2 From the printer window, select the print job you want to cancel, and then delete it.

# **Understanding the printer menus**

## **Menus list**

| Supplies Menu               | Paper Menu       | Reports                | Settings         |
|-----------------------------|------------------|------------------------|------------------|
| Cyan Cartridge              | Default Source   | Menu Settings Page     | General Settings |
| Magenta Cartridge           | Paper Size/Type  | Device Statistics      | Flash Drive Menu |
| Yellow Cartridge            | Configure MP     | Network Setup Page     | Print Settings   |
| Black Cartridge             | Substitute Size  | Network [x] Setup Page |                  |
| Cyan Photoconductor Unit    | Paper Texture    | Profiles List          |                  |
| Magenta Photoconductor Unit | Paper Loading    | Print Fonts            |                  |
| Yellow Photoconductor Unit  | Custom Types     | Print Directory        |                  |
| Black Photoconductor Unit   | Custom Names     | Print Demo             |                  |
| Waste Toner Bottle          | Custom Bin Names | Asset Report           |                  |
| Staple Cartridge            | Universal Setup  |                        |                  |
| Hole Punch Box              | Bin Setup        |                        |                  |
| 160K Maintenance Kit        |                  |                        |                  |
| 320K Maintenance Kit        |                  |                        |                  |
| 480K Maintenance Kit        |                  |                        |                  |

| Security                                | Network/Ports                                | Help                |
|-----------------------------------------|----------------------------------------------|---------------------|
| Miscellaneous Security Settings         | Active NIC                                   | Print All Guides    |
| Confidential Print                      | Standard Network or Network [x] <sup>2</sup> | Color Quality       |
| Erase Temporary Data Files <sup>1</sup> | Standard USB                                 | Print Quality       |
| Security Audit Log                      | Parallel [x]                                 | Printing Guide      |
| Set Date and Time                       | Serial [x]                                   | Media Guide         |
|                                         | SMTP Setup                                   | Print Defects Guide |
|                                         |                                              | Menu Map            |
|                                         |                                              | Information Guide   |
|                                         |                                              | Connection Guide    |
|                                         |                                              | Moving Guide        |
|                                         |                                              | Supplies Guide      |

<sup>&</sup>lt;sup>1</sup> This menu appears only when a printer hard disk is installed.

<sup>&</sup>lt;sup>2</sup> Depending on the printer setup, this menu appears as Standard Network, Wireless Network, or Network [x].

# **Supplies menu**

| Menu item                | Description                                      |
|--------------------------|--------------------------------------------------|
| Cyan Cartridge           | Shows the status of the cyan print cartridge     |
| Early Warning            | January Caracas Control System Print Samurage    |
| Low                      |                                                  |
| Invalid                  |                                                  |
| Replace                  |                                                  |
| Missing or Defective     |                                                  |
| ОК                       |                                                  |
| Unsupported              |                                                  |
| Magenta Cartridge        | Shows the status of the magenta print cartridge  |
| Early Warning            |                                                  |
| Low                      |                                                  |
| Invalid                  |                                                  |
| Replace                  |                                                  |
| Missing or Defective     |                                                  |
| OK                       |                                                  |
| Unsupported              |                                                  |
| Yellow Cartridge         | Shows the status of the yellow print cartridge   |
| Early Warning            |                                                  |
| Low                      |                                                  |
| Invalid                  |                                                  |
| Replace                  |                                                  |
| Missing or Defective     |                                                  |
| OK                       |                                                  |
| Unsupported              |                                                  |
| Black Cartridge          | Shows the status of the black print cartridge    |
| Early Warning            |                                                  |
| Low                      |                                                  |
| Invalid                  |                                                  |
| Replace                  |                                                  |
| Missing or Defective     |                                                  |
| ОК                       |                                                  |
| Unsupported              |                                                  |
| Cyan Photoconductor Unit | Shows the status of the cyan photoconductor unit |
| Early Warning            |                                                  |
| Low                      |                                                  |
| Replace                  |                                                  |
| Missing                  |                                                  |
| ОК                       |                                                  |

| Menu item                                                             | Description                                         |
|-----------------------------------------------------------------------|-----------------------------------------------------|
| Magenta Photoconductor Unit  Early Warning  Low  Replace  Missing  OK | Shows the status of the magenta photoconductor unit |
| Yellow Photoconductor Unit  Early Warning  Low  Replace  Missing  OK  | Shows the status of the yellow photoconductor unit  |
| Black Photoconductor Unit  Early Warning  Low  Replace  Missing  OK   | Shows the status of the black photoconductor unit   |
| Waste Toner Bottle  Near Full  Replace  Missing  OK                   | Shows the status of the waste toner bottle          |
| Staples Early Warning Low Replace Missing OK                          | Shows the status of the staple cartridge            |
| Hole Punch Box Near Full Replace Missing OK                           | Shows the status of the hole punch box              |
| 160K Maintenance Kit  Near End of Life  End of Life  OK               | Shows the status of the maintenance kit             |
| 320K Maintenance Kit  Near End of Life  End of Life  OK               | Shows the status of the maintenance kit             |

| Menu item            | Description                             |
|----------------------|-----------------------------------------|
| 480K Maintenance Kit | Shows the status of the maintenance kit |
| Near End of Life     |                                         |
| End of Life          |                                         |
| OK                   |                                         |

# Paper menu

### **Default Source menu**

| Menu item                                       | Description                                                                                                    |
|-------------------------------------------------|----------------------------------------------------------------------------------------------------|
| Default Source                                  | Sets a default paper source for all print jobs                                                                                                    |
| Tray [x] MP Feeder Manual Paper Manual Envelope | <ul> <li>Notes:</li> <li>Tray 1 (standard tray) is the factory default setting.</li> <li>From the Paper menu, Configure MP feeder must be set to Cassette for MP feeder to appear as a menu setting.</li> </ul>                                       |
|                                                 | <ul> <li>If the same size and type of paper are in two trays and the Paper<br/>Size and Paper Type settings match, then the trays are automatically<br/>linked. When one tray is empty, the print job continues using the<br/>linked tray.</li> </ul> |

## Paper Size/Type menu

| Menu item       | Description                                                                      |
|-----------------|----------------------------------------------------------------------------------|
| Tray [x] Size   | Specifies the paper size loaded in each tray                                     |
| Letter          | <b>Note:</b> Letter is the U.S. factory default setting. A4 is the international |
| Legal           | factory default setting.                                                         |
| Executive       |                                                                                  |
| JIS-B4          |                                                                                  |
| A3              |                                                                                  |
| 11 x 17         |                                                                                  |
| Oficio (México) |                                                                                  |
| Folio           |                                                                                  |
| Statement       |                                                                                  |
| Universal       |                                                                                  |
| A4              |                                                                                  |
| A5              |                                                                                  |
| A6              |                                                                                  |
| JIS B5          |                                                                                  |

**Note:** Only installed trays are listed in this menu.

| Menu item                             | Description                                                               |
|---------------------------------------|---------------------------------------------------------------------------|
| Tray [x] Type                         | Specifies the paper type loaded in each tray                              |
| Plain Paper                           | <b>Note:</b> Plain Paper is the factory default setting for Tray 1.       |
| Card Stock                            | Custom Type [x] is the factory default setting for all other trays.       |
| Transparency                          |                                                                           |
| Recycled                              |                                                                           |
| Glossy                                |                                                                           |
| Heavy Glossy                          |                                                                           |
| Labels                                |                                                                           |
| Bond                                  |                                                                           |
| Letterhead                            |                                                                           |
| Preprinted                            |                                                                           |
| Colored Paper                         |                                                                           |
| Light Paper                           |                                                                           |
| Heavy Paper                           |                                                                           |
| Rough/Cotton Paper                    |                                                                           |
| Custom Type [x]                       |                                                                           |
| MP Feeder Size                        | Specifies the paper size loaded in the multipurpose feeder                |
| Letter                                | Note: Letter is the U.S. factory default setting. A4 is the international |
| Legal                                 | factory default setting.                                                  |
| Executive                             |                                                                           |
| JIS-B4                                |                                                                           |
| A3                                    |                                                                           |
| 11 x 17                               |                                                                           |
| 12 x 18                               |                                                                           |
| Oficio (México)                       |                                                                           |
| Folio                                 |                                                                           |
| Statement                             |                                                                           |
| Universal                             |                                                                           |
| 7 3/4 Envelope                        |                                                                           |
| 10 Envelope                           |                                                                           |
| DL Envelope                           |                                                                           |
| C5 Envelope                           |                                                                           |
| Other Envelope                        |                                                                           |
| A4                                    |                                                                           |
| A5                                    |                                                                           |
| A6                                    |                                                                           |
| JIS B5                                |                                                                           |
| SRA3                                  |                                                                           |
| Note: Only installed trays are listed | in this menu.                                                             |

| Menu item                                     | Description                                                                      |
|-----------------------------------------------|----------------------------------------------------------------------------------|
| MP Feeder Type                                | Specifies the paper type loaded in the multipurpose feeder                       |
| Custom Type [x]                               | <b>Note:</b> Custom Type [x] is the factory default setting.                     |
| Plain Paper                                   | ,,,,,,,,,,,,,,,,,,,,,,,,,,,,,,,,,,,,,,,                                          |
| Card Stock                                    |                                                                                  |
| Transparency                                  |                                                                                  |
| Recycled                                      |                                                                                  |
| Glossy                                        |                                                                                  |
| Heavy Glossy                                  |                                                                                  |
| Labels                                        |                                                                                  |
| Bond                                          |                                                                                  |
| Envelope                                      |                                                                                  |
| Rough Envelope                                |                                                                                  |
| Letterhead                                    |                                                                                  |
| Preprinted                                    |                                                                                  |
| Colored Paper                                 |                                                                                  |
| Light Paper                                   |                                                                                  |
| Heavy Paper                                   |                                                                                  |
| Rough/Cotton Paper                            |                                                                                  |
| Manual Paper Size                             | Specifies the paper size being manually loaded                                   |
| Letter                                        | <b>Note:</b> Letter is the U.S. factory default setting. A4 is the international |
| Legal                                         | factory default setting.                                                         |
| Executive                                     |                                                                                  |
| JIS-B4                                        |                                                                                  |
| A3                                            |                                                                                  |
| 11 x 17                                       |                                                                                  |
| 12 x 18                                       |                                                                                  |
| Oficio (México)                               |                                                                                  |
| Folio                                         |                                                                                  |
| Statement                                     |                                                                                  |
| Universal                                     |                                                                                  |
| A4                                            |                                                                                  |
| A5                                            |                                                                                  |
| A6                                            |                                                                                  |
| JIS B5                                        |                                                                                  |
| SRA3                                          |                                                                                  |
| Note: Only installed trays are listed in this | s menu.                                                                          |

| Menu item                                   | Description                                                                      |
|---------------------------------------------|----------------------------------------------------------------------------------|
| Manual Paper Type                           | Specifies the paper type being manually loaded                                   |
| Plain Paper                                 | <b>Note:</b> Plain Paper is the factory default setting.                         |
| Card Stock                                  |                                                                                  |
| Transparency                                |                                                                                  |
| Recycled                                    |                                                                                  |
| Glossy                                      |                                                                                  |
| Heavy Glossy                                |                                                                                  |
| Labels                                      |                                                                                  |
| Bond                                        |                                                                                  |
| Letterhead                                  |                                                                                  |
| Preprinted                                  |                                                                                  |
| Colored Paper                               |                                                                                  |
| Light Paper                                 |                                                                                  |
| Heavy Paper                                 |                                                                                  |
| Rough/Cotton Paper                          |                                                                                  |
| Custom Type [x]                             |                                                                                  |
| Manual Envelope Size                        | Specifies the envelope size being manually loaded                                |
| 10 Envelope                                 | <b>Note:</b> 10 Envelope is the U.S. factory default setting. DL Envelope is the |
| DL Envelope                                 | international factory default setting. Printing a custom size envelope is        |
| C5 Envelope                                 | not supported.                                                                   |
| Other Envelope                              |                                                                                  |
| 7 3/4 Envelope                              |                                                                                  |
| Manual Envelope Type                        | Specifies the envelope type being manually loaded                                |
| Envelope                                    | <b>Note:</b> Envelope is the factory default setting.                            |
| Rough Envelope                              |                                                                                  |
| Custom Type [x]                             |                                                                                  |
| Note: Only installed trays are listed in th | is menu.                                                                         |

## **Configure MP menu**

| Menu item          | Description                                                                                                    |
|--------------------|----------------------------------------------------------------------------------------------------|
| Configure MP       | Determines when the printer selects paper from the multipurpose feeder                                                                  |
| Cassette<br>Manual | Notes:                                                                                                    |
| Waltual            | <ul> <li>Cassette is the factory default setting. This configures the<br/>multipurpose feeder as the automatic paper source.</li> </ul> |
|                    | Manual sets the multipurpose feeder only for manual feed print jobs.                                                                    |

### **Substitute Size menu**

| Menu item                         | Description                                                                                          |
|-----------------------------------|----------------------------------------------------------------------------------------------------|
| Substitute Size All Listed        | Substitutes a specified paper size if the requested paper size is not available                      |
| Off                               | Notes:                                                                                               |
| Statement/A5 Letter/A4 11 x 17/A3 | All Listed is the factory default setting. All available substitutions are allowed.                  |
|                                   | Off indicates that no size substitutions are allowed.                                                |
|                                   | Setting a size substitution lets the print job continue without a<br>Change Paper message appearing. |

## Paper Texture menu

| Menu item                                   | Description                                                                                                    |
|---------------------------------------------|----------------------------------------------------------------------------------------------------|
| Plain Texture  Normal  Rough  Smooth        | Specifies the relative texture of the paper loaded                                                              |
| Card Stock Texture  Normal  Rough  Smooth   | Specifies the relative texture of the card stock loaded  Note: Settings appear only if card stock is supported. |
| Transparency Texture  Normal  Rough  Smooth | Specifies the relative texture of the transparencies loaded                                                     |
| Recycled Texture  Normal  Rough  Smooth     | Specifies the relative texture of the recycled paper loaded                                                     |
| Glossy Texture  Normal  Rough  Smooth       | Specifies the relative texture of the glossy paper loaded                                                       |
| Heavy Glossy Texture  Normal  Rough  Smooth | Specifies the relative texture of the glossy paper loaded                                                       |

**Note:** Normal is the factory default setting for all paper types except bond, rough envelope and rough/cotton paper.

| Menu item               | Description                                                                                                    |
|-------------------------|----------------------------------------------------------------------------------------------------|
| Labels Texture          | Specifies the relative texture of the labels loaded                                                                                                    |
| Normal                  |                                                                                                    |
| Rough                   |                                                                                                    |
| Smooth                  |                                                                                                    |
| <b>Bond Texture</b>     | Specifies the relative texture of the bond paper loaded                                                                                                    |
| Rough                   |                                                                                                    |
| Smooth                  |                                                                                                    |
| Normal                  |                                                                                                    |
| <b>Envelope Texture</b> | Specifies the relative texture of the envelopes loaded                                                                                                    |
| Normal                  |                                                                                                    |
| Rough                   |                                                                                                    |
| Smooth                  |                                                                                                    |
| Rough Envelope Texture  | Specifies the relative texture of the envelopes loaded                                                                                                    |
| Rough                   |                                                                                                    |
| Letterhead Texture      | Specifies the relative texture of the letterhead loaded                                                                                                    |
| Normal                  |                                                                                                    |
| Rough                   |                                                                                                    |
| Smooth                  |                                                                                                    |
| Preprinted Texture      | Specifies the relative texture of the preprinted paper loaded                                                                                                    |
| Normal                  |                                                                                                    |
| Rough                   |                                                                                                    |
| Smooth                  |                                                                                                    |
| Colored Texture         | Specifies the relative texture of the colored paper loaded                                                                                                    |
| Normal                  |                                                                                                    |
| Rough                   |                                                                                                    |
| Smooth                  |                                                                                                    |
| Light Texture           | Specifies the relative texture of the paper loaded                                                                                                    |
| Normal                  |                                                                                                    |
| Rough                   |                                                                                                    |
| Smooth                  |                                                                                                    |
| Heavy Texture           | Specifies the relative texture of the paper loaded                                                                                                    |
| Normal                  |                                                                                                    |
| Rough                   |                                                                                                    |
| Smooth                  |                                                                                                    |
| Rough/Cotton Texture    | Specifies the relative texture of the cotton paper loaded                                                                                                    |
| Rough                   |                                                                                                    |
| Custom [x] Texture      | Specifies the relative texture of the custom paper loaded                                                                                                    |
| Normal                  | Note: Settings appear only if the custom type is supported.                                                                                                    |
| Rough                   | The state of the state of the s |
| Smooth                  |                                                                                                    |

**Note:** Normal is the factory default setting for all paper types except bond, rough envelope and rough/cotton paper.

## Paper Loading menu

| Use                             | То                                                                                              |
|---------------------------------|-------------------------------------------------------------------------------------------------|
| Card Stock Loading Duplex Off   | Determine and set two-sided printing for all print jobs with Card Stock as the paper type.      |
| Recycled Loading Duplex Off     | Determine and set two-sided printing for all print jobs with Recycled as the paper type.        |
| Glossy Loading Duplex Off       | Determine and set two-sided printing for all print jobs with Glossy as the paper type.          |
| Heavy Glossy Loading Duplex Off | Determine and set two-sided printing for all print jobs with Heavy Glossy as the paper type.    |
| Bond Loading  Duplex  Off       | Determine and set two-sided printing for all print jobs with Bond as the paper type.            |
| Letterhead Loading Duplex Off   | Determine and set two-sided printing for all print jobs with Letterhead as the paper type.      |
| Preprinted Loading Duplex Off   | Determine and set two-sided printing for all print jobs with Preprinted as the paper type.      |
| Colored Loading Duplex Off      | Determine and set two-sided printing for all print jobs with Colored as the paper type.         |
| Light Loading  Duplex  Off      | Determine and set two-sided printing for all print jobs with Light as the paper type.           |
| Heavy Loading Duplex Off        | Determine and set two-sided printing for all print jobs with Heavy as the paper type.           |
| Rough/Cotton Loading Duplex Off | Determine and set two-sided printing for all print jobs with Rough or Cotton as the paper type. |

#### Notes:

- Off is the factory default setting for all Paper Loading menu selections.
- Duplex sets the printer default to two-sided printing for every print job unless one-sided printing is selected from Print Properties or the print dialog, depending on your operating system.

| Use                       | То                                                                                         |
|---------------------------|--------------------------------------------------------------------------------------------|
| Custom [x] Loading Duplex | Determine and set two-sided printing for all print jobs with Custom [x] as the paper type. |
| Off                       | <b>Note:</b> Custom [x] Loading is available only when the custom type is supported.       |

#### Notes:

- Off is the factory default setting for all Paper Loading menu selections.
- Duplex sets the printer default to two-sided printing for every print job unless one-sided printing is selected from Print Properties or the print dialog, depending on your operating system.

### **Custom Types menu**

| Use                                                                      | То                                                                                                    |
|--------------------------------------------------------------------------|----------------------------------------------------------------------------------------------------|
| Custom Type [x] Paper Card Stock Transparency Glossy Rough/Cotton Labels | Associate a paper or specialty media type with a Custom Type [x] name.  Notes:  Paper is the factory default setting for Custom Type [x].  The specialty media type must be supported in the selected tray or feeder in order to print from that source. |
| Bond Envelope  Recycled                                                  | Specify a paper type when the Recycled setting is selected                                                                                                    |
| Paper Card Stock Transparency Glossy Rough/Cotton Labels Envelope        | <ul> <li>in other menus.</li> <li>Notes:</li> <li>Paper is the factory default setting.</li> <li>The Recycled paper type must be supported in the selected tray or feeder in order to print from that source.</li> </ul>                                 |

### **Custom Names menu**

| Menu item | Definition                                                                   |
|-----------|------------------------------------------------------------------------------|
|           | Specify a custom name for a paper type. This name replaces the <b>Custom</b> |
| [none]    | Type [x] name in the printer menus.                                          |

### **Custom Bin Names menu**

| Menu Item    | Description                                  |
|--------------|----------------------------------------------|
| Standard Bin | Specifies a custom name for the Standard Bin |
| Bin [x]      | Specifies a custom name for Bin [x]          |

## Universal Setup menu

| Use                   | То                                                                                                    |
|-----------------------|----------------------------------------------------------------------------------------------------|
| Units of Measure      | Specify the unit of measure.                                                                                       |
| Inches<br>Millimeters | <b>Note:</b> Inches is the U.S. factory default setting. Millimeters is the international factory default setting. |
| Portrait Width        | Set the portrait width.                                                                                            |
| 3–48 inches           | Notes:                                                                                                    |
| 76–1219 mm            | • 11.00 inches is the U.S. factory default setting. 297.4 mm is the international factory default setting.         |
|                       | If the width exceeds the maximum, then the printer uses the maximum width allowed.                                 |
|                       | The width can be increased in 0.01-inch or in 1-mm increments.                                                     |
| Portrait Height       | Set the portrait height                                                                                            |
| 3–48 inches           | Notes:                                                                                                    |
| 76–1219 mm            | 17 inches is the U.S. factory default setting. 431.8 mm is the international factory default setting.              |
|                       | If the height exceeds the maximum, then the printer uses the maximum height allowed.                               |
|                       | The height can be increased in 0.01-inch or in 1-mm increments.                                                    |

## **Bin Setup menu**

| Menu item                    | Description                                                                          |
|------------------------------|--------------------------------------------------------------------------------------|
| Output Bin Standard Bin      | Specifies the default output bin  Note: Standard Bin is the factory default setting. |
| Bin [x]  Configure Bins      | Specifies configuration options for output bins                                      |
| Mailbox Link Type Assignment | <b>Note:</b> Mailbox is the factory default setting.                                 |

| Menu item          | Description                                           |
|--------------------|-------------------------------------------------------|
| Assign Type/Bin    | Selects an output bin for each supported paper type   |
| Plain Paper Bin    | Available selections for each type are:               |
| Card Stock Bin     | Disabled                                              |
| Transparency Bin   | Standard Bin                                          |
| Recycled Bin       | Bin [x]                                               |
| Glossy Bin         | <b>Note:</b> Disabled is the factory default setting. |
| Heavy Glossy Bin   | , ,                                                   |
| Labels Bin         |                                                       |
| Bond Bin           |                                                       |
| Envelope Bin       |                                                       |
| Rough Envelope Bin |                                                       |
| Letterhead Bin     |                                                       |
| Preprinted Bin     |                                                       |
| Colored Bin        |                                                       |
| Light Paper Bin    |                                                       |
| Heavy Paper Bin    |                                                       |
| Rough/Cotton Bin   |                                                       |
| Custom [x] Bin     |                                                       |

# Reports menu

## Reports menu

| Use                   | То                                                                                                    |
|-----------------------|----------------------------------------------------------------------------------------------------|
| Menu Settings Page    | Print a report on the current printer settings.                                                                              |
| Device Statistics     | Print a report containing printer statistics.                                                                                |
| Network Setup Page    | Print a report on the network printer settings.                                                                              |
|                       | <b>Note:</b> This menu item appears only in network printers or in printers connected to print servers.                      |
| Profiles List         | Print a list of profiles stored in the printer.                                                                              |
|                       | Note: This menu item appears only when LDSS is enabled.                                                                      |
| Print Fonts PCL Fonts | Print a report of all the fonts available for the printer language currently set in the printer.                             |
| PostScript Fonts      | Note: A separate list is available for PCL and PostScript emulations.                                                        |
| Print Directory       | Print a list of all the resources stored in an optional flash memory card.                                                   |
|                       | Notes:                                                                                                    |
|                       | Job Buffer Size must be set to 100%.                                                                                         |
|                       | <ul> <li>This menu item appears only when an optional flash memory card is<br/>installed and is working properly.</li> </ul> |
| Asset Report          | Print a report on printer asset information.                                                                                 |

| Use                  | То                                                                                          |
|----------------------|---------------------------------------------------------------------------------------------|
| Print Demo Demo Page | Print demo files that are available in the firmware, the flash option, and the disk option. |

## **Network/Ports menu**

### **Active NIC menu**

| Menu item                              | Description                                                           |
|----------------------------------------|-----------------------------------------------------------------------|
| Active NIC                             | Notes:                                                                |
| Auto [list of available network cards] | Auto is the factory default setting.                                  |
|                                        | This menu item appears only if an optional network card is installed. |

## Standard Network or Network [x] menus

**Note:** Only active ports appear in this menu; all inactive ports are omitted.

| Menu item          | Description                                                                                                    |
|--------------------|----------------------------------------------------------------------------------------------------|
| PCL SmartSwitch On | Sets the printer to automatically switch to PCL emulation when a print job requires it, regardless of the default printer language                                                                                                    |
| Off                | Notes:                                                                                                    |
|                    | On is the factory default setting.                                                                                                    |
|                    | <ul> <li>When Off is used, the printer does not examine incoming data. The printer uses PostScript emulation if PS SmartSwitch is set to On. It uses the default printer language specified in the Setup menu if PS SmartSwitch is set to Off.</li> </ul> |
| PS SmartSwitch On  | Sets the printer to automatically switch to PS emulation when a print job requires it, regardless of the default printer language                                                                                                    |
| Off                | Notes:                                                                                                    |
|                    | On is the factory default setting.                                                                                                    |
|                    | <ul> <li>When Off is used, the printer does not examine incoming data. The printer uses PCL emulation if PCL SmartSwitch is set to On. It uses the default printer language specified in the Setup menu if PCL SmartSwitch is set to Off.</li> </ul>      |
| NPA Mode<br>Auto   | Sets the printer to perform the special processing required for bidirectional communication following the conventions defined by the NPA protocol                                                                                                    |
| Off                | Notes:                                                                                                    |
|                    | Auto is the factory default setting.                                                                                                    |
|                    | Changing this setting from the printer control panel and then exiting the menus causes the printer to restart. The menu selection is then updated.                                                                                                    |

| Menu item                      | Description                                                                                                    |  |
|--------------------------------|----------------------------------------------------------------------------------------------------|--|
| Network Buffer                 | Sets the size of the network input buffer                                                                                                    |  |
| Auto                           | Notes:                                                                                                    |  |
| 3KB to [maximum size allowed]  | Auto is the factory default setting.                                                                                                    |  |
|                                | The value can be changed in 1-KB increments.                                                                                                    |  |
|                                | The maximum size allowed depends on the amount of memory in the                                                                                                    |  |
|                                | printer, the size of the other link buffers, and whether Resource Save is set to On or Off.                                                                                |  |
|                                | <ul> <li>To increase the maximum size range for the Network Buffer, disable or<br/>reduce the size of the parallel, serial, and USB buffers.</li> </ul>                    |  |
|                                | Changing this setting from the printer control panel and then exiting the menus causes the printer to restart. The menu selection is then updated.                         |  |
| Job Buffering Off              | Temporarily stores print jobs on the printer hard disk before printing. This menu only appears if a formatted disk is installed.                                           |  |
| On                             | Notes:                                                                                                    |  |
| Auto                           | Off is the factory default setting.                                                                                                    |  |
|                                | On buffers print jobs on the printer hard disk.                                                                                                    |  |
|                                | <ul> <li>Auto buffers print jobs only if the printer is busy processing data from<br/>another input port.</li> </ul>                                                       |  |
|                                | <ul> <li>Changing this setting from the printer control panel and then exiting the<br/>menus causes the printer to restart. The menu selection is then updated.</li> </ul> |  |
| Mac Binary PS                  | Sets the printer to process Macintosh binary PostScript print jobs                                                                                                    |  |
| Auto                           | Notes:                                                                                                    |  |
| On                             | Auto is the factory default setting.                                                                                                    |  |
| Off                            | Off filters print jobs using the standard protocol.                                                                                                    |  |
|                                | On processes raw binary PostScript print jobs.                                                                                                    |  |
| Standard Notwork Satur         | Displays and sets the printer network settings.                                                                                                    |  |
| Standard Network Setup Reports |                                                                                                    |  |
| Network Card                   | <b>Note:</b> The Wireless menu appears only when the printer is connected to a wireless network.                                                                           |  |
| TCP/IP                         | Wildess Hetwork.                                                                                                    |  |
| IPv6                           |                                                                                                    |  |
| Wireless                       |                                                                                                    |  |
| AppleTalk                      |                                                                                                    |  |
| Network [x] Setup              |                                                                                                    |  |
| Reports                        |                                                                                                    |  |
| Network Card                   |                                                                                                    |  |
| TCP/IP                         |                                                                                                    |  |
| IPv6                           |                                                                                                    |  |
| Wireless                       |                                                                                                    |  |
| AppleTalk                      |                                                                                                    |  |

### **Network Reports menu**

This menu is available from the Network/Ports menu:

Network/Ports > Standard Network or Network [x] > Standard Network Setup or Network [x] Setup > Reports or Network Reports

| Menu item        | Description                                                                                           |
|------------------|----------------------------------------------------------------------------------------------------|
| Print Setup Page | Prints a report containing information about the network printer settings, such as the TCP/IP address |

#### **Network Card menu**

This menu is available from the Network/Ports menu:

| Menu item                               | Description                                                                                                    |
|-----------------------------------------|----------------------------------------------------------------------------------------------------|
| View Card Status Connected Disconnected | Lets you view the connection status of the Network Card                                                                                                    |
| View Card Speed                         | Lets you view the speed of a currently active network card                                                                                                    |
| View Network Address  UAA  LAA          | Lets you view the network addresses                                                                                                    |
| End-of-Job Timeout<br>0-225             | Sets the amount of time in seconds before a network print job is canceled  Notes:  90 seconds is the factory default setting. 0 disables the timeout. If a value of 1–9 is selected, then the setting is saved as 10. |
| Banner Page<br>Off<br>On                | Allows the printer to print a banner page  Note: Off is the factory default setting.                                                                                                    |

### TCP/IP menu

Note: This menu is available only in network printers or in printers connected to print servers.

| Menu item    | Description                                                  |  |
|--------------|--------------------------------------------------------------|--|
| Set Hostname | Lets you set the current TCP/IP host name                    |  |
|              | Note: This can be changed only from the Embedded Web Server. |  |

| Menu item                   | Description                                                                                                    |
|-----------------------------|----------------------------------------------------------------------------------------------------|
| IP Address                  | Lets you view or change the current TCP/IP address                                                                                                    |
|                             | <b>Note:</b> Manually setting the IP address sets the Enable DHCP and Enable Auto IP settings to Off. It also sets Enable BOOTP and Enable RARP to Off on systems that support BOOTP and RARP. |
| Netmask                     | Lets you view or change the current TCP/IP netmask                                                                                                    |
| Gateway                     | Lets you view or change the current TCP/IP gateway                                                                                                    |
| Enable DHCP                 | Specifies the DHCP address and parameter assignment setting                                                                                                    |
| On<br>Off                   | Note: On is the factory default setting.                                                                                                    |
| Enable RARP                 | Specifies the RARP address assignment setting                                                                                                    |
| On<br>Off                   | Note: Off is the factory default setting.                                                                                                    |
| Enable BOOTP                | Specifies the BOOTP address assignment setting                                                                                                    |
| On<br>Off                   | Note: On is the factory default setting.                                                                                                    |
| Enable AutoIP               | Specifies the Zero Configuration Networking setting                                                                                                    |
| Yes<br>No                   | Note: Yes is the factory default setting.                                                                                                    |
| Enable FTP/TFTP Yes         | Enables the built-in FTP server, which allows you to send files to the printer using File Transfer Protocol.                                                                                   |
| No                          | Note: Yes is the factory default setting.                                                                                                    |
| Enable HTTP Server<br>Yes   | Enables the built-in Web server (Embedded Web Server). When enabled, the printer can be monitored and managed remotely using a Web browser.                                                    |
| No                          | Note: Yes is the factory default setting.                                                                                                    |
| WINS Server Address         | Lets you view or change the current WINS server address                                                                                                    |
| DNS Server Address          | Lets you view or change the current DNS server address                                                                                                    |
| Backup DNS Server Address   | View or change the backup DNS server addresses.                                                                                                    |
| Backup DNS Server Address 2 |                                                                                                    |
| Backup DNS Server Address 3 |                                                                                                    |

### IPv6 menu

**Note:** This menu is available only in network models or in printers attached to print servers.

This menu is available from the Network/Ports menu:

Network/Ports > Standard Network or Network [x] > Standard Network Setup or Network [x] Setup > IPv6

| Menu item   | Description                                     |
|-------------|-------------------------------------------------|
| Enable IPv6 | Enables IPv6 in the printer                     |
| On          | <b>Note:</b> On is the factory default setting. |
| Off         |                                                 |

| Menu item             | Description                                                                                                    |
|-----------------------|----------------------------------------------------------------------------------------------------|
| Auto Configuration On | Specifies whether the network adapter accepts the automatic IPv6 address configuration entries provided by a router |
| Off                   | Note: On is the factory default setting.                                                                            |
| Set Hostname          | Lets you set the printer host name                                                                                  |
| View Address          | Shows the printer IPv6 address                                                                                      |
|                       | <b>Note:</b> The IPv6 address can be changed only from the Embedded Web Server.                                     |
| View Router Address   | Shows the router address                                                                                            |
|                       | <b>Note:</b> The router address can be changed only from the Embedded Web Server.                                   |
| Enable DHCPv6         | Enables DHCPv6 in the printer                                                                                       |
| On                    | Note: On is the factory default setting.                                                                            |
| Off                   |                                                                                                    |

### Wireless menu

Use the following menu items to view or configure the wireless internal print server settings.

**Note:** This menu is available only in printer models connected to a wireless network.

The Wireless menu is available from the Network/Ports menu:

# Network/Ports > Standard Network or Network [x] > Standard Network Setup or Network [x] Setup > Wireless

| Menu item                                       | Description                                                                                                    |
|-------------------------------------------------|----------------------------------------------------------------------------------------------------|
| Wi-Fi Protected Setup Start Push Button         | Lets you connect the printer to a wireless network by pressing buttons on both the printer and the access point (wireless router) within a given period of time                                                                              |
| Wi-Fi Protected Setup Start PIN Method          | Lets you connect the printer to a wireless network by using a PIN on<br>the printer and entering it into the wireless settings of the access<br>point                                                                                        |
| Enable/Disable WPS Autodetection Enable Disable | Automatically detects the connection method that an access point with WPS uses—WPS Push Button Configuration (PBC) or WPS Personal Identification Number (PIN)                                                                               |
|                                                 | <b>Note:</b> Disable is the factory default setting.                                                                                                    |
| Network Mode                                    | Specifies the network mode                                                                                                    |
| Infrastructure<br>Ad hoc                        | <ul> <li>Notes:</li> <li>Ad hoc is the factory default setting. This configures wireless connection directly between the printer and a computer.</li> <li>Infrastructure lets the printer access a network using an access point.</li> </ul> |

| Menu item                                   | Description                                                                                                    |
|---------------------------------------------|----------------------------------------------------------------------------------------------------|
| Compatibility<br>802.11b/g<br>802.11b/g/n   | Specifies the wireless standard for the wireless network  Note: The 802.11b/g/n is the factory default setting. |
| Choose Network [list of available networks] | Lets you select an available network for the printer to use                                                     |
| View Signal Quality                         | Lets you view the quality of the wireless connection                                                            |
| View Security Mode                          | Lets you view the encryption method that a wireless network uses                                                |

**Note:** Wi-Fi Protected Setup (WPS) is a simple and secure configuration that lets you establish a wireless network and enable network security without requiring prior knowledge of Wi-Fi technology. It is no longer necessary to configure the network name (SSID) and WEP key or WPA passphrase for network devices.

## AppleTalk menu

To access the menu, navigate to either of the following:

- Network/Ports > Standard Network > Standard Network Setup > AppleTalk
- Network/Ports > Network [x] > Network [x] Setup > AppleTalk

| Use                                      | То                                                                                   |
|------------------------------------------|--------------------------------------------------------------------------------------|
| Activate                                 | Enable or disable AppleTalk support.                                                 |
| Yes<br>No                                | Note: No is the factory default setting.                                             |
| View Name                                | Show the assigned AppleTalk name.                                                    |
|                                          | <b>Note:</b> The AppleTalk name can be changed only from the Embedded Web Server.    |
| View Address                             | Show the assigned AppleTalk address.                                                 |
|                                          | <b>Note:</b> The AppleTalk address can be changed only from the Embedded Web Server. |
| Set Zone                                 | Provide a list of AppleTalk zones available on the network.                          |
| [list of zones available on the network] | <b>Note:</b> The default zone for the network is the factory default setting.        |

#### Standard USB menu

| Menu item                              | Description                                                                                                    |
|----------------------------------------|----------------------------------------------------------------------------------------------------|
| PCL SmartSwitch On Off                 | Sets the printer to automatically switch to PCL emulation when a print job received through a USB port requires it, regardless of the default printer language                                                                                                    |
|                                        | Notes:                                                                                                    |
|                                        | On is the factory default setting.                                                                                                    |
|                                        | <ul> <li>When set to Off, the printer does not examine incoming data. The printer<br/>uses PostScript emulation if the PS SmartSwitch is set to On. It uses the<br/>default printer language specified in the Setup menu if the PS<br/>SmartSwitch is set to Off.</li> </ul> |
| PS SmartSwitch On Off                  | Sets the printer to automatically switch to PS emulation when a print job received through a USB port requires it, regardless of the default printer language                                                                                                    |
|                                        | Notes:                                                                                                    |
|                                        | On is the factory default setting.                                                                                                    |
|                                        | <ul> <li>When set to Off, the printer does not examine incoming data. The printer<br/>uses PCL emulation if the PCL SmartSwitch is set to On. It uses the<br/>default printer language specified in the Setup menu if the PCL<br/>SmartSwitch is set to Off.</li> </ul>      |
| NPA Mode<br>Auto                       | Sets the printer to perform the special processing required for bidirectional communication following the conventions defined by the NPA protocol                                                                                                    |
| On                                     | Notes:                                                                                                    |
| Off                                    | <ul> <li>Auto is the factory default setting. Auto sets the printer to examine data,<br/>determine the format, and then process it appropriately.</li> </ul>                                                                                                    |
|                                        | Changing this setting from the printer control panel and then exiting the menus causes the printer to restart. The menu selection is then updated.                                                                                                    |
| USB Buffer                             | Sets the size of the USB input buffer                                                                                                    |
| Auto                                   | Notes:                                                                                                    |
| 3KB to [maximum size allowed] Disabled | Auto is the factory default setting.                                                                                                    |
| Disabled                               | <ul> <li>Disabled turns off job buffering. Any jobs already buffered on the printer<br/>hard disk are printed before normal processing resumes.</li> </ul>                                                                                                    |
|                                        | The USB buffer size value can be changed in 1-KB increments.                                                                                                    |
|                                        | <ul> <li>The maximum size allowed depends on the amount of memory in the<br/>printer, the size of the other link buffers, and whether Resource Save is<br/>set to On or Off.</li> </ul>                                                                                      |
|                                        | <ul> <li>To increase the maximum size range for the USB Buffer, disable or<br/>reduce the size of the parallel, serial, and network buffers.</li> </ul>                                                                                                    |
|                                        | Changing this setting from the printer control panel and then exiting the menus causes the printer to restart. The menu selection is then updated.                                                                                                    |

| Menu item       | Description                                                                                                    |
|-----------------|----------------------------------------------------------------------------------------------------|
| Job Buffering   | Temporarily stores print jobs on the printer hard disk before printing                                                                                                    |
| Off             | Notes:                                                                                                    |
| On<br>Auto      | Off is the factory default setting.                                                                                                    |
|                 | On buffers jobs on the printer hard disk.                                                                                                    |
|                 | <ul> <li>Auto buffers print jobs only if the printer is busy processing data from<br/>another input port.</li> </ul>                                                       |
|                 | <ul> <li>Changing this setting from the printer control panel and then exiting the<br/>menus causes the printer to restart. The menu selection is then updated.</li> </ul> |
| Mac Binary PS   | Sets the printer to process Macintosh binary PostScript print jobs                                                                                                    |
| Auto            | Notes:                                                                                                    |
| On<br>Off       | Auto is the factory default setting.                                                                                                    |
|                 | <ul> <li>On processes raw binary PostScript print jobs.</li> </ul>                                                                                                    |
|                 | <ul> <li>Off filters print jobs using the standard protocol.</li> </ul>                                                                                                    |
| ENA Address     | Sets the network address information for an external print server                                                                                                    |
| ууу.ууу.ууу.ууу | <b>Note:</b> This menu item is available only if the printer is attached to an external print server through the USB port.                                                 |
| ENA Netmask     | Sets the netmask information for an external print server                                                                                                    |
| ууу.ууу.ууу.ууу | <b>Note:</b> This menu item is available only if the printer is attached to an external print server through the USB port.                                                 |
| ENA Gateway     | Sets the gateway information for an external print server                                                                                                    |
| ууу.ууу.ууу.    | <b>Note:</b> This menu item is available only if the printer is attached to an external print server through the USB port.                                                 |

# Parallel [x] menu

| Menu item       | Description                                                                                                    |
|-----------------|----------------------------------------------------------------------------------------------------|
| PCL SmartSwitch | Sets the printer to automatically switch to PCL emulation when a print job received through a serial port requires it, regardless of the default printer                                                                                                    |
| On Off          | language                                                                                                    |
|                 | Notes:                                                                                                    |
|                 | On is the factory default setting.                                                                                                    |
|                 | <ul> <li>When set to Off, the printer does not examine incoming data. The printer<br/>uses PostScript emulation if PS SmartSwitch is set to On. It uses the<br/>default printer language specified in the Setup menu if PS SmartSwitch is<br/>set to Off.</li> </ul> |

| Menu item                              | Description                                                                                                    |
|----------------------------------------|----------------------------------------------------------------------------------------------------|
| PS SmartSwitch On Off                  | Sets the printer to automatically switch to PS emulation when a print job received through a serial port requires it, regardless of the default printer language                                                                                                |
|                                        | Notes:                                                                                                    |
|                                        | On is the factory default setting.                                                                                                    |
|                                        | <ul> <li>When set to Off, the printer does not examine incoming data. The printer<br/>uses PCL emulation if PCL SmartSwitch is set to On. It uses the default<br/>printer language specified in the Setup menu if PCL SmartSwitch is set to<br/>Off.</li> </ul> |
| NPA Mode<br>Auto                       | Sets the printer to perform the special processing required for bidirectional communication following the conventions defined by the NPA protocol                                                                                                    |
| On                                     | Notes:                                                                                                    |
| Off                                    | Auto is the factory default setting.                                                                                                    |
|                                        | Changing this setting from the printer control panel and then exiting the menus causes the printer to restart. The menu selection is then updated.                                                                                                    |
| Parallel Buffer                        | Sets the size of the parallel input buffer                                                                                                    |
| Auto                                   | Notes:                                                                                                    |
| 3KB to [maximum size allowed] Disabled | Auto is the factory default setting.                                                                                                    |
| Disasica                               | <ul> <li>Disabled turns off job buffering. Any print jobs already buffered on the<br/>printer hard disk are printed before normal processing resumes.</li> </ul>                                                                                                |
|                                        | The parallel buffer size setting can be changed in 1-KB increments.                                                                                                    |
|                                        | The maximum size allowed depends on the amount of memory in the printer, the size of the other link buffers, and whether Resource Save is set to On or Off.                                                                                                    |
|                                        | <ul> <li>To increase the maximum size range for the Parallel Buffer, disable or<br/>reduce the size of the USB, serial, and network buffers.</li> </ul>                                                                                                    |
|                                        | Changing this setting from the printer control panel and then exiting the menus causes the printer to restart. The menu selection is then updated.                                                                                                    |
| Job Buffering                          | Temporarily stores print jobs on the printer hard disk before printing                                                                                                    |
| Off                                    | Notes:                                                                                                    |
| On<br>Auto                             | Off is the factory default setting.                                                                                                    |
| Auto                                   | On buffers print jobs on the printer hard disk.                                                                                                    |
|                                        | <ul> <li>Auto buffers print jobs only if the printer is busy processing data from<br/>another input port.</li> </ul>                                                                                                    |
|                                        | Changing this setting from the printer control panel and then exiting the menus causes the printer to restart. The menu selection is then updated.                                                                                                    |
| Advanced Status                        | Enables bidirectional communication through the parallel port                                                                                                    |
| On                                     | Notes:                                                                                                    |
| Off                                    | On is the factory default setting.                                                                                                    |
|                                        | Off disables parallel port negotiation.                                                                                                    |

| Menu item                    | Description                                                                                                    |
|------------------------------|----------------------------------------------------------------------------------------------------|
| Protocol<br>Fastbytes        | Specifies the parallel port protocol  Notes:                                                                                                    |
| Standard                     | <ul> <li>Fastbytes is the factory default setting. It provides compatibility with most existing parallel ports and is the recommended setting.</li> <li>Standard tries to resolve parallel port communication problems.</li> </ul>                |
| Honor Init<br>Off            | Determines if the printer honors printer hardware initialization requests from the computer                                                                                                    |
| On                           | Notes:                                                                                                    |
|                              | <ul> <li>Off is the factory default setting.</li> <li>The computer requests initialization by activating the Init signal from the parallel port. Many personal computers activate the Init signal each time the computer is turned on.</li> </ul> |
| Parallel Mode 2              | Determines if the parallel port data is sampled on the leading or trailing edge of a strobe                                                                                                    |
| Off                          | Note: On is the factory default setting.                                                                                                    |
| Mac Binary PS Auto On Off    | Sets the printer to process Macintosh binary PostScript print jobs  Notes:  Auto is the factory default setting.  Off filters print jobs using the standard protocol.  On processes raw binary PostScript print jobs.                             |
| ENA Address  yyy.yyy.yyy.yyy | Sets the network address information for an external print server  Note: This menu item is available only if the printer is attached to an external print server through the USB port.                                                            |
| ENA Netmask  yyy.yyy.yyy.yyy | Sets the netmask information for an external print server  Note: This menu item is available only if the printer is attached to an external print server through the USB port.                                                                    |
| ENA gateway  yyy.yyy.yyy.yyy | Sets the gateway information for an external print server  Note: This menu item is available only if the printer is attached to an external print server through the USB port.                                                                    |

# Serial [x] menu

| Menu item                          | Description                                                                                                    |
|------------------------------------|----------------------------------------------------------------------------------------------------|
| PCL SmartSwitch On Off             | Sets the printer to automatically switch to PCL emulation when a print job received through a serial port requires it, regardless of the default printer language                                                                                                    |
|                                    | Notes:                                                                                                    |
|                                    | On is the factory default setting.                                                                                                    |
|                                    | <ul> <li>When set to Off, the printer does not examine incoming data. The printer<br/>uses PostScript emulation if PS SmartSwitch is set to On. It uses the<br/>default printer language specified in the Setup menu if PS SmartSwitch is<br/>set to Off.</li> </ul> |
| PS SmartSwitch On Off              | Sets the printer to automatically switch to PS emulation when a print job received through a serial port requires it, regardless of the default printer language                                                                                                    |
|                                    | Notes:                                                                                                    |
|                                    | On is the factory default setting.                                                                                                    |
|                                    | <ul> <li>When set to Off, the printer does not examine incoming data. The printer<br/>uses PCL emulation if PCL SmartSwitch is set to On. It uses the default<br/>printer language specified in the Setup menu if PCL SmartSwitch is set to<br/>Off.</li> </ul>      |
| NPA Mode<br>Auto                   | Sets the printer to perform the special processing required for bidirectional communication following the conventions defined by the NPA protocol                                                                                                    |
| On<br>Off                          | Notes:                                                                                                    |
| Oil                                | <ul> <li>Auto is the factory default setting. Auto sets the printer to examine data,<br/>determine the format, and then processes it appropriately.</li> </ul>                                                                                                    |
|                                    | When set to On, the printer performs NPA processing. If the data is not in NPA format, it is rejected as bad data.                                                                                                    |
|                                    | When set to Off, the printer does not perform NPA processing.                                                                                                    |
|                                    | Changing this setting from the printer control panel and then exiting the menus causes the printer to restart. The menu selection is then updated.                                                                                                    |
| Serial Buffer                      | Sets the size of the serial input buffer                                                                                                    |
| Auto 3KB to [maximum size allowed] | Notes:                                                                                                    |
| Disabled                           | Auto is the factory default setting.                                                                                                    |
|                                    | <ul> <li>Disabled turns off job buffering. Any jobs already buffered on the disk are<br/>printed before normal processing is resumed.</li> </ul>                                                                                                    |
|                                    | The serial buffer size setting can be changed in 1-KB increments.                                                                                                    |
|                                    | <ul> <li>The maximum size allowed depends on the amount of memory in the<br/>printer, the size of the other link buffers, and whether Resource Save is<br/>set to On or Off.</li> </ul>                                                                              |
|                                    | To increase the maximum size range for the Serial Buffer, disable or reduce the size of the parallel, serial, and network buffers.                                                                                                    |
|                                    | Changing this setting from the printer control panel and then exiting the menus causes the printer to restart. The menu selection is then updated.                                                                                                    |

| Menu item                                                                                 | Description                                                                                                    |
|-------------------------------------------------------------------------------------------|----------------------------------------------------------------------------------------------------|
| Job Buffering                                                                             | Temporarily stores print jobs on the printer hard disk before printing                                                                                                    |
| Off                                                                                       | Notes:                                                                                                    |
| On<br>Auto                                                                                | <ul> <li>Off is the factory default setting. The printer does not buffer print jobs on the printer hard disk.</li> <li>On buffers print jobs on the printer hard disk.</li> <li>Auto buffers print jobs only if the printer is busy processing data from another input port.</li> <li>Changing this setting from the printer control panel and then exiting the menus causes the printer to restart. The menu selection is then updated.</li> </ul> |
| Protocol  DTR  DTR/DSR  XON/XOFF  XON/XOFF/DTR  XONXOFF/DTRDSR                            | Selects the hardware and software handshaking settings for the serial port  Notes:  DTR is the factory default setting.  DTR/DSR is a hardware handshaking setting.  XON/XOFF is a software handshaking setting.  XON/XOFF/DTR and XON/XOFF/DTR/DSR are combined hardware and software handshaking settings.                                                                                                    |
| Robust XON Off On                                                                         | <ul> <li>Determines whether the printer communicates availability to the computer</li> <li>Notes:</li> <li>Off is the factory default setting.</li> <li>This menu item applies only to the serial port if Serial Protocol is set to XON/XOFF.</li> </ul>                                                                                                    |
| Baud  9600  19200  38400  57600  115200  138200  172800  230400  345600  1200  2400  4800 | <ul> <li>Specifies the rate at which data can be received through the serial port</li> <li>Notes:</li> <li>9600 is the factory default setting.</li> <li>138200, 172800, 230400, and 345600 baud rates are only displayed in the Standard Serial menu. These settings do not appear in the Serial Option 1, Serial Option 2, or Serial Option 3 menus.</li> </ul>                                                                                   |
| Data Bits                                                                                 | Specifies the number of data bits sent in each transmission frame                                                                                                    |
| 8<br>7                                                                                    | Note: 8 is the factory default setting.                                                                                                    |
| Parity None Ignore Even Odd                                                               | Sets the parity for serial input and output data frames  Note: None is the factory default setting.                                                                                                    |

| Menu item | Description                                                                                                    |
|-----------|----------------------------------------------------------------------------------------------------|
| Honor DSR | Determines whether the printer uses the DSR Signal                                                                                                    |
| Off       | Notes:                                                                                                    |
| On        | <ul> <li>Off is the factory default setting.</li> <li>DSR is a handshaking signal used by most serial cables. The serial port uses DSR to distinguish data sent by the computer from data created by electrical noise in the serial cable. The electrical noise can cause stray characters to print. Set this to On to prevent stray characters from printing.</li> </ul> |

# **SMTP Setup menu**

| Menu item                   | Description                                                                                                 |
|-----------------------------|----------------------------------------------------------------------------------------------------|
| Primary SMTP Gateway        | Specifies SMTP server gateway and port information                                                          |
| Primary SMTP Gateway Port   | Note: 25 is the default SMTP gateway port.                                                                  |
| Secondary SMTP Gateway      |                                                                                                    |
| Secondary SMTP Gateway Port |                                                                                                    |
| SMTP Timeout 5–30           | Specifies the amount of time in seconds before the server stops trying to send an e-mail                    |
|                             | Note: 30 seconds is the factory default setting.                                                            |
| Reply Address               | Specifies a reply address of up to 128 characters in the e-mail sent by the printer                         |
| <b>Use SSL</b> Disabled     | Sets the printer to use SSL for increased security when connecting to the SMTP server                       |
| Negotiate                   | Notes:                                                                                                    |
| Required                    | Disabled is the factory default setting.                                                                    |
|                             | <ul> <li>When the Negotiate setting is used, the SMTP server<br/>determines if SSL will be used.</li> </ul> |
| SMTP Server Authentication  | Specifies the type of user authentication required for scan to e-mail                                       |
| No authentication required  | privileges                                                                                                  |
| Login/Plain                 | <b>Note:</b> "No authentication required" is the factory default setting.                                   |
| CRAM-MD5                    |                                                                                                    |
| Digest-MD5                  |                                                                                                    |
| NTLM                        |                                                                                                    |
| Kerberos 5                  |                                                                                                    |

| Menu item                                                                                                    | Description                                                                                                    |
|----------------------------------------------------------------------------------------------------|----------------------------------------------------------------------------------------------------|
| Device-Initiated E-mail  None  Use Device SMTP Credentials                                                        | Specifies what credentials will be used when communicating to the SMTP server. Some SMTP servers require credentials to send an email.                                                                                       |
| User-Initiated E-mail                                                                                             | Notes:                                                                                                    |
| None Use Device SMTP Credentials Use Session User ID & Password Use Session E-mail address & Password Prompt User | <ul> <li>None is the factory default setting for Device and User-Initiated E-mail.</li> <li>Device Userid and Device Password are used to log in to the SMTP server when Use Device SMTP Credentials is selected.</li> </ul> |
| Device Userid                                                                                                    |                                                                                                    |
| Device Password                                                                                                   |                                                                                                    |
| Kerberos 5 Realm                                                                                                  |                                                                                                    |
| NTLM Domain                                                                                                    |                                                                                                    |

# **Security menu**

# Miscellaneous Security Settings menu

| Use                                                                               | То                                                                                                    |
|-----------------------------------------------------------------------------------|----------------------------------------------------------------------------------------------------|
| Login Restrictions Login failures                                                 | Limit the number and time frames of failed login attempts from the printer control panel before <i>all</i> users are locked out.                                                                                                    |
| Failure time frame<br>Lockout time<br>Panel Login Timeout<br>Remote Login Timeout | <ul> <li>* "Login failures" specifies the number of failed login attempts before users are locked out. Settings range from 1–10 attempts. 3 attempts is the factory default setting.</li> </ul>                                           |
|                                                                                   | <ul> <li>"Failure time frame" specifies the time frame during which failed login<br/>attempts can be made before users are locked out. Settings range from<br/>1–60 minutes. 5 minutes is the factory default setting.</li> </ul>         |
|                                                                                   | "Lockout time" specifies how long users are locked out after exceeding the login failures limit. Settings range from 1–60 minutes. 5 minutes is the factory default setting. 1 indicates the printer does not impose a lockout time.      |
|                                                                                   | <ul> <li>"Panel Login Timeout" specifies how long the printer remains idle on the<br/>home screen before automatically logging off the user. Settings range<br/>from 1–900 seconds. 30 seconds is the factory default setting.</li> </ul> |
|                                                                                   | "Remote Login Timeout" specifies how long a remote interface remains idle before automatically logging off the user. Settings range from 1–120 minutes. 10 minutes is the factory default setting.                                        |

| Use                                                                                           | То                                                                                                    |
|-----------------------------------------------------------------------------------------------|----------------------------------------------------------------------------------------------------|
| Security Reset Jumper Access controls="No Security" No Effect Reset factory security defaults | Adjust the security settings.  Notes:      "Access controls='No Security'" retains all the security information that the user has defined. "No Security" is the factory default setting.      "No Effect" means the reset has no effect on the printer security configuration.      "Reset factory security defaults" deletes all security information that the user has defined, and restores the factory default settings in the Miscellaneous Security menu.                                                                                                    |
| LDAP Certificate Verification  Demand  Try  Allow  Never                                      | Allow the user to request a server certificate.  Notes:  "Demand" means a server certificate is requested. If a bad certificate is provided or if no certificate is provided, then the session is terminated immediately. "Demand" is the factory default setting.  "Try " means a server certificate is requested. If no certificate is provided, then the session proceeds normally. If a bad certificate is provided, then the session is terminated immediately.  "Allow" means a server certificate is requested. If no certificate is provided, then the session proceeds normally. If a bad certificate is provided, then it will be ignored and the session proceeds normally.  "Never" means no server certificate is requested. |
| Minimum PIN Length                                                                            | Limit the digit length of the personal identification number (PIN).                                                                                                    |
| 1-10                                                                                          | <b>Note:</b> 4 is the factory default setting.                                                                                                    |

#### **Confidential Print menu**

| Menu item                                                      | Description                                                                                                    |
|----------------------------------------------------------------|----------------------------------------------------------------------------------------------------|
| Max Invalid PIN Off 2–10                                       | Notes:  This menu appears only if a formatted, non-defective printer hard disk is installed.  Once the limit is reached, the print job for that user name and that PIN are deleted.                                                                                                    |
| Confidential Job Expiration Off 1 hour 4 hours 24 hours 1 week | <ul> <li>Limits the amount of time a confidential print job stays in the printer before it is deleted</li> <li>Notes:</li> <li>If the Job Expiration setting is changed while confidential print jobs reside on the printer RAM or printer hard disk, then the expiration time for those print jobs does not change to the new default value.</li> <li>If the printer is turned off, then all confidential jobs held in printer RAM are deleted.</li> </ul> |
| Note: Off is the factory defau                                 | deleted.                                                                                                    |

| Menu item                     | Description                                                                              |
|-------------------------------|------------------------------------------------------------------------------------------|
| Repeat Job Expiration         | Sets a time limit on how long the printer stores print jobs                              |
| Off                           |                                                                                          |
| 1 hour                        |                                                                                          |
| 4 hours                       |                                                                                          |
| 24 hours                      |                                                                                          |
| 1 week                        |                                                                                          |
| Verify Job Expiration         | Sets a time limit on how long the printer stores print jobs needing verification         |
| Off                           |                                                                                          |
| 1 hour                        |                                                                                          |
| 4 hours                       |                                                                                          |
| 24 hours                      |                                                                                          |
| 1 week                        |                                                                                          |
| Reserve Job Expiration        | Sets a time limit on how long the printer stores print jobs for printing at a later time |
| Off                           |                                                                                          |
| 1 hour                        |                                                                                          |
| 4 hours                       |                                                                                          |
| 24 hours                      |                                                                                          |
| 1 week                        |                                                                                          |
| Note: Off is the factory defa | ault setting.                                                                            |

## **Erase Temporary Data Files menu**

Erase Temporary Data Files deletes *only* print job data on the printer hard disk that *are not* currently in use by the file system. All permanent data on the hard disk are preserved, such as downloaded fonts, macros, and held jobs.

**Note:** This menu appears only when a formatted, working hard disk is installed.

| Use                                     | То                                                                                                    |
|-----------------------------------------|----------------------------------------------------------------------------------------------------|
| Wiping Mode Off Auto Manual             | Specify the mode for erasing temporary data files.  Note: Auto is the factory default setting.                                                                                                |
| Automatic Method Single pass Multi-pass | Specify a method for automatic disk wiping.  Notes:  Single pass is the factory default setting. Highly confidential information should be erased using <i>only</i> the Multiple pass method. |
| Manual Method Single pass Multi-pass    | Specify a method for manual disk wiping.  Note: Single pass is the factory default setting.                                                                                                   |

| Use              | То                                                |
|------------------|---------------------------------------------------|
| Scheduled Method | Specify a method for a scheduled disk wiping.     |
| Single pass      | Note: Single pass is the factory default setting. |
| Multi-pass       |                                                   |

# **Security Audit Log menu**

| Menu item                       | Description                                                                                                    |  |
|---------------------------------|----------------------------------------------------------------------------------------------------|--|
| Export Log                      | Enables an authorized user to export the audit log                                                                                                   |  |
|                                 | Notes:                                                                                                    |  |
|                                 | To export the audit log from the printer control panel, a flash drive must be attached to the printer.                                               |  |
|                                 | From the Embedded Web Server, the audit log can be downloaded to a computer.                                                                         |  |
| Delete Log                      | Specifies whether audit logs are deleted                                                                                                    |  |
| Yes                             | Note: "Yes" is the factory default setting.                                                                                                    |  |
| No                              |                                                                                                    |  |
| Configure Log                   | Specifies whether and how audit logs are created                                                                                                    |  |
| Enable Audit                    | Notes:                                                                                                    |  |
| No<br>Yes                       | Enable Audit determines if events are recorded in the secure audit log and remote syslog. No is the factory default setting.                         |  |
| Enable Remote Syslog  No        | <ul> <li>Enable Remote Syslog determines if logs are sent to a remote server. No<br/>is the factory default setting.</li> </ul>                      |  |
| Yes Remote Syslog Facility 0–23 | <ul> <li>Remote Syslog Facility determines the value used to send logs to the<br/>remote syslog server. 4 is the factory default setting.</li> </ul> |  |
| Severity of events to log 0–7   | With the security audit log activated, the severity value of each event is recorded. 4 is the factory default setting.                               |  |

#### **Set Date and Time menu**

| Menu item                         | Description                                                                |  |
|-----------------------------------|----------------------------------------------------------------------------|--|
| <b>Current Date and Time</b>      | Shows the current date and time settings for the printer                   |  |
| Manually Set Date and Time Notes: |                                                                            |  |
| [input date/time]                 | Date and Time is set in YYYY-MM-DD HH:MM format.                           |  |
|                                   | Manually setting the date and time sets Enable NTP to Off.                 |  |
| Time Zone                         | Note: GMT is the factory default setting.                                  |  |
| [list of time zones]              |                                                                            |  |
| Automatically observe DST         | Note: On is the factory default setting. This uses the applicable Daylight |  |
| On                                | Saving Time associated with the Time Zone setting.                         |  |
| Off                               |                                                                            |  |

| Menu item  | Description                                                               |  |
|------------|---------------------------------------------------------------------------|--|
| Enable NTP | nables Network Time Protocol, which synchronizes the clocks of devices on |  |
| On         | a network                                                                 |  |
| Off        | Notes:                                                                    |  |
|            | On is the factory default setting.                                        |  |
|            | • The setting is turned off if you manually set the date and time.        |  |

# **Settings** menu

# **General Settings menu**

| Use                   | То                                                                                                    |
|-----------------------|----------------------------------------------------------------------------------------------------|
| Display Language      | Set the language of the text appearing on the display.                                                               |
| English               | Note: Not all languages are available for all models. You may                                                        |
| Francais              | need to install a special hardware for some languages.                                                               |
| Deutsch               |                                                                                                    |
| Italiano              |                                                                                                    |
| Espanol               |                                                                                                    |
| Dansk                 |                                                                                                    |
| Norsk                 |                                                                                                    |
| Nederlands            |                                                                                                    |
| Svenska               |                                                                                                    |
| Portugues             |                                                                                                    |
| Suomi                 |                                                                                                    |
| Russian               |                                                                                                    |
| Polski                |                                                                                                    |
| Greek                 |                                                                                                    |
| Magyar                |                                                                                                    |
| Turkce                |                                                                                                    |
| Cesky                 |                                                                                                    |
| Simplified Chinese    |                                                                                                    |
| Traditional Chinese   |                                                                                                    |
| Korean                |                                                                                                    |
| Japanese              |                                                                                                    |
| Eco-Mode              | Minimize the use of energy, paper, or specialty media.                                                               |
| Off                   | Notes:                                                                                                    |
| Energy                |                                                                                                    |
| Energy/Paper<br>Paper | <ul> <li>Off is the factory default setting. This resets the printer to<br/>its factory default settings.</li> </ul> |
| i apei                | When setting Eco Mode to Energy or Paper, performance<br>may be affected, but print quality is not.                  |

| Use                 | То                                                                                                    |
|---------------------|----------------------------------------------------------------------------------------------------|
| Quiet Mode          | Minimize the printer noise.                                                                                                |
| Off                 | Note: Off is the factory default setting.                                                                                  |
| On                  | , G                                                                                                    |
| Run Initial setup   | Run the setup wizard.                                                                                                    |
| Yes                 |                                                                                                    |
| No                  |                                                                                                    |
| Keyboard            | Specify a language and custom key information for the display                                                              |
| Keyboard Type       | keyboard.                                                                                                    |
| English             |                                                                                                    |
| Francais            |                                                                                                    |
| Francais Canadien   |                                                                                                    |
| Deutsch             |                                                                                                    |
| Italiano            |                                                                                                    |
| Espanol             |                                                                                                    |
| Greek               |                                                                                                    |
| Dansk               |                                                                                                    |
| Norsk               |                                                                                                    |
| Nederlands          |                                                                                                    |
| Svenska             |                                                                                                    |
| Suomi               |                                                                                                    |
| Portugues           |                                                                                                    |
| Russian             |                                                                                                    |
| Polski              |                                                                                                    |
| Swiss German        |                                                                                                    |
| Swiss French        |                                                                                                    |
| Korean              |                                                                                                    |
| Magyar              |                                                                                                    |
| Turkish             |                                                                                                    |
| Czech               |                                                                                                    |
| Simplified Chinese  |                                                                                                    |
| Traditional Chinese |                                                                                                    |
| Japanese            |                                                                                                    |
| Custom Key [x]      |                                                                                                    |
| Paper Sizes         | Specify the unit of measurement for paper sizes.                                                                           |
| U.S.                | Notes:                                                                                                    |
| Metric              |                                                                                                    |
|                     | U.S. is the factory default setting.                                                                                       |
|                     | <ul> <li>The initial setting is determined by your country or<br/>region selection in the initial setup wizard.</li> </ul> |

| Use                                         | То                                                                                         |
|---------------------------------------------|--------------------------------------------------------------------------------------------|
| Displayed Information                       | Specify what is displayed on the upper corners of the home screen.                         |
| Left side                                   | For Left side and Right side, select from the following options:                           |
| Right side  Custom Text [x]                 | None                                                                                       |
| Custom lext [x]                             | IP Address                                                                                 |
|                                             | Hostname                                                                                   |
|                                             | Contact Name                                                                               |
|                                             | Location                                                                                   |
|                                             | Date/Time                                                                                  |
|                                             | mDNS/DDNS Service Name                                                                     |
|                                             | Zero Configuration Name                                                                    |
|                                             | Custom Text [x]                                                                            |
|                                             | Model Name                                                                                 |
|                                             | Notes:                                                                                     |
|                                             | IP Address is the factory default setting for Left side.                                   |
|                                             | <ul> <li>Date/Time is the factory default setting for Right side.</li> </ul>               |
| Displayed Information (continued) [x] Toner | Customize the displayed information for the parts and supplies.                            |
| [x] Photoconductor                          | Select from the following options:                                                         |
| Waste Toner Bottle                          | When to display                                                                            |
| Fuser                                       | Do not display                                                                             |
| Transfer Module                             | Display                                                                                    |
|                                             | Message to display                                                                         |
|                                             | Default                                                                                    |
|                                             | Alternate                                                                                  |
|                                             | Default                                                                                    |
|                                             | [text entry]                                                                               |
|                                             | Alternate                                                                                  |
|                                             | [text entry]                                                                               |
|                                             | Notes:                                                                                     |
|                                             | <ul> <li>Do not display is the factory default setting for When to<br/>display.</li> </ul> |
|                                             | <ul> <li>Default is the factory default setting for Message to<br/>display.</li> </ul>     |

| Use                                                                                                    | То                                                                                                    |
|----------------------------------------------------------------------------------------------------|----------------------------------------------------------------------------------------------------|
| Displayed Information (continued)  Paper Jam  Load Paper  Service Errors                                       | Customize the displayed information for certain menus.  Select from the following options:  When to Display  Do not display  Alternate  Message to display  Default  Alternate  Default  [text entry]  Alternate  [text entry]  Notes:                                                                                                 |
|                                                                                                    | <ul> <li>Do not display is the factory default setting for Display.</li> <li>Default is the factory default setting for Message to display.</li> </ul>                                                                                                    |
| Home screen customization Change Language Search Held Jobs Held Jobs USB Drive Profiles Bookmarks Jobs by User | Change the icons that appear on the home screen.  For each icon, select from the following options:  Display  Do not display  Notes:  Display is the factory default setting for Held Jobs, USB Drive, Profiles, Bookmarks, and Jobs by User.  Do not display is the factory default setting for Change Language and Search Held Jobs. |
| Date Format  MM-DD-YYYY  DD-MM-YYYY  YYYY-MM-DD                                                                | Format the date.  Note: MM-DD-YYYY is the U.S. factory default setting. DD-MM-YYYY is the international factory default setting.                                                                                                    |
| Time Format  12 hour A.M./P.M.  24 hour clock                                                                  | Format the time.  Note: 12 hour A.M./P.M. is the factory default setting.                                                                                                    |
| Screen Brightness<br>20–100                                                                                    | Specify the brightness of the display.  Note: 100 is the factory default setting.                                                                                                    |
| Output Lighting  Normal/Standby Mode  Dim  Bright  Off                                                         | Set the output lighting for the standard bin.  Note: Bright is the factory default setting.                                                                                                    |
| Custom Background Image                                                                                        | Import a background image.                                                                                                    |

| Use                          | То                                                                                                    |
|------------------------------|----------------------------------------------------------------------------------------------------|
| Audio Feedback               | Specify the audio volume for the buttons.                                                                                                    |
| Button Feedback              | Notes:                                                                                                    |
| On                           | • On is the factory default catting for Button Feedback                                                                                                    |
| Off                          | On is the factory default setting for Button Feedback.                                                                                                    |
| Volume                       | 3 is the factory default setting for Volume.                                                                                                    |
| 1–10                         |                                                                                                    |
| Tactile Touchscreen Feedback | Enable touch-screen sensation feedback.                                                                                                    |
| On                           | <b>Note:</b> On is the factory default setting.                                                                                                    |
| Off                          |                                                                                                    |
| Web Page Refresh Rate        | Specify the number of seconds between Embedded Web                                                                                                    |
| 30–300                       | Server refreshes.                                                                                                    |
|                              | Note: 120 is the factory default setting.                                                                                                    |
| Contact Name                 | Specify a contact name.                                                                                                    |
|                              | <b>Note:</b> The contact name is stored on the Embedded Web Server.                                                                                                    |
| Location                     | Specify the location.                                                                                                    |
|                              | Note: The location is stored on the Embedded Web Server.                                                                                                    |
| Alarms                       | Set an alarm when the printer requires user intervention.                                                                                                    |
| Alarm Control                | For each alarm type, select from the following options:                                                                                                    |
| Cartridge Alarm              | Off                                                                                                    |
| Stapler Alarm                | Single                                                                                                    |
| Hole Punch Alarm             | Continuous                                                                                                    |
|                              | Notes:                                                                                                    |
|                              | <ul> <li>Single is the factory default setting for Alarm Control.</li> <li>This sounds three quick beeps.</li> </ul>                                                             |
|                              | Off is the factory default setting for Cartridge Alarm,<br>Stapler Alarm, and Hole Punch Alarm.                                                                                  |
|                              | Continuous repeats three beeps every 10 seconds.                                                                                                    |
| Timeouts Standby Mode        | Set the amount of time before the printer enters a lower power state.                                                                                                    |
| 1–240                        | Note: 15 minutes is the factory default setting.                                                                                                    |
| <b>Timeouts</b> Sleep Mode   | Set the amount of time in minutes the printer waits after a job is printed before it goes into a reduced power state.                                                            |
| Disabled                     | Notes:                                                                                                    |
| 1–240                        |                                                                                                    |
|                              | • 5 is the factory default setting.                                                                                                    |
|                              | <ul> <li>Disabled appears only when Energy Conserve is set to<br/>Off.</li> </ul>                                                                                                |
|                              | <ul> <li>Lower settings conserve more energy, but may require<br/>longer warm-up times.</li> </ul>                                                                               |
|                              | <ul> <li>Select a high setting if the printer is in constant use.</li> <li>Under most circumstances, this keeps the printer ready to print with minimum warm-up time.</li> </ul> |

| Use                                                                                                 | То                                                                                                    |
|----------------------------------------------------------------------------------------------------|----------------------------------------------------------------------------------------------------|
| Timeouts  Hibernate Timeout  Disabled  20 minutes  1–3 hours  6 hours  1–3 days  1–2 weeks  1 month | Set the amount of time the printer waits before it enters Hibernate mode.  Note: 3 days is the factory default setting.                                                                                                    |
| Hibernate Timeout on Connection Hibernate Do Not Hibernate                                          | Set the printer to Hibernate mode even if there is an active Ethernet connection.  Note: Do Not Hibernate is the factory default setting.                                                                                                    |
| Timeouts Screen Timeout 15–300                                                                      | Set the amount of time in seconds before returning the control panel to a Ready state.  Note: 30 is the factory default setting.                                                                                                    |
| Timeouts Print Timeout Disabled 1–255                                                               | Set the amount of time in seconds the printer waits to receive an end-of-job message before canceling the rest of the job.  Notes:  90 is the factory default setting.  When the timer expires, any partially printed page still in the printer is printed, and then the printer checks to see if any new print jobs are waiting.  Print Timeout is available only when using PCL emulation. This has no effect on PostScript emulation print jobs. |
| Timeouts  Wait Timeout  Disabled  15–65535                                                          | Set the amount of time in seconds the printer waits for more data before canceling a print job.  Notes:  40 is the factory default setting.  Wait Timeout is available only when the printer is using PostScript emulation. This setting has no effect on PCL emulation print jobs.                                                                                                    |
| Timeouts Job Hold Timeout 5-255                                                                     | Set the amount of time in seconds the printer waits for user intervention before it holds jobs that require unavailable resources and continues to print other jobs in the print queue.  Notes:  • 30 is the factory default setting.  • This menu item appears only when a hard disk is installed.                                                                                                    |

| Use                                   | То                                                                                                    |
|---------------------------------------|----------------------------------------------------------------------------------------------------|
| Print Recovery Auto Continue Disabled | Let the printer automatically continue printing from certain offline situations when these are not resolved within the specified time period.                                                                                                    |
| 5–255                                 | Note: Disabled is the factory default setting.                                                                                                    |
| Print Recovery                        | Specify whether the printer reprints jammed pages.                                                                                                    |
| Jam Recovery                          | Notes:                                                                                                    |
| On<br>Off<br>Auto                     | <ul> <li>Auto is the factory default setting. The printer reprints jammed pages unless the memory required to hold the pages is needed for other printer tasks.</li> <li>On sets the printer to always reprint jammed pages.</li> <li>Off sets the printer to never reprint jammed pages.</li> </ul> |
| Print Recovery                        | Successfully print a page that may not have printed otherwise.                                                                                                    |
| Page Protect                          | Notes:                                                                                                    |
| Off<br>On                             | <ul> <li>Off is the factory default setting. This prints a partial<br/>page when there is not enough memory to print the<br/>whole page.</li> </ul>                                                                                                    |
|                                       | On sets the printer to print the entire page.                                                                                                    |
| Press Sleep Button Do Nothing         | Determine how the printer, while in idle state, reacts to a short press of the Sleep button.                                                                                                    |
| Sleep<br>Hibernate                    | Note: Sleep is the factory default setting.                                                                                                    |
| Press and Hold Sleep Button Hibernate | Determine how the printer, while in idle state, reacts to a long press of the Sleep button.                                                                                                    |
| Factory Defaults Do Not Restore       | Use the printer factory default settings except the Network/Ports menu settings.                                                                                                    |
| Restore Now                           | Notes:                                                                                                    |
|                                       | Do Not Restore is the factory default setting.                                                                                                    |
|                                       | <ul> <li>All downloads stored in the RAM are deleted.         Downloads stored in the flash memory or on a hard disk are not affected.     </li> </ul>                                                                                                    |

# **Print Settings**

#### Finishing menu

| Menu item                                       | Description                                                                                                    |
|-------------------------------------------------|----------------------------------------------------------------------------------------------------|
| Sides (Duplex) 1 sided                          | Specifies whether duplex (2-sided) printing is set as the default setting for all print jobs                                                                                                    |
| 2 sided                                         | Notes:                                                                                                    |
|                                                 | 1 sided is the factory default setting.                                                                                                    |
|                                                 | <ul> <li>You can set 2-sided printing from the software program. For Windows users, click File &gt; Print, and then click Properties, Preferences, Options, or Setup. For Macintosh users, choose File &gt; Print, and then adjust the settings from the print dialog and pop-up menus.</li> </ul> |
| Duplex Binding Long Edge                        | Defines the way duplexed pages are bound and how the printing on the back of the page is oriented in relation to the printing on the front of the page                                                                                                    |
| Short Edge                                      | Notes:                                                                                                    |
|                                                 | <ul> <li>Long Edge is the factory default setting. Long edge assumes binding<br/>along the long edge of the page (left edge for portrait and top edge for<br/>landscape).</li> </ul>                                                                                                    |
|                                                 | <ul> <li>Short edge assumes binding along the short edge of the page (top edge<br/>for portrait and left edge for landscape).</li> </ul>                                                                                                    |
| Copies                                          | Specifies the default number of copies for each print job                                                                                                    |
| 1–999                                           | Note: 1 is the factory default setting.                                                                                                    |
| Blank Pages                                     | Specifies whether blank pages are inserted in a print job                                                                                                    |
| Do Not Print<br>Print                           | Note: Do Not Print is the factory default setting.                                                                                                    |
| Collate                                         | Stacks the pages of a print job in sequence when printing multiple copies                                                                                                    |
| Off (1,1,1,2,2,2)                               | Notes:                                                                                                    |
| On (1,2,1,2,1,2)                                | Off is the factory default setting.                                                                                                    |
|                                                 | On stacks the print job in sequence.                                                                                                    |
| Separator Sheets                                | Specifies whether blank separator sheets are inserted                                                                                                    |
| Off                                             | Notes:                                                                                                    |
| Between Copies<br>Between Jobs<br>Between Pages | Off is the factory default setting.                                                                                                    |
|                                                 | <ul> <li>Between Copies inserts a blank sheet between each copy of a print job if<br/>Collate is set to On. If Collate is set to Off, then a blank page is inserted<br/>between each set of printed pages, such as after all page 1's and after all<br/>page 2's.</li> </ul>                       |
|                                                 | Between Jobs inserts a blank sheet between print jobs.                                                                                                    |
|                                                 | <ul> <li>Between Pages inserts a blank sheet between each page of a print job.</li> <li>This setting is useful when printing transparencies or when inserting blank pages in a document.</li> </ul>                                                                                                |

| Menu item                                                                    | Description                                                                                                    |
|------------------------------------------------------------------------------|----------------------------------------------------------------------------------------------------|
| Separator Source Tray [x] Manual Feeder                                      | Specifies the paper source for separator sheets  Notes:  Tray 1 (standard tray) is the factory default setting.  From the Paper menu, Configure MP must be set to Cassette for Manual Feeder to appear as a menu setting.                                                               |
| Paper Saver Off 2-Up 3-Up 4-Up 6-Up 9-Up 12-Up                               | <ul> <li>Specifies that multiple-page images be printed on one side of a paper</li> <li>Notes:</li> <li>Off is the factory default setting.</li> <li>The number selected is the number of page images that will print per side.</li> </ul>                                              |
| Paper Saver Ordering Horizontal Reverse Horizontal Reverse Vertical Vertical | Specifies the positioning of multiple-page images when using Paper Saver  Notes:  Horizontal is the factory default setting.  Positioning depends on the number of page images and whether they are in portrait or landscape orientation.                                               |
| Paper Saver Orientation Auto Landscape Portrait                              | Specifies the orientation of a multiple-page document  Note: Auto is the factory default setting. The printer chooses between portrait and landscape.                                                                                                    |
| Paper Saver Border None Solid                                                | Prints a border on each page image when using Paper Saver  Note: None is the factory default setting.                                                                                                    |
| Staple Job Off Auto Back Dual Dual Double Front                              | Notes:  Off is the factory default setting.  This menu only appears when the printer is equipped with a stapler.                                                                                                    |
| Hole Punch<br>Off<br>On                                                      | Specifies whether the prints have punched holes  Note: This menu only appears when the printer is equipped with a puncher.                                                                                                    |
| Hole Punch Mode 2 holes 3 holes 4 holes                                      | <ul> <li>Determines the type of punch finishing performed on a printed output</li> <li>Notes:</li> <li>"2 holes" is the factory default setting regardless of hardware.</li> <li>"3 holes" and "4 holes" only appear when their respective hole punch hardware is installed.</li> </ul> |

| Menu item              | Description                                                                                                    |
|------------------------|----------------------------------------------------------------------------------------------------|
| Offset Pages           | Offsets pages at certain instances                                                                                                    |
| None<br>Between Copies | Notes:                                                                                                    |
| Between Jobs           | None is the factory default setting.                                                                                                    |
| Detrice in copy        | <ul> <li>Between Copies offsets each copy of a print job if Collate is set to On. If<br/>Collate is set to Off, each set of printed pages are offset, such as all page<br/>1's and all page 2's.</li> </ul> |
|                        | <ul> <li>Between Jobs sets the same offset position for the entire print job<br/>regardless of the number of copies printed.</li> </ul>                                                                     |
|                        | This menu only appears when a stapler finisher is installed.                                                                                                    |

## **Quality menu**

| Use                             | То                                                                                                    |
|---------------------------------|----------------------------------------------------------------------------------------------------|
| Print Mode<br>Color             | Specify whether to print images in color.  Note: Color is the factory default setting.                                       |
| Black Only                      |                                                                                                    |
| Color Correction                | Adjust the color output on the printed page.                                                                                 |
| Auto                            | <b>Note:</b> Auto is the factory default setting.                                                                            |
| Off<br>Manual                   |                                                                                                    |
| Print Resolution                | Specify the output resolution in dots per inch (dpi) or in image quality.                                                    |
| 1200 dpi<br>2400 Image Q        | <b>Note:</b> 2400 Image Q is the factory default setting.                                                                    |
| Toner Darkness                  | Lighten or darken the output.                                                                                                |
| 1–5                             | Note: 3 is the factory default setting.                                                                                      |
| <b>Enhance Fine Lines</b><br>On | Enable a print mode preferable for files such as architectural drawings, maps, electrical circuit diagrams, and flow charts. |
| Off                             | Note: Off is the factory default setting.                                                                                    |
| Color Saver                     | Reduce the amount of toner used for graphics and images.                                                                     |
| On                              | Notes:                                                                                                    |
| Off                             | Off is the factory default setting.                                                                                          |
|                                 | On overrides the Toner Darkness setting.                                                                                     |
| RGB Brightness                  | Adjust the brightness of the output.                                                                                         |
| -6 to 6                         | Note: 0 is the factory default setting.                                                                                      |
| RGB Contrast                    | Adjust the contrast of the output.                                                                                           |
| 0–5                             | Note: 0 is the factory default setting.                                                                                      |
| RGB Saturation                  | Adjust saturation in color outputs.                                                                                          |
| 0–5                             | Note: 0 is the factory default setting.                                                                                      |

| Use                                                                                                    | То                                                                                                    |
|----------------------------------------------------------------------------------------------------|----------------------------------------------------------------------------------------------------|
| Color Balance Cyan -5 to 5 Magenta -5 to 5 Yellow -5 to 5 Black -5 to 5 Reset Defaults                       | Enable an equal balance of colors in the output.  Note: 0 is the factory default setting.                                                                                           |
| Color Samples sRGB Display sRGB Vivid Display—True Black Vivid Off—RGB US CMYK Euro CMYK Vivid CMYK Off—CMYK | Print sample pages for each of the RGB and CMYK color conversion tables used in the printer.                                                                                        |
| Manual Color<br>RGB Image<br>RGB Text<br>RGB Graphics                                                        | Customize the RGB color conversions.  Select from the following options:  Vivid  sRGB Display  Display—True Black  sRGB Vivid  Off  Notes:                                          |
|                                                                                                    | <ul> <li>sRGB Display is the factory default setting for RGB Image.</li> <li>sRGB Vivid is the factory default setting for RGB Text and RGB Graphics.</li> </ul>                    |
| Manual Color (continued)  CMYK Image  CMYK Text  CMYK Graphics                                               | Customize the CMYK color conversions.  Select from the following options:  US CMYK  Euro CMYK  Vivid CMYK  Off  Note: US CMYK is the U.S. factory default setting. Euro CMYK is the |
|                                                                                                    | international factory default setting.                                                                                                    |
| Spot Color Replacement                                                                                       | Assign specific CMYK values to named spot colors.  Note: This menu is available only on the Embedded Web Server.                                                                    |
| RGB Replacement                                                                                              | Match the colors of the output with that of the original document.  Note: This menu is available only on the Embedded Web Server.                                                   |

#### **Job Accounting menu**

**Note:** This menu item appears only if a formatted, non-defective printer hard disk is installed. The printer hard disk cannot be read/write- or write-protected.

| Menu item                                               | Description                                                                           |
|---------------------------------------------------------|---------------------------------------------------------------------------------------|
| Job Accounting Log                                      | Determines if the printer creates a log of the print jobs it receives                 |
| Off                                                     | Note: Off is the factory default setting.                                             |
| On                                                      |                                                                                       |
| Job Accounting Utilities                                | Lets you print and delete log files or export them to a flash drive                   |
| Accounting Log Frequency                                | Determines how often a log file is created                                            |
| Monthly                                                 | Note: Monthly is the factory default setting.                                         |
| Weekly                                                  |                                                                                       |
| Log Action at End of Frequency                          | Determines how the printer responds when the frequency threshold expires              |
| None                                                    | Note: None is the factory default setting.                                            |
| E-mail Current Log                                      |                                                                                       |
| E-mail & Delete Current Log                             |                                                                                       |
| Post Current Log                                        |                                                                                       |
| Post & Delete Current Log                               |                                                                                       |
| Disk Near Full Level                                    | Specifies the maximum size of the log file before the printer executes the Disk       |
| 1–99                                                    | Near Full Action                                                                      |
| Off                                                     | Note: 5MB is the factory default setting.                                             |
| Disk Near Full Action                                   | Determines how the printer responds when the printer hard disk is nearly full         |
| None                                                    | Notes:                                                                                |
| E-mail Current Log                                      | None is the factory default setting.                                                  |
| E-mail & Delete Current Log                             | The value defined in Disk Near Full Level determines when this action is              |
| E-mail & Delete Oldest Log                              | triggered.                                                                            |
| Post Current Log                                        | 99                                                                                    |
| Post & Delete Current Log                               |                                                                                       |
| Post & Delete Oldest Log                                |                                                                                       |
| Delete Current Log                                      |                                                                                       |
| Delete Oldest Log Delete All Logs                       |                                                                                       |
| Delete All But Current                                  |                                                                                       |
|                                                         |                                                                                       |
| Disk Full Action                                        | Determines how the printer responds when disk usage reaches the maximum limit (100MB) |
| None E-mail & Delete Current Log                        | Note: None is the factory default setting.                                            |
| E-mail & Delete Current Log  E-mail & Delete Oldest Log | Hote. None is the factory default setting.                                            |
| Post & Delete Current Log                               |                                                                                       |
| Post & Delete Oldest Log                                |                                                                                       |
| Delete Current Log                                      |                                                                                       |
| Delete Oldest Log                                       |                                                                                       |
| Delete All Logs                                         |                                                                                       |
| Delete All But Current                                  |                                                                                       |
| URL to Post Logs                                        | Determines where the printer posts job accounting logs                                |

| Menu item                   | Description                                                                                           |
|-----------------------------|----------------------------------------------------------------------------------------------------|
| E-mail Address to Send Logs | Specifies the e-mail address to which the device sends job accounting logs                            |
| Log File Prefix             | <b>Note:</b> The current host name defined in the TCP/IP menu is used as the default log file prefix. |

#### Setup menu

| Menu item          | Description                                                                                                    |
|--------------------|----------------------------------------------------------------------------------------------------|
| Printer Language   | Sets the default printer language                                                                                                    |
| PS Emulation       | Notes:                                                                                                    |
| PCL Emulation      | <ul> <li>PS Emulation is the factory default printer language. PS emulation uses a PS interpreter for processing print jobs.</li> <li>PCL Emulation uses a PCL interpreter for processing print jobs.</li> <li>Setting a printer language as the default does not prevent a software program from sending print jobs that use another printer language.</li> </ul>  |
| Job Waiting Off On | Specifies if print jobs are removed from the print queue when they require unavailable printer options or custom settings. These print jobs are stored in a separate print queue, so other jobs print normally. When the missing information and/or options are obtained, the stored jobs print.                                                                    |
|                    | Notes:                                                                                                    |
|                    | Off is the factory default setting.                                                                                                    |
|                    | <ul> <li>This menu item appears only if a non-read-only printer<br/>hard disk is installed. This requirement ensures that<br/>stored jobs are not deleted if the printer loses power.</li> </ul>                                                                                                    |
| Print Area         | Sets the logical and physical printable area                                                                                                    |
| Normal             | Notes:                                                                                                    |
| Whole Page         | <ul> <li>Normal is the factory default setting. When attempting to<br/>print data in the non-printable area defined by the<br/>Normal setting, the printer clips the image at the<br/>boundary.</li> </ul>                                                                                                    |
|                    | <ul> <li>Whole Page allows images to be moved into the<br/>non-printable area defined by the Normal setting, but the<br/>printer clips the image at the Normal setting boundary.<br/>This setting affects only pages printed using a PCL 5e<br/>interpreter. This setting has no effect on pages printed<br/>using the PCL XL or PostScript interpreter.</li> </ul> |
| Printer Usage      | Sets the printer for a faster print speed or a higher toner yield.                                                                                                    |
| Max Yield          | <b>Note:</b> Max Yield is the factory default setting.                                                                                                    |
| Max Speed          |                                                                                                    |

| Menu item                 | Description                                                                                                    |
|---------------------------|----------------------------------------------------------------------------------------------------|
| Black Only Mode<br>Off    | Sets the printer to print text and graphics using only the black toner cartridge                                                                                                    |
| On                        | <b>Note:</b> Off is the factory default setting.                                                                                                    |
| Download Target           | Sets the storage location for downloads                                                                                                    |
| RAM                       | Notes:                                                                                                    |
| Flash<br>Disk             | <ul> <li>RAM is the factory default setting. Downloads stored in<br/>RAM are temporary.</li> </ul>                                                                                                    |
|                           | <ul> <li>Storing downloads in flash memory or on a printer hard<br/>disk places them in permanent storage. Downloads<br/>remain in flash memory or on the printer hard disk even<br/>when the printer is turned off.</li> </ul>                                                                                                    |
|                           | <ul> <li>This menu item appears only if a flash and/or disk option<br/>is installed.</li> </ul>                                                                                                    |
| Resource Save Off On      | Specifies how the printer handles temporary downloads, such as fonts and macros stored in the RAM, when the printer receives a print job that requires more memory than is available                                                                                                    |
|                           | Notes:                                                                                                    |
|                           | <ul> <li>Off is the factory default setting. Off sets the printer to retain downloads only until memory is needed. Downloads are deleted in order to process print jobs.</li> <li>On sets the printer to retain downloads during language changes and printer resets. If the printer runs out of memory, 38 Memory Full appears, but downloads are not deleted.</li> </ul> |
| Print All Order           | Specifies the order in which held and confidential jobs are                                                                                                    |
| Alphabetical Oldest First | printed when Print All is selected                                                                                                    |
|                           | Notes:                                                                                                    |
| Newest First              | Alphabetical is the factory default setting.                                                                                                    |
|                           | <ul> <li>Print jobs always appear in alphabetical order on the<br/>printer control panel.</li> </ul>                                                                                                    |

#### PostScript menu

| Menu item            | Description                                   |
|----------------------|-----------------------------------------------|
| Print PS Error       | Prints a page containing the PostScript error |
| Off                  | Note: Off is the factory default setting.     |
| On                   |                                               |
| Lock PS Startup Mode | Enables users to disable the SysStart file    |
| Off                  | Note: Off is the factory default setting.     |
| On                   |                                               |

| Menu item              | Description                                                                                                    |
|------------------------|----------------------------------------------------------------------------------------------------|
| Font Priority          | Establishes the font search order                                                                                                  |
| Resident<br>Flash/Disk | Notes:                                                                                                    |
|                        | Resident is the factory default setting.                                                                                           |
|                        | This menu item is available only if a formatted flash memory option card or printer hard disk is installed and operating properly. |
|                        | <ul> <li>Make sure the flash memory option or printer hard disk is not<br/>read/write-, write-, or password-protected.</li> </ul>  |
|                        | Job Buffer Size must not be set to 100%.                                                                                           |
| Image Smoothing Off    | Enhances the contrast and sharpness of low-resolution images and smooths their color transitions                                   |
| On                     | Notes:                                                                                                    |
|                        | Off is the factory default setting.                                                                                                |
|                        | <ul> <li>Image Smoothing has no effect on images that are 300 dpi or higher<br/>in resolution.</li> </ul>                          |

#### **PCL Emul menu**

| Menu item        | Description                                                                                                    |
|------------------|----------------------------------------------------------------------------------------------------|
| Font Source      | Specifies the set of fonts used by the Font Name menu item                                                                                                    |
| Resident<br>Disk | Notes:                                                                                                    |
| Download Flash   | <ul> <li>Resident is the factory default setting. It shows the factory default set<br/>of fonts downloaded in RAM.</li> </ul>                                                                                                    |
| All              | <ul> <li>Flash and Disk settings show all fonts resident in that option. Make<br/>sure the flash option is properly formatted and is not read/write-, or<br/>password-protected.</li> </ul>                                                                                          |
|                  | Download shows all the fonts downloaded in RAM.                                                                                                    |
|                  | All shows all fonts available to any option.                                                                                                    |
| Font Name        | Identifies a specific font and where it is stored                                                                                                    |
| RO Courier       | <b>Note:</b> RO Courier is the factory default setting. The RO Courier format shows the font name, font ID, and storage location in the printer. The font source abbreviation is R for Resident, F for Flash, K for Disk, and D for Download.                                        |
| Symbol Set       | Specifies the symbol set for each font name                                                                                                    |
| 10U PC-8         | Notes:                                                                                                    |
| 12U PC-850       | <ul> <li>10U PC-8 is the US factory default setting. 12U PC-850 is the<br/>international factory default setting.</li> </ul>                                                                                                    |
|                  | <ul> <li>A symbol set is a set of alphabetical and numeric characters,<br/>punctuation, and special symbols. Symbol sets support the different<br/>languages or specific programs such as math symbols for scientific<br/>text. Only the supported symbol sets are shown.</li> </ul> |

| Menu item                               | Description                                                                                                    |
|-----------------------------------------|----------------------------------------------------------------------------------------------------|
| PCL Emulation Settings                  | Changes the point size for scalable typographic fonts                                                                                                    |
| Point Size                              | Notes:                                                                                                    |
| 1.00–1008.00                            | 12 is the factory default setting.                                                                                                    |
|                                         | <ul> <li>Point Size refers to the height of the characters in the font. One point<br/>equals approximately 1/72 of an inch.</li> </ul>                                                                                             |
|                                         | Point sizes can be increased or decreased in 0.25-point increments.                                                                                                    |
| PCL Emulation Settings                  | Specifies the font pitch for scalable monospaced fonts                                                                                                    |
| Pitch                                   | Notes:                                                                                                    |
| 0.08–100                                | 10 is the factory default setting.                                                                                                    |
|                                         | Pitch refers to the number of fixed-space characters per inch (cpi).                                                                                                    |
|                                         | Pitch can be increased or decreased in 0.01-cpi increments.                                                                                                    |
|                                         | <ul> <li>For non-scalable monospaced fonts, the pitch appears on the<br/>display but cannot be changed.</li> </ul>                                                                                                    |
| PCL Emulation Settings                  | Specifies the orientation of text and graphics on a page                                                                                                    |
| Orientation                             | Notes:                                                                                                    |
| Portrait                                | Portrait is the factory default setting.                                                                                                    |
| Landscape                               | Portrait prints text and graphics parallel to the short edge of the                                                                                                    |
|                                         | page.                                                                                                    |
|                                         | <ul> <li>Landscape prints text and graphics parallel to the long edge of the<br/>page.</li> </ul>                                                                                                    |
| PCL Emulation Settings                  | Specifies the number of lines that print on each page                                                                                                    |
| Lines per Page                          | Notes:                                                                                                    |
| 1–255                                   | 60 is the US factory default setting. 64 is the international default setting.                                                                                                    |
|                                         | <ul> <li>The printer sets the amount of space between each line based on<br/>the Lines per Page, Paper Size, and Orientation settings. Select the<br/>desired Paper Size and Orientation before setting Lines per Page.</li> </ul> |
| PCL Emulation Settings                  | Sets the printer to print on A4-size paper                                                                                                    |
| A4 Width                                | Notes:                                                                                                    |
| 198 mm                                  | 198 mm is the factory default setting.                                                                                                    |
| 203 mm                                  | The 203-mm setting sets the width of the page to allow the printing of eighty 10-pitch characters.                                                                                                    |
| PCL Emulation Settings Auto CR after LF | Specifies whether the printer automatically performs a carriage return (CR) after a line feed (LF) control command                                                                                                    |
| Off                                     | Note: Off is the factory default setting.                                                                                                    |
| On                                      |                                                                                                    |
| PCL Emulation Settings Auto LF after CR | Specifies whether the printer automatically performs a line feed (LF) after a carriage return (CR) control command                                                                                                    |
| Off<br>On                               | Note: Off is the factory default setting.                                                                                                    |

| Menu item                                                                                                    | Description                                                                                                    |
|----------------------------------------------------------------------------------------------------|----------------------------------------------------------------------------------------------------|
| Tray Renumber Assign MP Feeder Off None 0–199 Assign Tray [x]                                                                                                    | Configures the printer to work with printer software or programs that use different source assignments for trays, drawers, and feeders  Notes:  Off is the factory default setting.  None ignores the Select Paper Feed command. This selection is displayed only when it is selected by the PCL 5e interpreter. |
| Off None 0–199 Assign Manual Paper Off None 0–199 Assign Manual Env Off None 0–199                                                                                                   | • 0–199 allows a custom setting to be assigned.                                                                                                    |
| Tray Renumber View Factory Defaults MPF Default = 8 T1 Default = 1 T2 Default = 4 T3 Default = 5 T4 Default = 20 T5 Default = 21 Env Default = 6 MPaper Default = 2 MEnv Default = 3 | Displays the factory default setting assigned to each tray, drawer, or feeder                                                                                                    |
| Tray Renumber Restore Defaults Yes No                                                                                                    | Returns all tray, drawer, and feeder assignments to the factory default settings                                                                                                    |

#### XPS menu

| Menu item         | Description                                                          |
|-------------------|----------------------------------------------------------------------|
| Print Error Pages | Prints a page containing information on errors, including XML markup |
| Off               | errors                                                               |
| On                | <b>Note:</b> Off is the factory default setting.                     |

#### **PDF** menu

| Menu item    | Description                                               |
|--------------|-----------------------------------------------------------|
| Scale to Fit | Scales page content to fit the selected paper size        |
| No           | Note: No is the factory default setting.                  |
| Yes          |                                                           |
| Annotations  | Prints annotations in a PDF                               |
| Do Not Print | <b>Note:</b> Do Not Print is the factory default setting. |
| Print        |                                                           |

#### **HTML** menu

| Menu Item      |                 | Description                                            |
|----------------|-----------------|--------------------------------------------------------|
| Font Name      | Joanna MT       | Sets the default font for HTML documents               |
| Albertus MT    | Letter Gothic   | Note: The Times font is used in HTML documents that do |
| Antique Olive  | Lubalin Graph   | not specify a font.                                    |
| Apple Chancery | Marigold        |                                                        |
| Arial MT       | MonaLisa Recut  |                                                        |
| Avant Garde    | Monaco          |                                                        |
| Bodoni         | New CenturySbk  |                                                        |
| Bookman        | New York        |                                                        |
| Chicago        | Optima          |                                                        |
| Clarendon      | Oxford          |                                                        |
| Cooper Black   | Palatino        |                                                        |
| Copperplate    | StempelGaramond |                                                        |
| Coronet        | Taffy           |                                                        |
| Courier        | Times           |                                                        |
| Eurostile      | TimesNewRoman   |                                                        |
| Garamond       | Univers         |                                                        |
| Geneva         | Zapf Chancery   |                                                        |
| Gill Sans      | NewSansMTCS     |                                                        |
| Goudy          | NewSansMTCT     |                                                        |
| Helvetica      | New SansMTJA    |                                                        |
| Hoefler Text   | NewSansMTKO     |                                                        |
| Intl CG Times  |                 |                                                        |
| Intl Courier   |                 |                                                        |
| Intl Univers   |                 |                                                        |

| Menu item | Description                                       |
|-----------|---------------------------------------------------|
| Font Size | Sets the default font size for HTML documents     |
| 1–255 pt  | Notes:                                            |
|           | • 12 pt is the factory default setting.           |
|           | Font size can be increased in 1-point increments. |

| Menu item    | Description                                              |
|--------------|----------------------------------------------------------|
| Scale        | Scales the default font for HTML documents               |
| 1–400%       | Notes:                                                   |
|              | • 100% is the factory default setting.                   |
|              | Scaling can be increased in 1% increments.               |
| Orientation  | Sets the page orientation for HTML documents             |
| Portrait<br> | Note: Portrait is the factory default setting.           |
| Landscape    |                                                          |
| Margin Size  | Sets the page margin for HTML documents                  |
| 8–255 mm     | Notes:                                                   |
|              | • 19 mm is the factory default setting.                  |
|              | Margin size can be increased in 1-mm increments.         |
| Backgrounds  | Specifies whether to print backgrounds on HTML documents |
| Print        | Note: Print is the factory default setting.              |
| Do Not Print |                                                          |

#### Image menu

| Menu item                                                                                  | Description                                                                                                    |
|--------------------------------------------------------------------------------------------|----------------------------------------------------------------------------------------------------|
| Auto Fit On Off  Invert Off On                                                             | Selects the optimal paper size, scaling, and orientation  Note: On is the factory default setting. It overrides scaling and orientation settings for some images.  Inverts bi-tonal monochrome images  Notes:  Off is the factory default setting.                               |
| Scaling  Best Fit  Anchor Center  Fit Height/Width  Fit Height  Fit Width  Anchor Top Left | <ul> <li>This setting does not apply to GIF or JPEG images.</li> <li>Scales the image to fit the selected paper size</li> <li>Notes:</li> <li>Best Fit is the factory default setting.</li> <li>When Auto Fit is set to On, Scaling is automatically set to Best Fit.</li> </ul> |
| Orientation Portrait Landscape Rev Portrait Rev Landscape                                  | Sets the image orientation  Note: Portrait is the factory default setting.                                                                                                    |

#### Flash Drive menu

| Use                              | То                                                                                                    |  |
|----------------------------------|----------------------------------------------------------------------------------------------------|--|
| Copies                           | Specify a default number of copies for each print job.                                                                                              |  |
| 1–999                            | Note: 1 is the factory default setting.                                                                                                    |  |
| Paper Source                     | Set a default paper source for all print jobs.                                                                                                    |  |
| Tray [x]                         | Note: Tray 1 is the factory default setting.                                                                                                    |  |
| Manual Paper<br>Manual Envelope  |                                                                                                    |  |
| •                                |                                                                                                    |  |
| <b>Color</b> Color               | Specify whether to print the document in color.                                                                                                    |  |
| Black Only                       | Note: Color is the factory default setting.                                                                                                    |  |
| Collate                          | Stack the pages of a print job in sequence when printing multiple copies.                                                                           |  |
| Off (1,1,12,2,2)                 | <b>Note:</b> On (1,2,1,2,1,2) is the factory default setting.                                                                                       |  |
| On (1,2,1,2,1,2)  Sides (Duplex) | Enable two-sided printing for incoming print jobs.                                                                                                  |  |
| 1 sided                          | Note: 1 sided is the factory default setting.                                                                                                    |  |
| 2 sided                          | roder roder is the factory actually setting.                                                                                                    |  |
| Duplex Binding                   | Define binding for two-sided pages in relation to paper orientation.                                                                                |  |
| Long Edge                        | Notes:                                                                                                    |  |
| Short Edge                       | Long Edge is the factory default setting. This assumes binding along the long edge of the page (left edge for portrait and top edge for landscape). |  |
|                                  | <ul> <li>Short Edge assumes binding along the short edge of the page (top edge<br/>for portrait and left edge for landscape).</li> </ul>            |  |
| Paper Saver Orientation          | Specify the orientation of a multiple-page document.                                                                                                |  |
| Auto                             | Note: Auto is the factory default setting.                                                                                                    |  |
| Landscape<br>Portrait            |                                                                                                    |  |
| Paper Saver                      | Print multiple-page images on one side of the paper.                                                                                                |  |
| Off                              | Note: Off is the factory default setting.                                                                                                    |  |
| 2-Up                             |                                                                                                    |  |
| 3-Up                             |                                                                                                    |  |
| 4-Up                             |                                                                                                    |  |
| 6-Up                             |                                                                                                    |  |
| 9-Up<br>12-Up                    |                                                                                                    |  |
| 16-Up                            |                                                                                                    |  |
| -                                | Drint a harder on each page image                                                                                                    |  |
| Paper Saver Border None          | Print a border on each page image.                                                                                                    |  |
| Solid                            | Note: None is the factory default setting.                                                                                                    |  |

| Use                                                                          | То                                                                                                    |
|------------------------------------------------------------------------------|----------------------------------------------------------------------------------------------------|
| Paper Saver Ordering Horizontal Reverse Horizontal Reverse Vertical Vertical | <ul> <li>Specify the positioning of multiple-page images.</li> <li>Notes:</li> <li>Horizontal is the factory default setting.</li> <li>Positioning depends on the number of page images and whether they are in portrait or landscape orientation.</li> </ul> |
| Separator Sheets Off Between Copies Between Jobs Between Pages               | Specify whether to insert blank separator sheets.  Note: Off is the factory default setting.                                                                                                    |
| Separator Sheet Source Tray [x]  Blank Pages Do Not Print Print              | Specify the paper source for separator sheets.  Note: Tray 1 is the factory default setting.  Specify whether to insert blank pages in a print job.  Note: Do Not Print is the factory default setting.                                                       |

# Help menu

| Menu item           | Description                                                                                                    |
|---------------------|----------------------------------------------------------------------------------------------------|
| Print All Guides    | Prints all the guides                                                                                                    |
| Color Quality       | Provides information about solving color quality issues                                                                                       |
| Print Quality       | Provides information about solving print quality issues                                                                                       |
| Printing Guide      | Provides information about loading paper and other specialty media                                                                            |
| Media Guide         | Provides a list of the paper sizes supported in trays and feeders                                                                             |
| Print Defects Guide | Provides a template for determining the cause of repeating print quality defects, and lists settings that can be used to adjust print quality |
| Menu Map            | Provides a list of the control panel menus and settings                                                                                       |
| Information Guide   | Provides help in locating additional information                                                                                              |
| Connection Guide    | Provides information about connecting the printer locally (USB) or to a network                                                               |
| Moving Guide        | Provides instructions for safely moving the printer                                                                                           |
| Supplies Guide      | Provides information about ordering supplies                                                                                                  |

# Securing the hard disk and other installed memory

# **Statement of Volatility**

Your printer contains various types of memory that are capable of storing device and network settings, information from embedded solutions, and user data. The types of memory—along with the types of data stored by each—are described below.

- **Volatile memory**—Your device utilizes standard *Random Access Memory* (RAM) to temporarily buffer user data during simple print and copy jobs.
- Non-volatile memory—Your device may utilize two forms of non-volatile memory: EEPROM and NAND (flash memory). Both types are used to store the operating system, device settings, network information, scanner and bookmark settings, and embedded solutions.
- Hard disk memory—Some devices have a hard disk drive installed. The printer hard disk is designed for device-specific functionality and cannot be used for long term storage for data that is not print-related. The hard disk does not provide the capability for users to extract information, create folders, create disk or network file shares, or FTP information directly from a client device. The hard disk can retain buffered user data from complex scan, print, copy, and fax jobs, as well as form data, and font data.

There are several circumstances under which you might wish to erase the contents of the memory devices installed in your printer. A partial list includes:

- The printer is being decommissioned
- The printer hard drive is being replaced
- The printer is being moved to a different department or location
- The printer is being serviced by someone from outside your organization
- The printer is being removed from your premises for service
- The printer is being sold to another organization

#### Disposing of a hard drive

Note: Not all printers have a hard disk installed.

In high-security environments, it may be necessary to take additional steps to ensure that confidential data stored on the printer hard disk cannot be accessed once the printer—or its hard disk—is removed from your premises. While most data can be erased electronically, you may want to consider one or more of the following actions before disposing of a printer or hard disk:

- Degaussing—Flushes the hard drive with a magnetic field that erases stored data
- Crushing—Physically compresses the hard disk to break component parts and render them unreadable
- Milling—Physically shreds the hard disk into small metal bits

**Note:** While most data can be erased electronically, the only way to guarantee that all data is completely erased is to physically destroy each memory device on which data could have been stored.

## **Erasing volatile memory**

The volatile memory (RAM) installed on your printer requires a power source to retain information. To erase the buffered data, simply power down the device.

## **Erasing non-volatile memory**

- Individual settings, device and network settings, security settings, and embedded solutions—Erase information and settings by selecting Wipe All Settings in the Configuration menu.
- Fax data—Erase fax settings and data by selecting Wipe All Settings in the Configuration menu.
- **1** Turn off the printer.
- **2** Hold down and 6 while turning the printer on. Release the buttons only when the screen with the progress bar appears.

The printer performs a power-on sequence, and then the Configuration menu appears. When the printer is fully powered up, the touch screen displays a list of functions, instead of the standard home screen icons.

3 Touch Wipe All Settings.

The printer will reboot several times during this process.

**Note:** Wipe All Settings securely removes device settings, solutions, jobs, faxes, and passwords on the printer.

4 Touch Back > Exit Config Menu.

The printer will power-on reset, and then return to normal operating mode.

## **Erasing printer hard disk memory**

#### Notes:

- Some printer models may not have a printer hard disk installed.
- Configuring Erase Temporary Data Files in the printer menus lets you remove residual confidential material left by print jobs by securely overwriting files that have been marked for deletion.

#### Using the printer control panel

- **1** Turn off the printer.
- 2 Hold down 2 and 6 while turning the printer on. Release the buttons only when the screen with the progress bar appears.

The printer performs a power-on sequence, and then the Configuration menu appears. When the printer is fully turned on, the touch screen displays a list of functions.

- **3** Touch **Wipe Disk**, and then touch one of the following:
  - Wipe disk (fast)—This lets you overwrite the disk with all zeroes in a single pass.
  - **Wipe disk (secure)**—This lets you overwrite the disk with random bit patterns several times, followed by a verification pass. A secure overwrite is compliant with the DoD 5220.22-M standard for securely erasing data from a hard disk. Highly confidential information should be wiped using this method.
- 4 Touch **Yes** to proceed with disk wiping.

#### **Notes:**

- A status bar will indicate the progress of the disk wiping task.
- Disk wiping can take from several minutes to more than an hour, during which the printer will be unavailable for other user tasks.

#### 5 Touch Back > Exit Config Menu.

The printer will perform a power-on reset, and then return to normal operating mode.

# Configuring printer hard disk encryption

Note: Your printer may not have a hard disk installed.

Enabling hard disk encryption helps prevent the loss of sensitive data in the event your printer or its hard disk is stolen.

#### **Using the Embedded Web Server**

1 From the Embedded Web Server, click **Settings** > **Security** > **Disk Encryption**.

**Note:** Disk Encryption appears in the Security Menu only when a formatted, non-defective printer hard disk is installed.

**2** From the Disk encryption menu, select **Enable**.

#### Notes:

- Enabling disk encryption will erase the content of the printer hard disk.
- Disk encryption can take from several minutes to more than an hour, during which the printer will be unavailable for other user tasks.
- 3 Click Submit.

#### Using the printer control panel

- 1 Turn off the printer.
- 2 Hold down 2<sup>ABO</sup> and 6<sup>BBO</sup> while turning the printer on. Release the buttons only when the screen with the progress bar appears.

The printer performs a power-on sequence, and then the Configuration menu appears. Once the printer is fully powered up, the touch screen displays a list of functions, instead of standard home screen icons such as Copy or Fax.

3 Touch Disk Encryption > Enable.

**Note:** Enabling disk encryption will erase the contents of the printer hard disk.

**4** Touch **Yes** to proceed with disk wiping.

A status bar will indicate the progress of the disk wiping task. After the disk has been encrypted, the printer will return to the Enable/Disable screen.

#### **Notes:**

• Do not turn off the printer during the encryption process. Doing so may result in loss of data.

- Disk encryption can take from several minutes to more than an hour, during which the printer will be unavailable for other user tasks.
- **5** Touch **Back**, and then **Exit Config Menu**.

The printer will power-on reset, and then return to normal operating mode.

# **Maintaining the printer**

Periodically, certain tasks are required to maintain optimum performance of your printer.

## Cleaning the exterior of the printer

1 Make sure that the printer is turned off and unplugged from the wall outlet.

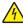

**CAUTION—SHOCK HAZARD:** To avoid the risk of electric shock when cleaning the exterior of the printer, unplug the power cord from the wall outlet and disconnect all cables to the printer before proceeding.

- 2 Remove paper from the standard exit bin.
- 3 Dampen a clean, lint-free cloth with water.

**Warning—Potential Damage:** Do not use household cleaners or detergents, as they may damage the finish of the printer.

- 4 Wipe only the outside of the printer, making sure to include the standard exit bin.
  - Warning—Potential Damage: Using a damp cloth to clean the interior may cause damage to your printer.
- 5 Make sure the paper support and standard exit bin are dry before beginning a new print job.

## Cleaning the printhead lenses

Clean the printhead lenses when you encounter print quality problems.

**1** Open the front door.

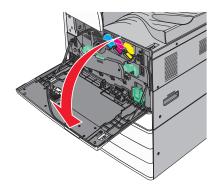

**2** Slide the release lever to the left to unlock the cover.

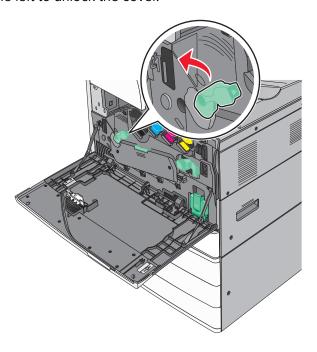

#### **3** Open the cover.

**Warning—Potential Damage:** To avoid overexposing the photoconductor unit, do not leave the cover open for more than 10 minutes.

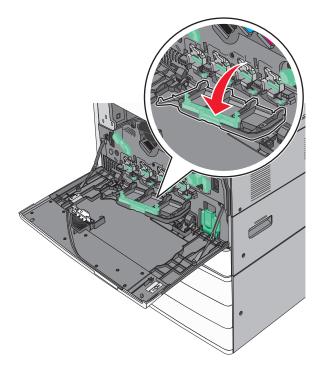

Locate the printhead wipers.

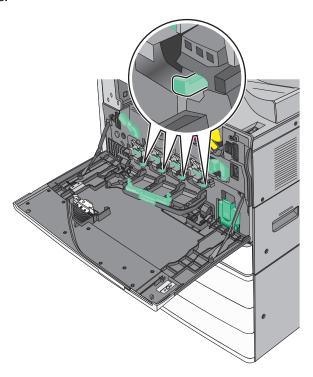

Gently pull the printhead wipers out until it stops, and then slowly slide them back into place.

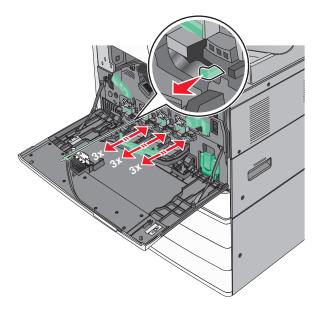

#### Close the cover.

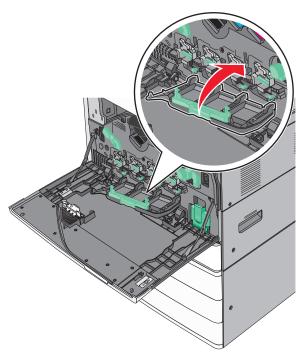

Slide the release lever to the right to lock the cover.

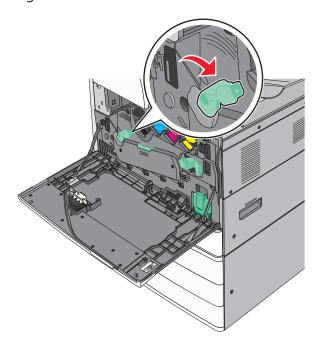

8 Close the front door.

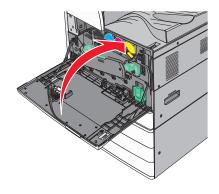

# **Emptying the hole punch box**

1 Open door G.

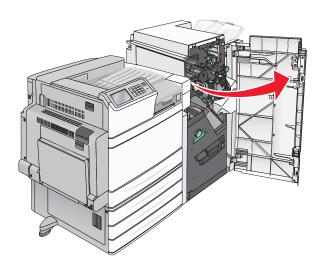

#### Pull out the hole punch box.

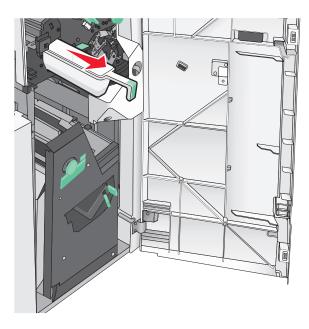

#### Empty the container.

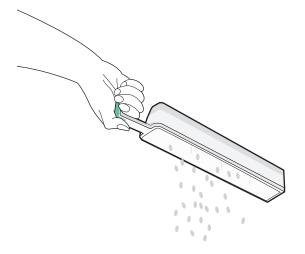

4 Insert the emptied hole punch box back into the finisher until it stops.

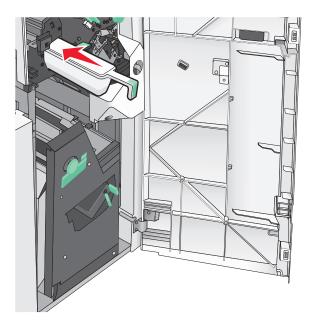

**5** Close door G.

## Storing supplies

Choose a cool, clean storage area for the printer supplies. Store supplies right side up in their original packing until you are ready to use them.

Do not expose supplies to:

- Direct sunlight
- Temperatures above 35°C (95°F)
- High humidity above 80%
- Salty air
- Corrosive gases
- Heavy dust

# Checking the status of parts and supplies

A message appears on the display when a replacement supply item is needed or when maintenance is required.

#### Checking the status of parts and supplies on the printer control panel

From the home screen, touch **Status/Supplies** > **View Supplies**.

#### Checking the status of parts and supplies from a network computer

**Note:** The computer must be connected to the same network as the printer.

1 Open a Web browser, and then type the printer IP address in the address field.

**Note:** View the printer IP address on the printer control panel home screen. The IP address appears as four sets of numbers separated by periods, such as 123.123.123.123.

2 Click Device Status.

## Ordering parts and supplies

To order parts and supplies in the U.S., contact Lexmark at 1-800-539-6275 for information about Lexmark authorized supplies dealers in your area. In other countries or regions, go to the Lexmark support Web site at <a href="https://www.lexmark.com">www.lexmark.com</a> or contact the place where you purchased the printer.

#### Notes:

- The gauges displayed are an estimate of the life left for the supply or part indicated next to each gauge.
- All page life estimates for supplies assume printing on a single side of letter- or A4-size plain paper.

#### **Ordering toner cartridges**

When 88.xx [color] cartridge low or 88.xx [color] cartridge nearly low appears, order a new cartridge.

When 88 Replace [color] cartridge appears, replace the specified cartridge.

Estimated cartridge yield is based on the ISO/IEC 19798 standard (with about 5% coverage per color). Extremely low print coverage (less than 1.25% for a color) for extended periods of time may negatively affect actual yield for that color and may cause cartridge parts to fail prior to exhaustion of toner.

| Part name                          | Part number |
|------------------------------------|-------------|
| Black high-yield toner cartridge   | C950X2KG    |
| Yellow high-yield toner cartridge  | C950X2YG    |
| Magenta high-yield toner cartridge | C950X2MG    |
| Cyan high-yield toner cartridge    | C950X2CG    |

#### Ordering a photoconductor unit

When 84.xx [Color] photoconductor low or 84.xx [Color] photoconductor nearly low appears, order a replacement photoconductor unit.

When 84.xx Replace [color] photoconductor appears, replace the specified photoconductor.

| Part name           | Part number |
|---------------------|-------------|
| Photoconductor unit | C950X71G    |
| Black               |             |
| • Cyan              |             |
| Magenta             |             |
| Yellow              |             |

| Part name                                                                         | Part number |
|-----------------------------------------------------------------------------------|-------------|
| CMY (Cyan, Magenta, Yellow) Photoconductor Kit                                    | C950X73G    |
| <b>Note:</b> CMY photoconductor units may reach end of life all at the same time. |             |

#### Ordering a waste toner bottle

When 82.xx Waste toner bottle nearly full appears, order a replacement waste toner bottle.

When 82.xx Replace waste toner bottle appears, replace the waste toner bottle.

Note: Waste toner bottle reuse is not recommended.

| Part name          | Part number |
|--------------------|-------------|
| Waste toner bottle | C950X76G    |

#### Ordering staple cartridges

When **Staples Low** or **Staples Empty** appears, order the specified staple cartridge.

For more information, see the illustrations inside the stapler door.

| Part name                                              | Part number |
|--------------------------------------------------------|-------------|
| Staple Cartridges3 pack (Staples G5)                   | 25A0013     |
| Advanced Booklet Staples (Staples G11 and Staples G12) | 21Z0357     |

#### Ordering a maintenance kit

When [x] Maintenance Kit appears on the printer display, order the indicated maintenance kit to replace the worn parts. All maintenance kit parts except that in the 480K maintenance kit are designed to be user-replaceable. The kits come with instructions.

| Maintenance kit              | Service part number |
|------------------------------|---------------------|
| 160K Maintenance Kit         | 40X7540             |
| 320K (100 V) Maintenance Kit | 40X7568             |
| 320K (110 V) Maintenance Kit | 40X7550             |
| 320K (220 V) Maintenance Kit | 40X7569             |
| 480K Maintenance Kit         | 40X7560             |

## Replacing parts and supplies

#### Replacing a maintenance kit

- 1 Replace the maintenance kit.
- 2 Reset the maintenance count to zero to clear the 80 scheduled maintenance [x] message.

**Note:** For more information on replacing the maintenance kit and resetting the maintenance count, see the instruction sheets that came with the maintenance kit.

#### Replacing a photoconductor unit

**1** Open the front door.

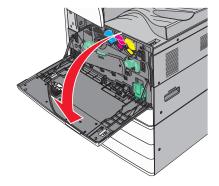

**2** Rotate the release lever counterclockwise to open the cover.

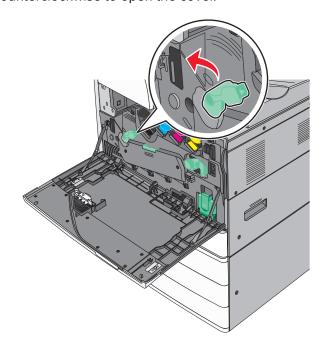

#### **3** Lower the cover.

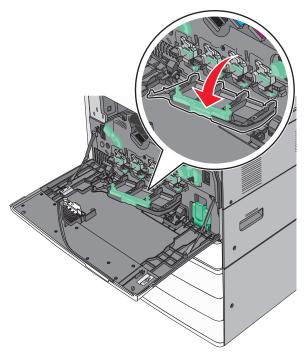

**Warning—Potential Damage:** To avoid overexposing the photoconductor unit, do not leave the door open for more than 10 minutes.

**4** Grasp the handle of the photoconductor unit and pull it out of the machine.

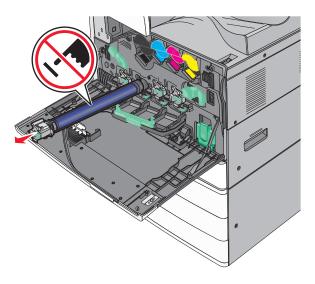

**5** Unpack the replacement photoconductor unit.

Align and insert the end of photoconductor unit.

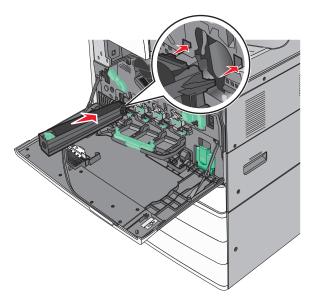

Remove the tape from the top of the photoconductor unit.

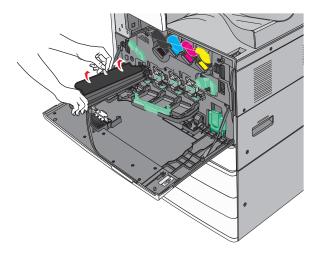

Push the tab forward to insert the photoconductor unit.

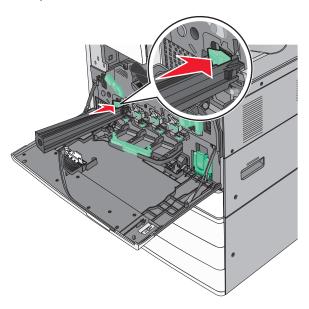

Push the photoconductor unit until it *clicks* into place

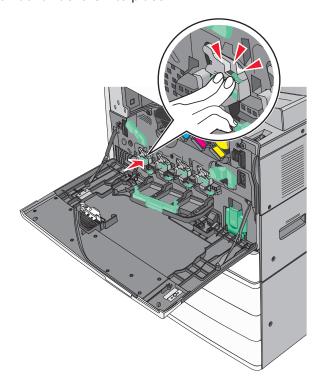

Gently pull the printhead wipers out until it stops, and then slowly slide them back into place.

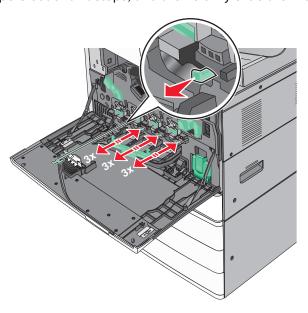

Close the cover.

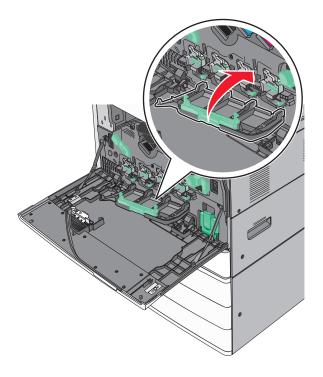

**12** Rotate the release lever clockwise to lock the cover.

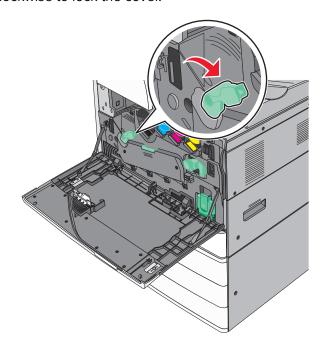

**13** Close the front door.

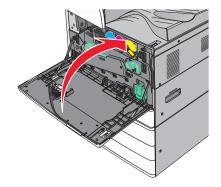

## Replacing a toner cartridge

**1** Open the front door.

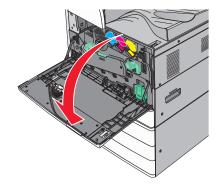

**2** Put your hand under the dent of the toner cartridge, and then slightly lift up the cartridge.

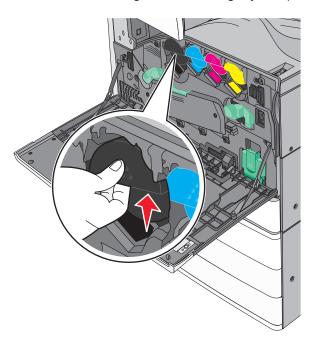

**3** Pull out the toner cartridge.

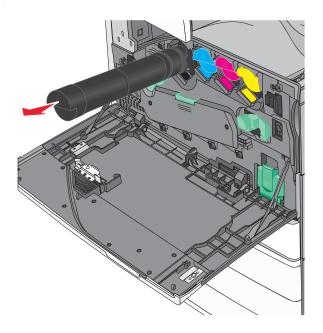

Unpack the replacement toner cartridge, and then shake it front-to-back and side-to-side to evenly distribute the toner.

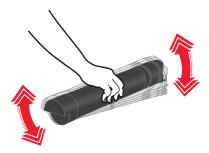

- Remove the red packing strip from the new cartridge.
- Insert the new cartridge into the printer.

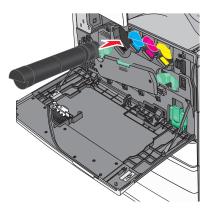

Close the front door.

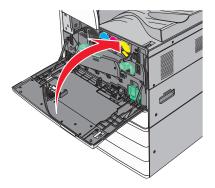

#### Replacing the waste toner bottle

- **1** Turn the printer off.
- 2 Open the front door.

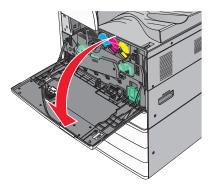

**3** Remove the used waste toner bottle.

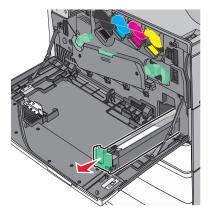

**4** Unpack the new waste toner bottle.

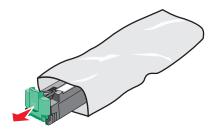

Insert the new waste toner bottle into the printer until it *clicks* into place.

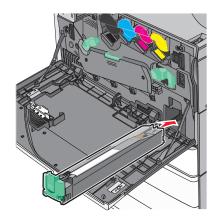

Rotate the release lever counterclockwise to open the cover.

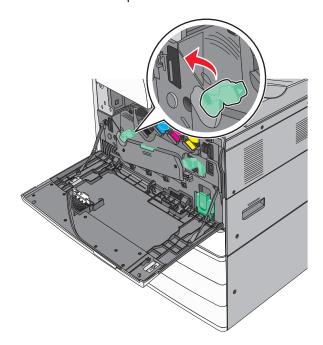

#### Lower the cover.

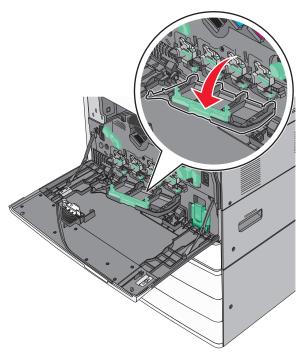

Slide out the printhead wipers.

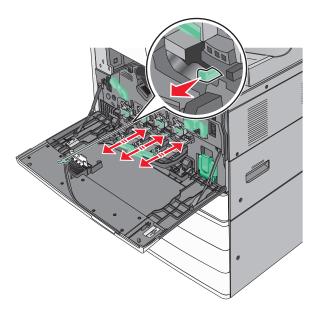

Slide the printhead wipers back into place.

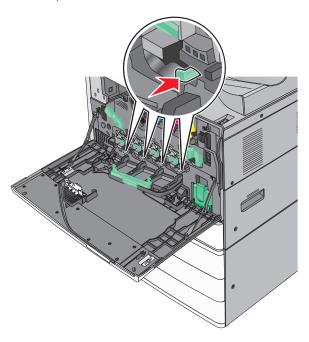

Close the cover.

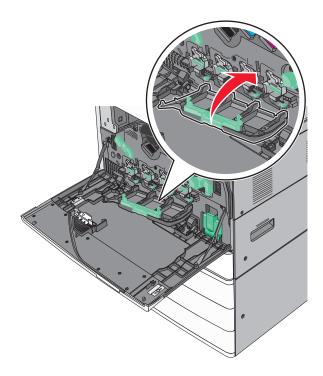

Rotate the release lever clockwise to lock the cover.

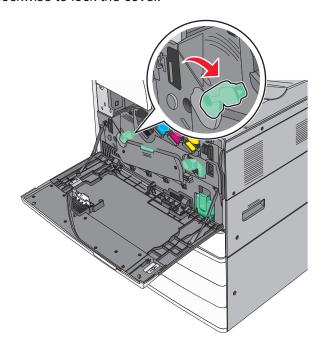

Close the front door.

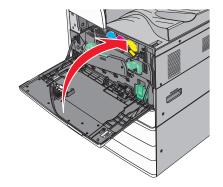

Turn the printer back on.

#### Replacing a staple cartridge

**Note:** A message on the printer display indicates which staple cartridge needs to be replaced.

#### Replacing staple cartridge in the standard stapler unit

**1** Open door G.

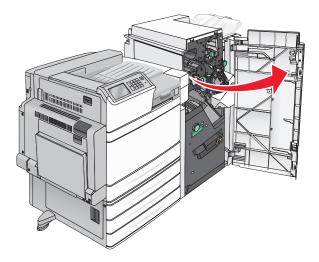

**2** Grasp the handle of the staple cartridge holder, and then pull out the holder to the right.

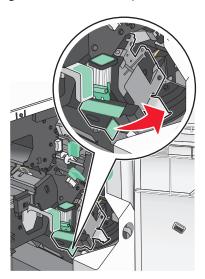

**3** Pull the staple cartridge out of the finisher.

**Note:** Use just a slight force when removing the staple cartridge.

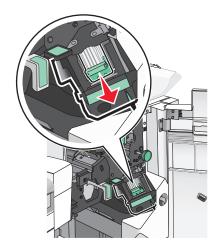

**4** Squeeze both sides of the empty staple case with your fingers, and then remove the staple case from the cartridge.

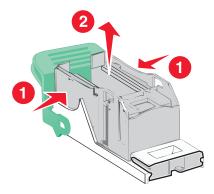

**5** Insert the front side of the new staple case into the staple cartridge, and then push the rear side into the cartridge.

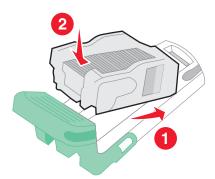

**6** Push the staple cartridge into the finisher until it *clicks* into place.

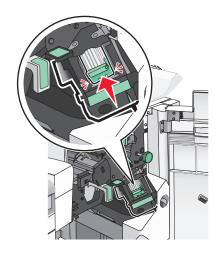

**7** Close door G.

#### Replacing staple cartridge in the booklet stapler unit

 $\textbf{Note:} \ \ \textbf{This task is applicable only when a booklet finisher is installed}.$ 

1 Open door G.

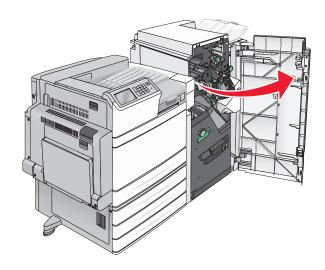

**2** Press the handles of the staple cartridge to the right, and then take the staple cartridge unit out of the finisher.

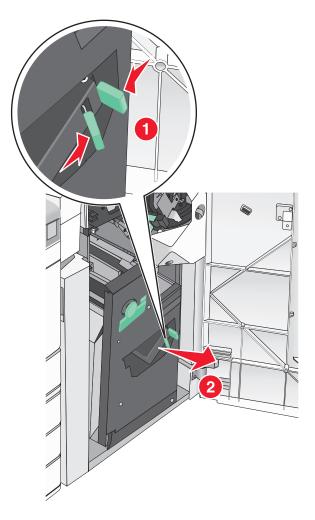

**3** Hold the tabs on both sides of the staple cartridge.

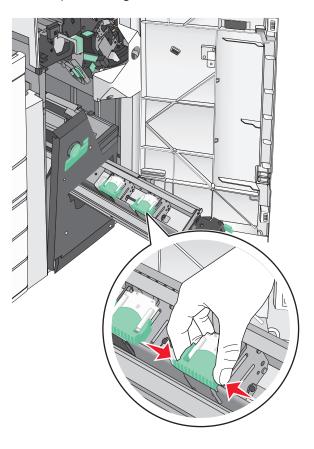

**4** Rotate the booklet staple cartridge at an angle.

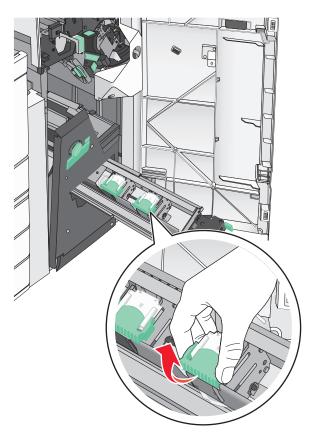

**5** Lift the booklet staple cartridge out of the unit.

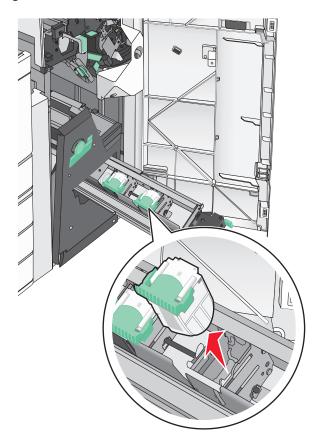

**6** Squeeze both sides of the empty staple case with your fingers, and then remove the staple case from the cartridge.

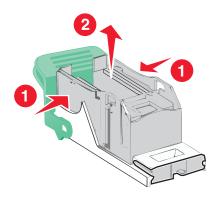

**7** Insert the front side of the new staple case into the staple cartridge, and then push the rear side into the cartridge.

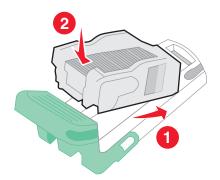

**8** Return the cartridge to its original position, and then gently push the cartridge in until it *clicks* into place.

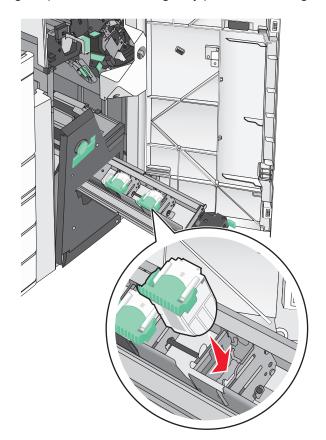

**9** Return the unit to its original position.

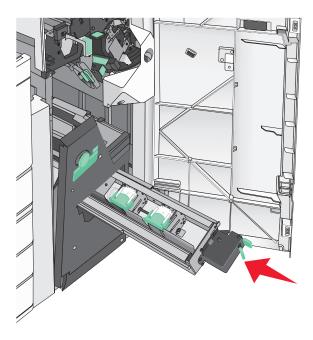

10 Close door G.

## Moving the printer

#### Before moving the printer

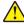

**CAUTION—POTENTIAL INJURY:** The printer weight is greater than 18 kg (40 lb) and requires two or more trained personnel to lift it safely.

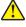

**CAUTION—POTENTIAL INJURY:** Before moving the printer, follow these guidelines to avoid personal injury or printer damage:

- Turn the printer off using the power switch, and then unplug the power cord from the wall outlet.
- Disconnect all cords and cables from the printer before moving it.
- Lift the printer off of the optional drawer and set it aside instead of trying to lift the drawer and printer at the same time.

Note: Use the handholds located on both sides of the printer to lift it off the optional drawer.

**Warning—Potential Damage:** Damage to the printer caused by improper moving is not covered by the printer warranty.

#### Moving the printer to another location

The printer and options can be safely moved to another location by following these precautions:

- Any cart used to move the printer must have a surface able to support the full footprint of the printer. Any cart used to move the options must have a surface able to support the dimensions of the options.
- Keep the printer in an upright position.
- Avoid severe jarring movements.

## **Shipping the printer**

When shipping the printer, use the original packaging or call the place of purchase for a relocation kit.

Administrative support 177

# **Administrative support**

# Finding advanced networking and administrator information

This chapter covers basic administrative support tasks using the Embedded Web Server. For more advanced system support tasks, see the *Networking Guide* on the *Software and Documentation* CD or the *Embedded Web Server — Security: Administrator's Guide* on the Lexmark support Web site at <a href="http://support.lexmark.com">http://support.lexmark.com</a>.

## Checking the virtual display

1 Open an Embedded Web Server associated with your printer.

Type the printer IP address into the address field of your Web browser.

If you do not know the IP address of the printer, you can:

- View the IP address on the printer control panel in the TCP/IP section under the Networks/Ports menu.
- Print a network setup page or the menu settings pages and locate the IP address in the TCP/IP section.
- **2** Check the virtual display that appears in the top left corner of the screen.

The virtual display works as an actual display would work on a printer control panel, showing printer messages.

## Checking the status of the printer

**1** Type the printer IP address into the address field of your Web browser.

If you do not know the IP address of the printer, you can:

- View the IP address on the printer control panel in the TCP/IP section under the Networks/Ports menu.
- Print a network setup page or the menu settings pages and locate the IP address in the TCP/IP section.
- 2 Click Device Status.

The device status shows the following:

- Paper tray settings
- Level of toner in the print cartridge
- Percentage of life remaining in the maintenance kit
- Capacity measurements of certain printer parts

## Setting up e-mail alerts

Configure the printer to send you e-mail alerts when the supplies are getting low or when the paper needs to be changed or added, or when there is a paper jam.

1 Type the printer IP address into the address field of your Web browser.

Administrative support 178

If you do not know the IP address of the printer, you can:

• View the IP address on the printer control panel in the TCP/IP section under the Networks/Ports menu.

- Print a network setup page or the menu settings pages and locate the IP address in the TCP/IP section.
- 2 Click Settings.
- **3** Under Other Settings, click **E-mail Alert Setup**.
- **4** Select the items for notification, and type the e-mail addresses.
- 5 Click Submit.

Note: For information on setting up the e-mail server, contact your system support person.

## **Viewing reports**

You can view some reports from the Embedded Web Server. These reports are useful for assessing the status of the printer, the network, and supplies.

To view reports from a network printer:

**1** Type the printer IP address into the address field of your Web browser.

If you do not know the IP address of the printer you can:

- View the IP address on the printer control panel in the TCP/IP section under the Networks/Ports menu.
- Print a network setup page or the menu settings pages and locate the IP address in the TCP/IP section.
- 2 Click Reports, and then click the type of report you want to view.

## Restoring factory default settings

If you want to retain a list of the current menu settings for reference, then print a menu settings page before restoring the factory default settings.

**Warning—Potential Damage:** Restoring factory defaults returns most printer settings to the original factory default settings. Exceptions include the display language, custom sizes and messages, and network/port menu settings. All downloads stored in RAM are deleted. Downloads stored in flash memory or on a printer hard disk are not affected.

From the home screen, navigate to:

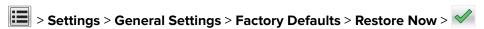

Clearing jams 179

# **Clearing jams**

Carefully select paper and specialty media and load it properly to avoid most jams. If jams occur, follow the steps outlined in this chapter.

**Note:** Jam Recovery is set to Auto by default. The printer reprints jammed pages unless the memory required to hold the pages is needed for other printer tasks.

## **Avoiding jams**

#### Paper tray recommendations

- Make sure the paper lies flat in the tray.
- Do not remove a tray while the printer is printing.
- Do not load a tray while the printer is printing. Load it prior to printing, or wait for a prompt to load it.
- · Do not load too much paper. Make sure the stack height does not exceed the indicated maximum height.
- Make sure the guides in the tray or the multipurpose feeder are properly positioned and are not pressing too tightly against the paper or envelopes.
- Push the tray in firmly after loading paper.

#### Paper recommendations

- Use only recommended paper or specialty media.
- Do not load wrinkled, creased, damp, bent, or curled paper.
- Flex and straighten paper before loading it.

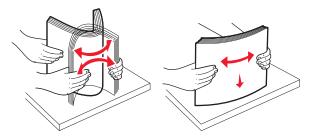

- Do not use paper that has been cut or trimmed by hand.
- Do not mix paper sizes, weights, or types in the same stack.
- Make sure all sizes and types are set correctly in the printer control panel menus.
- Store paper per manufacturer recommendations.

## Understanding jam numbers and locations

When a jam occurs, a message indicating the jam location appears on the printer display. Open doors and covers, and remove trays to access jam locations. To resolve any paper jam message, you must clear all jammed paper from the paper path.

Clearing jams 180

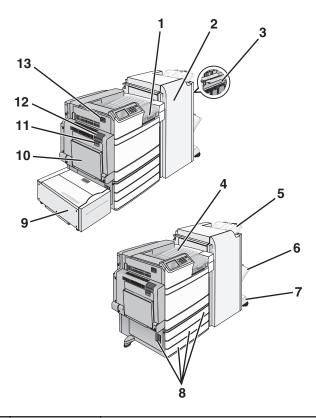

| Area | Area name                     | Jam numbers    | What to do                                                                                             |
|------|-------------------------------|----------------|----------------------------------------------------------------------------------------------------|
| 1    | Cover F                       | 281            | Open cover F, and then remove the jammed paper.                                                        |
|      |                               | 4yy.xx         |                                                                                                    |
| 2    | Door G                        | 455            | Open door G, and then remove the jammed paper.                                                         |
|      |                               | 4уу.хх         | For staple jams, remove the staple cartridge, and then clear the staple jam.                           |
| 3    | Door H                        | 4уу.хх         | Open door H, and then remove the jammed paper.                                                         |
| 4    | Standard exit bin             | 201–202<br>203 | Remove all paper from the standard exit bin, and then remove the jammed paper.                         |
| 5    | Standard finisher bin         | 4уу.хх         | Remove all paper from the standard finisher bin, and then remove the jammed paper.                     |
| 6    | Finisher bin 1                | 4уу.хх         | Remove all paper from the finisher bin 1, and then remove the jammed paper.                            |
| 7    | Finisher bin 2                | 4уу.хх         | Remove all paper from the finisher bin 2, and then remove the jammed paper.                            |
| 8    | Door C                        | <b>24</b> x    | Open door C, and then remove the jammed paper.                                                         |
|      | Tray [x]                      |                | Open each tray, and then remove any jams.                                                              |
| 9    | Tray 5 (high-capacity feeder) | <b>24</b> x    | Open the tray, and then remove the jammed paper. Open the top cover, and then remove the jammed paper. |
|      |                               |                | Gently move the tray to the left until it stops, and then remove the jammed paper.                     |

| Area | Area name           | Jam numbers | What to do                                                                       |
|------|---------------------|-------------|----------------------------------------------------------------------------------|
| 10   | Multipurpose feeder | 250         | Remove all paper from the multipurpose feeder, and then remove the jammed paper. |
| 11   | Door B              | 230         | Open door B, and then remove the jammed paper.                                   |
| 12   | Door A              | 201–202     | Open door A, and then remove the jammed paper.                                   |
|      |                     | 231         |                                                                                  |
|      |                     | 281         |                                                                                  |
| 13   | Door D              | 203         | Open door A, and then door D, and then remove the jammed paper.                  |

# **201–202** paper jams

If the jammed paper is visible in the standard exit bin, then firmly grasp the paper on each side, and then gently pull it out.

**Note:** Make sure all paper fragments are removed.

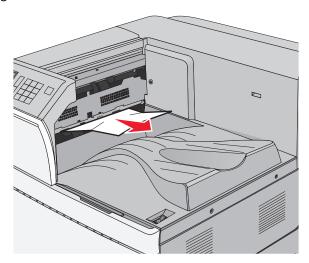

#### Paper jam in the fuser

**1** Open door A by lifting the release latch and lowering the door.

CAUTION—HOT SURFACE: The inside of the printer might be hot. To reduce the risk of injury from a

hot component, allow the surface to cool before touching.

2 Lift the green lever.

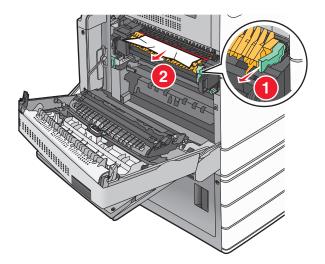

3 Firmly grasp the jammed paper on each side, and then gently pull it out.

Warning—Potential Damage: Do not touch the center of the fuser unit. Doing so will damage the fuser.

Note: Make sure all paper fragments are removed.

- 4 Push the green lever back into place.
- **5** Close door A.
- **6** If necessary, touch **Continue** from the printer control panel.

### Paper jam under the fuser

1 Open door A.

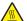

**CAUTION—HOT SURFACE:** The inside of the printer might be hot. To reduce the risk of injury from a hot component, allow the surface to cool before touching.

2 If the jammed paper is visible under the fuser, then firmly grasp the paper on each side, and then gently pull it out.

**Note:** Make sure all paper fragments are removed.

- 3 Close door A.
- **4** If necessary, touch **Continue** from the printer control panel.

### 203 paper jam

If the jammed paper is visible in the standard exit bin, then firmly grasp the paper on each side, and then gently pull it out.

Note: Make sure all paper fragments are removed.

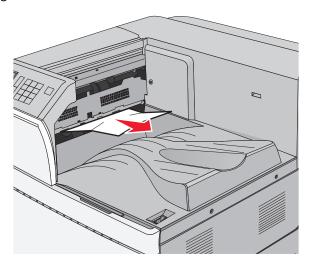

**1** Open door A, and then door D by lifting the release latch of each door and lowering the doors.

CAUTION—HOT SURFACE: The inside of the printer might be hot. To reduce the risk of injury from a hot component, allow the surface to cool before touching.

2 Firmly grasp the jammed paper on each side, and then gently pull it out.

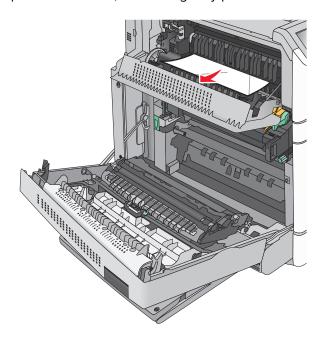

Note: Make sure all paper fragments are removed.

- 3 Close door D, and then close door A.
- **4** If necessary, touch **Continue** from the printer control panel.

# 230 paper jam

**1** Lower the multipurpose feeder, and then open door B.

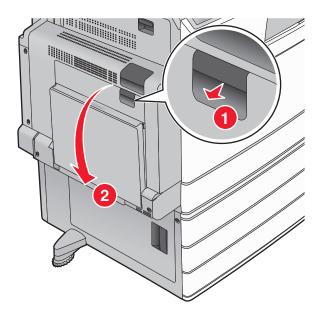

2 Firmly grasp the jammed paper on each side, and then gently pull it out.

Note: Make sure all paper fragments are removed.

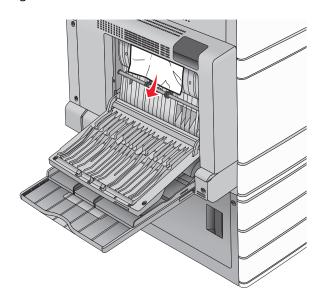

- 3 Close door B.
- **4** If necessary, touch **Continue** from the printer control panel.

## 231 paper jam

**1** Open door A by lifting the release latch, and then lowering the door.

CAUTION—HOT SURFACE: The inside of the printer might be hot. To reduce the risk of injury from a hot component, allow the surface to cool before touching it.

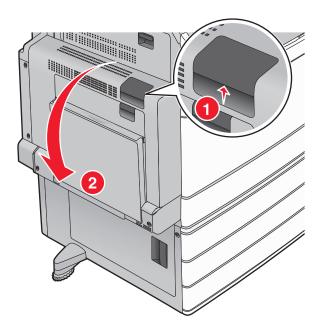

**2** Lift the green lever.

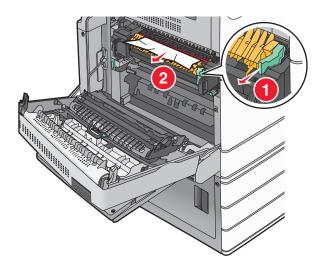

3 Firmly grasp the jammed paper on each side, and then gently pull it out.

**Note:** Make sure all paper fragments are removed.

**4** Push the green lever back into place.

#### **5** Close door A.

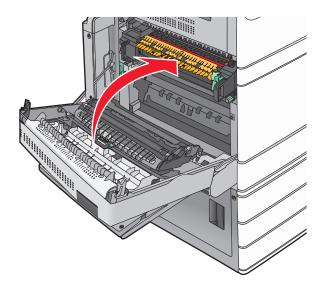

**6** If necessary, touch **Continue** from the printer control panel.

# 24x paper jam

**Note:** Make sure all paper fragments are removed when pulling out any jammed paper.

### Paper jam in Tray 1

1 Open Tray 1.

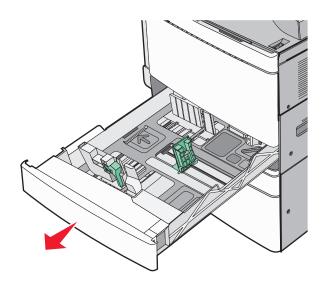

2 Firmly grasp the jammed paper on each side, and then gently pull it out.

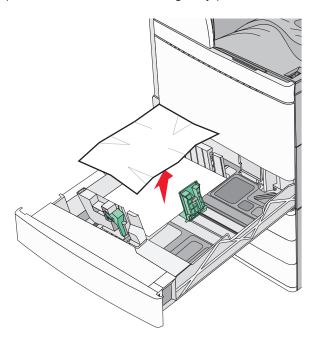

- 3 Close Tray 1.
- **4** If necessary, touch **Continue, jam cleared** from the printer control panel.

### Paper jam in one of the optional trays (Trays 2-4)

1 Check door C, and then firmly grasp the jammed paper and then pull it out.

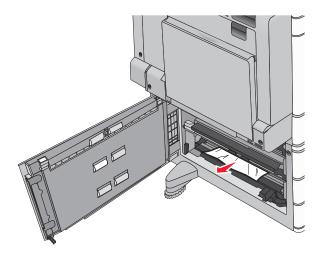

**2** Open the specified tray.

**3** Firmly grasp the jammed paper on each side, and then gently pull it out.

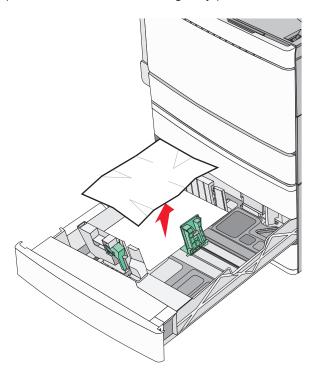

- 4 Close the tray.
- **5** If necessary, touch **Continue, jam cleared** from the printer control panel.

### Paper jam in Tray 5 (high-capacity feeder)

#### Paper jam inside the tray

1 Pull out the tray until it stops.

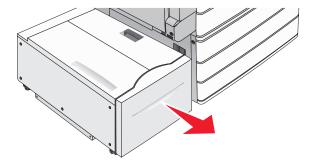

**Warning—Potential Damage:** Do not pull out the tray with too much force. Doing so may hit and injure your knees.

2 Firmly grasp the jammed paper on each side, and then gently pull it out.

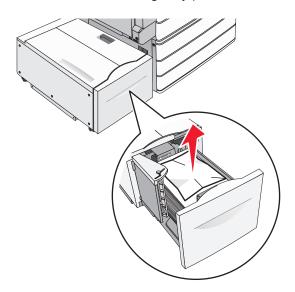

- **3** Push the tray gently until it stops.
- **4** If necessary, touch **Continue, jam cleared** from the printer control panel.

#### Paper jam in the tray exit

**1** Gently move the tray to the left until it stops.

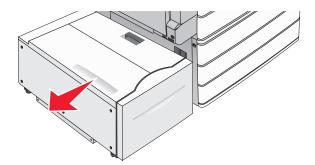

2 Firmly grasp the jammed paper on each side, and then gently pull it out.

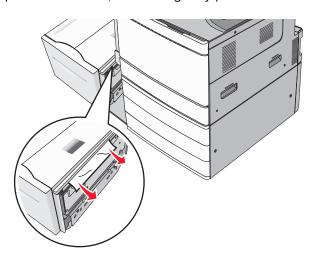

- **3** Gently put the tray back into position.
- **4** If necessary, touch **Continue, jam cleared** from the printer control panel.

### Paper jam in the top cover

**1** Gently move the tray to the left until it stops.

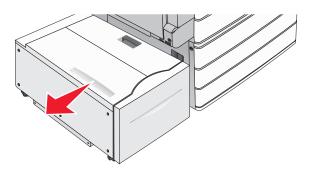

2 Open the top cover.

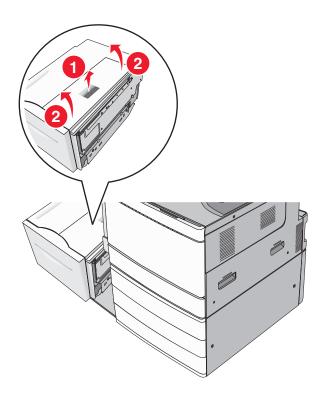

3 Firmly grasp the jammed paper on each side, and then gently pull it out.

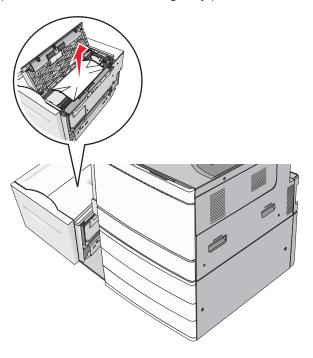

4 Close the top cover.

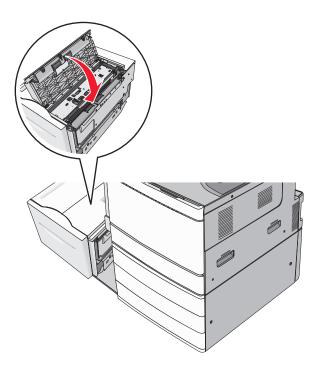

- **5** Gently put the tray back into position.
- **6** If necessary, touch **Continue, jam cleared** from the printer control panel.

## 250 paper jam

**1** Remove any jammed pages from the multipurpose feeder.

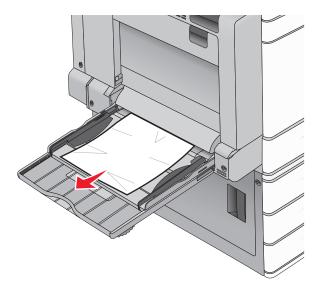

- **2** Load paper into the multipurpose feeder.
- **3** If necessary, touch **Continue**, **jam cleared** from the printer control panel.

### 281 paper jam

#### Paper jam in door A

1 Open door A.

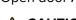

**CAUTION—HOT SURFACE:** The inside of the printer might be hot. To reduce the risk of injury from a hot component, allow the surface to cool before touching.

- **2** Determine where the jam is located, and then remove it:
  - a If the paper is visible under the fuser, firmly grasp it on each side, and then gently pull it out.

Note: Make sure all paper fragments are removed.

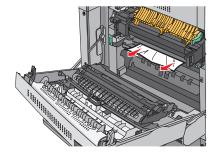

**b** If the paper is not visible, then you will need to remove the fuser unit.

**Warning—Potential Damage:** Do not touch the center of the fuser unit. Doing so will damage the fuser.

**1** Remove the thumbscrew from each side of the fuser unit by rotating them counterclockwise.

2 Lift the handles on each side of the fuser, and then pull to remove the fuser unit.

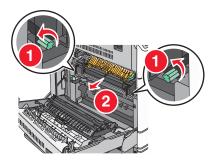

**3** Lift the green lever, firmly grasp the paper on each side, and then gently pull it out.

#### **Notes:**

- Make sure all paper fragments are removed.
- If the paper is in the fuser, then lower the fuser nip release lever and switch it to envelope mode.
- After removing the jammed paper, return the lever to the proper position.

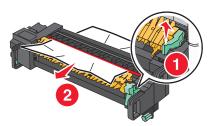

4 Align the fuser unit using the handles on each side, and then place it back into the printer.

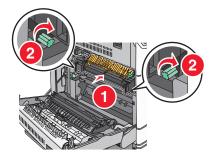

- 3 Close door A.
- **4** If necessary, touch **Continue** from the printer control panel.

#### Paper jam in cover F (paper transport)

1 Open cover F.

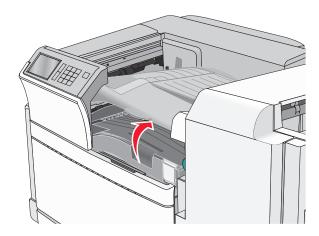

2 Firmly grasp the jammed paper on each side, and then gently pull it out.

Note: Make sure all paper fragments are removed.

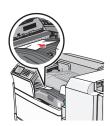

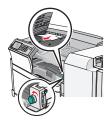

**Note:** If the paper jam on the right is difficult to remove, then rotate the knob counterclockwise.

- 3 Close cover F.
- **4** If necessary, touch **Continue** from the printer control panel.

# 4yy.xx paper jams

If the jammed paper is visible in any of the finisher exit bins, then firmly grasp the paper on each side, and then gently pull it out.

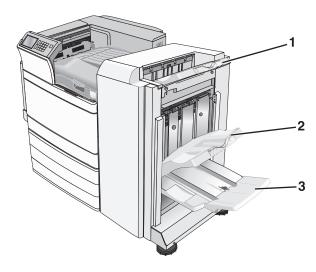

| 1 | Standard finisher bin                                                               |  |
|---|-------------------------------------------------------------------------------------|--|
| 2 | Finisher bin 1                                                                      |  |
| 3 | Finisher bin 2                                                                      |  |
|   | <b>Note:</b> Finisher bin 2 is available only when a booklet finisher is installed. |  |

**Note:** Make sure all paper fragments are removed.

### Paper jam in door H

**1** Open door H.

Note: Door H is located between the finisher exit bins.

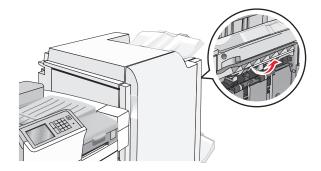

**2** Firmly grasp the jammed paper on each side, and then gently pull it out.

**Note:** Make sure all paper fragments are removed.

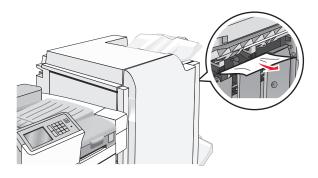

- 3 Close door H.
- **4** If necessary, touch **Continue** from the printer control panel.

### Paper jam in door G

**1** Open door G.

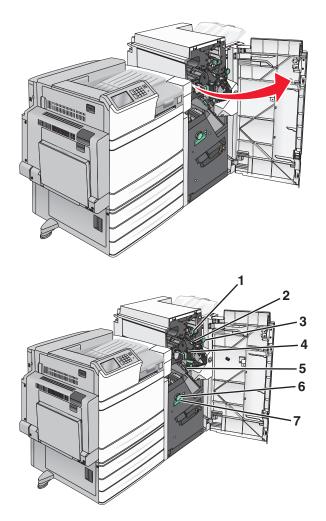

| Area | Cover, knob, or handle name |
|------|-----------------------------|
| 1    | Cover G1                    |
| 2    | Cover G2                    |
| 3    | Knob G3                     |
| 4    | Cover G4                    |
| 5    | Cover G7                    |
| 6    | Knob G8                     |
| 7    | Handle G9                   |

**2** Lift cover G1 lever.

Firmly grasp any jammed paper, and then gently pull it out.

Note: Make sure to remove all paper fragments after gently pulling out any jammed paper inside door G.

Move cover G2 to the right, and then remove any jammed paper.

**Note:** If the paper is jammed in the rollers, then rotate knob G3 counterclockwise.

- Move cover G4 down, and then remove any jammed paper.
- Move cover G7 to the left, and then remove any jammed paper.
- Pull handle G9 until the tray is completely open.

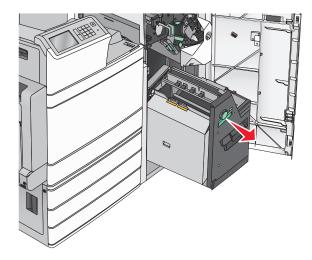

Lift the inside cover. If the paper is jammed in the rollers, then rotate knob G8 counterclockwise, and then remove the jammed paper.

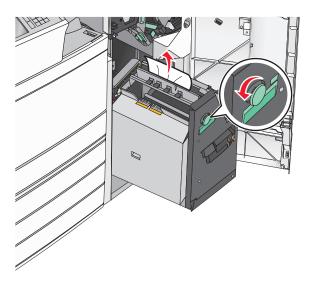

- 9 Close door G.
- If necessary, touch **Continue** from the printer control panel.

#### Paper jam in cover F (paper transport)

1 Open cover F.

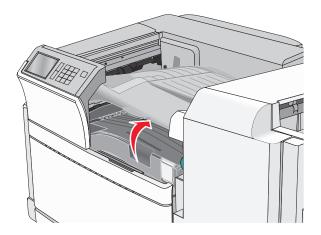

2 Firmly grasp the jammed paper on each side, and then gently pull it out.

Note: Make sure all paper fragments are removed.

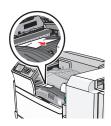

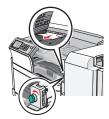

**Note:** If the paper jam on the right is difficult to remove, then rotate the knob counterclockwise.

- 3 Close cover F.
- **4** If necessary, touch **Continue** from the printer control panel.

# 455 staple jam

1 Open door G.

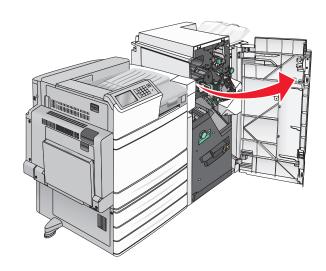

**2** Press the latch to open the stapler door.

**Note:** The stapler door is located behind the finisher.

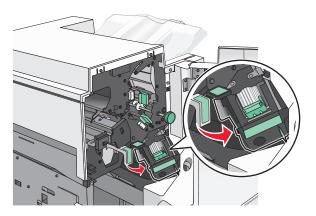

**3** Lower the latch of the staple cartridge holder, and then pull the staple cartridge holder out of the printer.

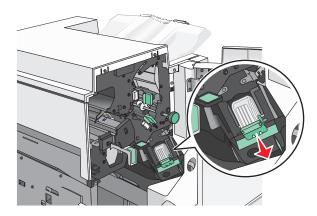

**4** Use the metal tab to lift the staple guard, and then remove any jammed or loose staples.

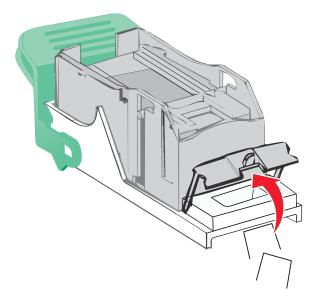

Close the staple guard.

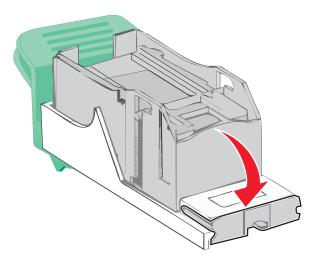

- Press down on the staple guard until it *clicks* into place.
- Push the staple cartridge holder firmly back into the stapler unit until the staple cartridge holder *clicks* into place.

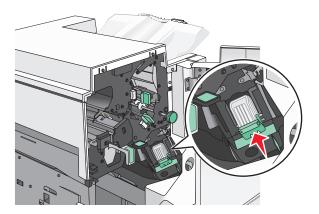

- Close the stapler door.
- 9 Close door G.
- If necessary, touch **Continue**, **jam cleared** from the printer control panel.

# **Troubleshooting**

### Solving basic printer problems

If there are basic printer problems, or the printer is unresponsive, make sure:

- The power cord is plugged into the printer and a properly grounded electrical outlet.
- The electrical outlet is not turned off by any switch or breaker.
- The printer is not plugged into any surge protectors, uninterrupted power supplies, or extension cords.
- Other electronic equipment plugged into the outlet is working.
- The printer is turned on. Check the printer power switch.
- The printer cable is securely attached to the printer and the host computer, print server, option, or other network device.
- All options are properly installed.
- The printer driver settings are correct.

Once you have checked each of these possibilities, turn the printer off, wait for about 10 seconds, and then turn the printer back on. This often fixes the problem.

### Understanding the printer messages

# An error has occured with the Flash Drive. Please remove and re-insert the drive.

Try one or more of the following:

- Remove and reinsert the flash drive.
- If the error message remains, the flash memory may be defective and require replacing.

### Bin 2 is unable to lower, remove paper and check for an obstruction

Try one or more of the following:

- Remove paper and clear any obstruction from the bin.
- Touch Continue to clear the message and continue printing.

### Change [paper source] to [custom type name]

- Touch Use current [paper source] to ignore the message and print from the selected tray.
- Load the correct paper size and type in the tray, verify the paper size and type settings are specified in the printer control panel Paper menu, and then touch **Paper changed, continue**.
- Touch Cancel job to cancel the print job.

### Change [paper source] to [custom type name] load [orientation]

Try one or more of the following

- Touch Use current [paper source] to ignore the message and print from the selected tray.
- Load the correct paper size and type in the tray, verify the paper size and type settings are specified in the printer control panel Paper menu, and then touch **Paper changed, continue**.
- Touch Cancel job to cancel the print job.

### Change [paper source] to [custom string]

Try one or more of the following:

- Touch **Use current** [paper source] to ignore the message and print from the selected tray.
- Load the correct paper size and type in the tray, verify the paper size and type settings are specified in the printer control panel Paper menu, and then touch **Paper changed, continue**.
- Touch Cancel job to cancel the print job.

#### Change [paper source] to [custom string] load [orientation]

Try one or more of the following:

- Touch Use current [paper source] to ignore the message and print from the selected tray.
- Load the correct paper size and type in the tray, verify the paper size and type settings are specified in the printer control panel Paper menu, and then touch **Paper changed, continue**.
- Touch Cancel job to cancel the print job.

### Change [paper source] to [paper size] [paper type]

Try one or more of the following:

- Touch Use current [paper source] to ignore the message and print from the selected tray.
- Load the correct paper size and type in the tray, verify the paper size and type settings are specified in the printer control panel Paper menu, and then touch **Paper changed, continue**.
- Touch Cancel job to cancel the print job.

### Change [paper source] to [paper size] [paper type] load [orientation]

- Touch Use current [paper source] to ignore the message and print from the selected tray.
- Load the correct paper size and type in the tray, verify the paper size and type settings are specified in the printer control panel Paper menu, and then touch **Paper changed, continue**.
- Touch Cancel job to cancel the print job.

### Check [src] orientation or guides

Try one or more of the following:

- Move the paper guides in the tray to the correct positions for the paper size loaded.
- Make sure the paper size setting matches the paper loaded in the tray:
  - 1 From the printer control panel Paper menu, check the Paper Size setting.
  - **2** Before sending the print job, specify the correct size setting:
    - For Windows users, specify the paper size from Print Properties.
    - For Macintosh users, specify the paper size from the Page Setup dialog.

### Close cover [x]

Close the specified cover to clear the message.

### Close door [x]

Close the specified door.

#### **Disk corrupted**

The printer attempted a hard disk recovery on a corrupted hard disk, and the hard disk cannot be repaired. The hard disk must be reformatted.

Touch Format disk to reformat the printer hard disk and clear the message.

**Note:** Formatting deletes all the files stored on the printer hard disk.

### Empty the hole punch box

- 1 Empty the hole punch box.
  For instructions on emptying the hole punch box, from the printer control panel touch More Information.
- **2** Reinsert the hole punch box into the finisher, and then touch **Continue** to clear the message.

### Error reading USB drive. Remove USB.

An unsupported USB device has been inserted. Remove the USB device, and then install a supported one.

### Error reading USB hub. Remove hub.

An unsupported USB hub has been inserted. Remove the USB hub, and then install a supported one.

### Insert staple cartridge

- Insert a staple cartridge.
- Touch **Continue** to clear the message and print without using the staple finisher.

#### Insert the hole punch box

Insert the hole punch box into the finisher, and then touch Continue to clear the message.

### Insert Tray [x]

Insert the specified tray into the printer.

### Install bin [x]

Try one or more of the following:

- Install the specified bin:
  - **1** Turn the printer off.
  - **2** Unplug the power cord from the wall outlet.
  - 3 Install the specified bin.
  - 4 Connect the power cord to a properly grounded electrical outlet.
  - **5** Turn the printer back on.
- Cancel the print job.

### Load [src] with [custom type name]

Try one or more of the following:

- Load the specified paper in the tray or feeder.
- Touch Paper loaded, continue to clear the message and continue printing.

If the printer finds a tray that has the correct paper type and size, it feeds from that tray. If the printer cannot find a tray with the correct paper type and size, it prints from the default paper source.

Cancel the print job.

### Load [src] with [custom string]

Try one or more of the following:

- Load the specified paper in the tray or feeder.
- Touch Paper loaded, continue to clear the message and continue printing.

If the printer finds a tray that has the correct paper type and size, it feeds from that tray. If the printer cannot find a tray with the correct paper type and size, it prints from the default paper source.

Cancel the print job.

### Load [src] with [size]

Try one or more of the following:

- Load the specified paper in the tray or feeder.
- Touch Paper loaded, continue to clear the message and continue printing.

If the printer finds a tray that has the correct paper type and size, it feeds from that tray. If the printer cannot find a tray with the correct paper type and size, it feeds from the default paper source.

• Cancel the print job.

#### Load [src] with [type] [size]

Try one or more of the following:

- Load the specified paper in the tray or feeder.
- Touch Paper loaded, continue to clear the message and continue printing.

If the printer finds a tray that has the correct paper type and size, it feeds from that tray. If the printer cannot find a tray with the correct paper type and size, it feeds from the default paper source.

• Cancel the print job.

### Load Manual Feeder with [custom type name]

Try one or more of the following:

- Load the specified paper in the manual feeder.
- Touch Prompt each page, paper loaded or Do not prompt, paper loaded to clear the message and continue printing.
- Touch Automatically select paper to use the paper loaded in the tray.
- Cancel the print job.

### Load Manual Feeder with [custom string]

Try one or more of the following:

- Load the specified paper in the manual feeder.
- Touch **Prompt each page, paper loaded** or **Do not prompt, paper loaded** to clear the message and continue printing.
- Touch Automatically select paper to use the paper loaded in the tray.
- Cancel the print job.

### Load Manual Feeder with [paper size]

Try one or more of the following:

- Load the specified paper in the manual feeder.
- Touch **Prompt each page, paper loaded** or **Do not prompt, paper loaded** to clear the message and continue printing.
- Touch Automatically select paper to use the paper loaded in the tray.
- Cancel the print job.

### Load Manual Feeder with [paper type] [paper size]

- Load the specified paper in the manual feeder.
- Touch Prompt each page, paper loaded or Do not prompt, paper loaded to clear the message and continue printing.

- Touch Automatically select paper to use the paper loaded in the tray.
- Cancel the print job.

#### Manual feeder expects [paper size]. Check [paper source] guides

Try one or more of the following:

- Load the specified paper size in the manual feeder.
- Physically adjust [paper source] guides to a recognized paper size.
- Touch **Continue** to clear the message and continue printing.

If the printer finds a tray that has the correct paper type and size, then it feeds from that tray. If the printer cannot find a tray with the correct paper type and size, then it prints from the default source.

#### Load staples

Try one or more of the following:

- Replace the specified staple cartridge in the finisher.
- Touch Continue to clear the message and continue printing.

**Note:** The print job will be stapled if the staple cartridge is replaced or inserted.

• Touch Cancel job to cancel the print job.

### Remove paper from standard output bin

Remove the stack of paper from the standard exit bin.

### Remove paper from bin [x]

Remove the paper from the specified bin. The printer automatically senses paper removal and resumes printing.

If removing the paper does not clear the message, then touch **Continue**.

### Remove paper from all bins

Remove the paper from all of the bins. The printer automatically senses paper removal and resumes printing. If removing the paper does not clear the message, then touch **Continue**.

### Remove paper from [linked set bin name]

Remove paper from the specified bin. The printer automatically detects paper removal and resumes printing. If removing the paper does not clear the message, then touch **Continue**.

### Print quota exceeded. Print job canceled.

The print job has been cancelled because the print quota has been exceeded. Contact your system support person.

#### Print quota exceeded. Print job incomplete.

The print job did not complete because the print quota has been exceeded. Contact your system support person.

### Restore held jobs?

Try one or more of the following:

- Touch **Restore** to restore all held jobs stored on the printer hard disk.
- Touch **Do not restore** if you do not want any print jobs to be restored.

### Remove packaging material, [area name]

Remove any remaining packaging material from the specified location.

#### Some held jobs were not restored

Touch **Continue** to delete the specified job.

Note: Held jobs that are not restored stay on the hard disk and are inaccessible.

### Unsupported camera mode, unplug camera and change mode

The camera mode does not support PictBridge.

Unplug the camera, change the mode and plug the camera back into the printer.

### **Unsupported disk**

An unsupported disk has been inserted. Remove the unsupported disk, and then install a supported one.

### 31.xx Missing or defective [color] cartridge

Try one or more of the following:

- Remove and reinstall the specified print cartridge.
   For instructions on removing a print cartridge, touch More Information.
- **2** Touch **Continue** to clear the message.

Note: If the message is not cleared, then replace the defective print cartridge.

### 32.xx [color] cartridge part number unsupported by device

Remove the unsupported toner cartridge, and then install a supported one.

### 34 Incorrect paper size, check [paper source]

Try one or more of the following:

- Load the appropriate paper or specialty media in the proper tray.
- Confirm that the wheel on Tray 1 is set to the paper size loaded in the tray. Make sure the paper size matches the document you are trying to print.
- Touch **Continue** to clear the message and print using a different tray.
- Check the tray length and width guides and make sure the paper is loaded properly in the tray.
- Make sure the correct paper size and type are specified on the Print Properties or Print dialog settings.
- Check that the paper size is correctly set. For example, if the MP Feeder Size is set to Universal, make sure the paper is large enough for the data being printed.
- Cancel the print job.

### 34 Incorrect paper type, check [paper source]

Try one or more of the following:

- Load the appropriate paper or specialty media in the proper tray.
- Confirm that the wheel on Tray 1 is set to the paper type loaded in the tray. Make sure the paper type matches the document you are trying to print.
- Touch **Continue** to clear the message and print using a different tray.
- Check the tray length and width guides and make sure the paper is loaded properly in the tray.
- Make sure the correct paper size and type are specified on the Print Properties or Print dialog settings.
- Check that the paper type is correctly set. For example, if the MP Feeder Type is set to Universal, then make sure the paper is large enough for the data being printed.
- Cancel the print job.

### 35 Insufficient memory to support Resource Save feature

Try one or more of the following:

- Touch **Continue** to disable Resource Save and continue printing.
- To enable Resource Save after receiving this message, make sure the link buffers are set to Auto, and then exit the menus to activate the link buffer changes. When **Ready** appears, enable Resource Save.
- Install additional memory.

### 37 Insufficient memory, some held jobs will not be restored

The printer was unable to restore some or all of the confidential or held jobs on the printer hard disk.

Touch **Continue** to clear the message.

### 37 Insufficient memory, some Held Jobs were deleted

The printer deleted some held jobs in order to process current jobs.

Touch Continue to clear the message.

#### 37 Insufficient memory to collate job

Try one or more of the following:

• Touch **Continue** to print the portion of the job already stored and begin collating the rest of the print job.

• Cancel the current print job.

### 37 Insufficient memory for Flash Memory Defragment operation

Try one or more of the following:

- Touch Continue to stop the defragment operation and continue printing.
- Delete fonts, macros, and other data in printer memory.
- Install additional printer memory.

### 38 Memory full

Try one or more of the following:

- Touch **Cancel job** to clear the message.
- Install additional printer memory.

#### 39 Complex page, some data may not have printed

Try one or more of the following:

- Touch Continue to clear the message and continue printing.
- Cancel the current print job.
- Install additional printer memory.

### 40 [color] invalid refill, change cartridge

Replace the specified cartridge to continue printing.

#### 51 Defective flash detected

Try one or more of the following:

- Touch **Continue** to clear the message and continue printing.
- Cancel the current print job.

### 52 Not enough free space in flash memory for resources

- Touch Continue to clear the message and continue printing.
   Downloaded fonts and macros not previously stored in flash memory are deleted.
- Delete fonts, macros, and other data stored in flash memory.
- · Upgrade to a larger capacity flash memory card.

#### 53 Unformatted flash detected

Try one or more of the following:

- Touch **Continue** to stop the defragment operation and continue printing.
- Format the flash memory. If the error message remains, the flash memory may be defective and require replacing.

### 54 Serial option [x] error

Try one or more of the following:

- Check that the serial cable is properly connected and is the correct one for the serial port.
- Check that the serial interface parameters (protocol, baud, parity, and data bits) are set correctly on the printer and host computer.
- Touch Continue to continue printing.
- Turn the printer power off and then back on to reset the printer.

#### 54 Standard network software error

Try one or more of the following:

- Touch **Continue** to continue printing.
- Turn the printer off and then back on to reset the printer.
- Upgrade (flash) the network firmware in the printer or print server.

### 54 Network [x] software error

Try one or more of the following:

- Touch **Continue** to continue printing.
- Turn the printer off, wait for about 10 seconds, and then turn the printer back on.
- Upgrade (flash) the network firmware in the printer.

### **55** Unsupported option in slot [x]

- 1 Turn the printer off.
- **2** Unplug the power cord from the wall outlet.
- **3** Remove the unsupported option card from the printer system board, and then replace it with a supported card.
- **4** Connect the power cord to a properly grounded electrical outlet.
- **5** Turn the printer back on.

#### 56 Parallel port [x] disabled

Try one or more of the following:

• Touch Continue to clear the message.

The printer discards any data received through the parallel port.

• Make sure the Parallel Buffer menu item is not set to Disabled.

#### 56 Serial port [x] disabled

Try one or more of the following:

• Touch **Continue** to clear the message.

The printer discards any data received through the serial port.

• Make sure the Serial Buffer menu is not set to Disabled.

#### 56 Standard USB port disabled

Try one or more of the following:

• Touch **Continue** to clear the message.

The printer discards any data received through the USB port.

• Make sure the USB Buffer menu item is not set to Disabled.

### 56 Standard parallel port disabled

Try one or more of the following:

Touch Continue to clear the message.

The printer discards any data received through the parallel port.

Make sure the Parallel Buffer menu item is not set to Disabled.

### 56 USB port [x] disabled

Try one or more of the following:

Touch Continue to clear the message.

The printer discards any data received through the USB port.

• Make sure the USB Buffer menu is not set to Disabled.

### 57 Configuration change, some held jobs were not restored

Something has changed in the printer to invalidate the held jobs. Possible changes include:

- The printer firmware has been updated.
- Paper input options needed for the print job were removed.
- The print job was created using data from a device in the USB port and the device is no longer in the USB port.
- The printer hard disk contains print jobs that were stored while installed in a different printer model.

Touch **Continue** to clear the message.

### 58 Too many disks installed

- **1** Turn the printer off.
- **2** Unplug the power cord from the wall outlet.
- **3** Remove the excess disks.
- 4 Connect the power cord to a properly grounded electrical outlet.
- **5** Turn the printer back on.

#### 58 Too many flash options installed

- 1 Turn the printer off.
- **2** Unplug the power cord from the wall outlet.
- **3** Remove the excess flash memory.
- **4** Connect the power cord to a properly grounded outlet.
- **5** Turn the printer back on.

### 58 Too many trays attached

- 1 Turn the printer off.
- **2** Unplug the power cord from the wall outlet.
- **3** Remove the additional trays.
- **4** Connect the power cord to a properly grounded outlet.
- **5** Turn the printer back on.

### 59 Incompatible tray [x]

Try one or more of the following:

- Remove the specified tray.
- Touch Continue to clear the message and continue printing without using the specified tray.

#### 61 Remove defective disk

- Remove the defective printer hard disk.
- Install a different printer hard disk before performing any operations that require a printer hard disk.

#### 62 Disk full

Try one or more of the following:

- Touch Continue to clear the message and continue processing.
- Delete fonts, macros, and other data stored on the printer hard disk.
- Install a printer hard disk with larger capacity.

#### 80 Scheduled maintenance [x]

Contact customer support, and report the message. The printer is scheduled for maintenance.

# 80 Replace paper pick rollers in [paper source], use parts and instructions in tray 1 compartment

Try one or more of the following:

- Touch Continue and replace later to ignore the message and continue printing.
  - **Note:** Worn or defective paper pick rollers may cause paper jams.
- Replace the worn or defective paper pick rollers, and then touch **Rollers replaced** to clear the message and continue printing.

#### 82.xx Replace waste toner bottle

- 1 Replace the waste toner bottle.
  - For instructions on replacing the waste toner bottle, from the printer control panel touch **More Information**.
- 2 Touch Continue to clear the message and continue printing.

### 82.xx Waste toner bottle nearly full

Order a replacement waste toner bottle immediately.

- **1** Replace the waste toner bottle.
  - For instructions on installing the waste toner bottle, from the printer control panel touch **More Information**.
- 2 Touch Continue to clear the message and continue printing.

### 82.xx Waste toner bottle missing

Reinsert the waste toner bottle into the printer.

### 84 unsupported [color] photoconductor

Remove the specified photoconductor, and then install a supported one.

### 84.xx [color] photoconductor low

- **1** Order a replacement photoconductor immediately.
- **2** When print quality is reduced, install the new photoconductor, following the instruction sheet that came with the replacement part.
- 3 Touch Continue to clear the message and continue printing.

### 84.xx [color] photoconductor missing

Install the specified color photoconductor, following the instruction sheet that came with the replacement part.

#### 84.xx Replace [color] photoconductor

- 1 Replace the photoconductor, following the instruction sheet that came with the replacement part.
- 2 From the printer control panel, touch Continue to clear the message and continue printing.

### 88.xx [color] cartridge low

- 1 Order a replacement toner cartridge immediately.
- 2 Touch Continue to clear the message and continue printing.

Note: Continue printing until the 88.xx [color] cartridge very low message appears.

### 88.xx [color] cartridge very low

The specified print cartridge is very low. If you do not have a replacement toner cartridge, then order one immediately.

- 1 For instructions on replacing a print cartridge, from the printer control panel touch More Information.
- 2 Touch Continue to clear the message and continue printing.

### 88 Replace [color] cartridge

The specified print or toner cartridge is empty.

- Replace the specified cartridge.
   For instructions on replacing cartridge, from the printer control panel, touch More Information.
- 2 Touch Continue to clear the message and continue printing.

### 1565 Emulation error, load emulation option

The printer automatically clears the message in 30 seconds, and then disables the download emulator on the firmware card.

### Solving printing problems

#### Multiple-language PDF files do not print

The PDF files may contain unavailable fonts.

- **1** Open the document you want to print in Adobe Acrobat.
- 2 Click the printer icon > Advanced > Print as image > OK > OK.

#### Printer control panel display is blank or displays only diamonds

The printer self test failed. Turn the printer off, wait about 10 seconds, and then turn the printer back on.

If Performing Self Test and Ready do not appear, turn the printer off and contact Customer Support.

#### Error message about reading USB drive appears

Make sure the flash drive is supported.

#### Print jobs do not print

Try one or more of the following:

#### Make sure there is no problem with your printer

From the printer control panel, check the status. If necessary, follow the recovery instructions.

#### Make sure the printer is ready to print

Make sure **Ready** appears on the display before sending a print job.

#### Check if a supply is missing or needs replacement

Remove and then reinstall or replace the supply.

#### Check if the standard exit bin is full

Remove the paper stack from the standard exit bin.

#### Check if the paper tray is empty

Load paper in the tray.

#### Make sure the correct printer software is installed

- Verify that you are using the correct printer software.
- If the printer is connected to your computer through a USB port, then make sure you are running a supported operating system and using a compatible printer software.

#### Make sure the internal print server is working properly

Make sure the internal print server is properly installed and that the printer is connected to the network.

Print a network setup page and check that the status shows Connected. If the status is Not
Connected, then check the network cables, and then try printing the network setup page again.
Contact your system support person to make sure the network is functioning correctly.

The printer software is available on the Lexmark Web site at http://support.lexmark.com.

#### Make sure you are using a recommended USB, serial, or Ethernet cable

For more information, visit the Lexmark Web site at <a href="http://support.lexmark.com">http://support.lexmark.com</a>.

#### Make sure printer cables are securely connected

Check the cable connections to the printer and print server to make sure they are secure.

For more information, see the setup documentation that came with the printer.

#### Confidential and other held jobs do not print

These are possible solutions. Try one or more of the following:

#### Partial job, no job, or blank page prints

The print job may contain a formatting error or invalid data.

- Delete the print job, and then print it again.
- For PDF documents, recreate the PDF and then print it again.

If you are printing from the Internet, then the printer may be reading multiple job titles as duplicates and deleting all jobs except the first one.

- For Windows users, open Print Properties. From the Print and Hold dialog, select the "Keep duplicate documents" check box under the User name text box before entering a PIN number.
- For Macintosh users, save each print job, naming each job differently, and then send the individual jobs to the printer.

#### Make sure the printer has sufficient memory

Free up additional printer memory by scrolling through the list of held jobs and deleting some of them.

### Print job takes longer than expected

Try one or more of the following:

#### Reduce the complexity of the print job

Eliminate the number and size of fonts, the number and complexity of images, and the number of pages in the print job.

#### Turn off the Page Protect setting

From the home screen, navigate to:

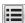

> Settings > General Settings > Print Recovery > Page Protect > Off >

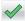

#### Change the environmental settings

When using Eco-Mode or Quiet Mode settings, you may notice a reduction in performance.

### Job prints from the wrong tray or on the wrong paper

#### Check the paper type and paper size settings

Make sure the paper type setting matches the paper loaded in the tray:

- 1 From the printer control panel Paper menu, check the paper type and paper size settings.
- **2** Before sending the job to print, specify the correct type setting:
  - For Windows users, specify the paper type from Print Properties.
  - For Macintosh users, specify the paper type from the Print dialog.

### Incorrect characters print

- Make sure the printer is not in Hex Trace mode. If Ready Hex appears on the display, you must exit Hex Trace mode before you can print your job. Turn the printer off and back on to exit Hex Trace mode.
- Make sure the SmartSwitch settings are set to On in the Network and USB menus.

# Tray linking does not work

These are possible solutions. Try one or more of the following:

#### Load the same size and type of paper

- Load the same size and type of paper in each tray to be linked.
- Move the paper guides to the correct positions for the paper size loaded in each tray.

#### Use the same Paper Size and Paper Type settings

- Print a menu settings page and compare the settings for each tray.
- If necessary, adjust the settings from the Paper Size/Type menu.

Note: The standard 550-sheet tray and the multipurpose feeder do not automatically sense the paper size. You must set the size from the Paper Size/Type menu.

# Large jobs do not collate

These are possible solutions. Try one or more of the following:

#### Make sure Collate is set to On

From the Finishing menu or Print Properties, set Collate to On.

Note: Setting Collate to Off in the software overrides the setting in the Finishing menu.

#### Reduce the complexity of the print job

Reduce the complexity of the print job by eliminating the number and size of fonts, the number and complexity of images, and the number of pages in the job.

#### Make sure the printer has enough memory

Add printer memory or an optional hard disk.

### Unexpected page breaks occur

#### Increase the Print Timeout value

- 1 From the home screen, navigate to:
  - > Settings > General Settings > Timeouts
- 2 Touch the left or right arrow next to **Print Timeout** until the desired value appears.
- 3 Touch Submit.

# Solving home screen application problems

### An application error has occurred

#### Check the system log for relevant details

1 Type the printer IP address or host name in the address field of your Web browser.

If you do not know the IP address or host name of the printer, then you can:

- View the information on the printer control panel home screen, or in the TCP/IP section under the Networks/Ports menu.
- Print a network setup page or menu settings page and locate the information in the TCP/IP section.
- 2 Click Settings or Configuration.
- 3 Click Device Solutions > Solutions (eSF) > System tab > Log.
- 4 From the Filter menu, select an application status.
- **5** From the Application menu, select an application, and then click **Submit**.

#### Make sure the file name you want to scan to is not already in use

Verify that the file to which you want to scan is not open by another application or user.

To help prevent errors, make sure either "Append time stamp" or "Overwrite existing file" is selected in the destination configuration settings.

### Adjust the scan settings

In the destination configuration settings, lower the scan settings. For example, lower the scan resolution, disable Color, or change the Content type to Text.

#### **Contact customer support**

If you still cannot isolate the problem, then contact customer support.

### Forms and Favorites troubleshooting

### Forms are not available or are not working

#### Make sure the bookmark pointing to the form is in the Bookmarks root folder

If the bookmark pointing to the form was created in a subfolder of the Bookmarks folder, then it will not be available under the Forms solution. Delete the bookmark and recreate it under the Bookmarks root folder.

#### Make sure the bookmark is pointing to the correct location

The printer does not validate bookmarks. If the URL or network location that was specified when the bookmark was created is incorrect, then the printer will not be able to access the document.

#### Make sure the bookmark is created with Forms and Favorites

If the bookmark is created using another application, then it cannot be accessed in Forms and Favorites.

### A network destination stopped working or is invalid

#### Make sure the printer authentication is configured

If the application is configured to use MFP authentication credentials, then the printer authentication settings must be configured from the Embedded Web Server.

For more information on configuring the printer authentication settings, see the *Embedded Web Server Administrator's Guide* available on **www.lexmark.com**.

#### Make sure destination is shared and has a valid network address

Check that the folder or source file is set to be shared across the network.

If the destination has been moved, then the network address may have changed. The destination network address can be accessed from the Embedded Web Server.

#### Make sure the printer is connected to the network

Make sure that all appropriate network cables are securely connected and that the network settings of the printer are correctly configured. For information on networking the printer, see the *Networking Guide* on the *Software and Documentation* CD that came with the printer.

#### If the source file and printer reside in different domains, then make sure the domain information is specified

If the source file exists within a different domain than the printer, then you can edit the destination from the application configuration page and enter the appropriate domain information in the Network Address and Network Domain fields. If you do not know the network address of the computer where your source file resides, then consult your system support person.

You can also add the domain name to the Domain Search Order list under the printer network setup.

#### Check the system log for relevant details

**1** Type the printer IP address or host name in the address field of your Web browser.

If you do not know the IP address or host name of the printer, then you can:

- View the information on the printer control panel home screen, or in the TCP/IP section under the Networks/Ports menu.
- Print a network setup page or menu settings page and locate the information in the TCP/IP section.
- 2 Click Settings or Configuration.
- 3 Click Device Solutions > Solutions (eSF), or click Embedded Solutions.
- 4 Click System tab > Log.
- **5** From the Filter menu, select an application status.
- 6 From the Application menu, select an application, and then click Submit.

# Solving option problems

### Option does not operate correctly or quits after it is installed

Try one or more of the following:

#### Reset the printer

Turn the printer off, wait for about 10 seconds, and then turn the printer on.

#### Check to see if the option is connected to the printer

- **1** Turn the printer off using the power switch.
- 2 Unplug the power cord from the wall outlet, and then from the printer.
- **3** Check the connection between the option and the printer.

#### Make sure the option is installed correctly

Print a menu settings page and check to see if the option is listed in the Installed Options list. If the option is not listed, then reinstall it. For more information, see the hardware setup documentation that came with the option, or go to <a href="https://www.lexmark.com">www.lexmark.com</a> to view the option instruction sheet.

#### Make sure the option is selected

From the computer you are printing from, select the option.

For more information, see "Adding available options in the print driver" on page 42.

# Paper tray problems

Try one or more of the following:

#### Make sure the paper is loaded correctly

- **1** Open the paper tray.
- **2** Check for paper jams or misfeeds.

- **3** Make sure the paper guides are aligned against the edges of the paper.
- **4** Make sure the paper tray closes properly.

#### Reset the printer

Turn the printer off, wait about 10 seconds, and then turn the printer on.

#### Make sure the paper tray is installed correctly

If the paper tray is listed on the menu settings page, but paper jams when it enters or exits the tray, then it may not be properly installed. Reinstall the paper tray. For more information, see the hardware setup documentation that came with the paper tray, or go to <a href="http://support.lexmark.com">http://support.lexmark.com</a> to view the paper tray instruction sheet.

### 2,000-sheet drawer problems

#### Check the drawer connection

Make sure the 2,000-sheet drawer is properly connected to the printer.

#### Load paper

If the tray is empty, then load paper in the tray or feeder

#### Clear any jams

Open the side door of the tray or feeder, and then remove any jammed paper.

#### Avoid paper jams

- Flex the paper.
- Make sure the drawer is properly installed.
- Make sure paper is loaded correctly.
- Make sure the paper stack you load does not exceed the maximum stack height indicated in the tray.
- Make sure the paper or specialty media meets specifications and is not damaged.
- Make sure the guides are positioned correctly for the paper size loaded.

# **Memory card**

Make sure the memory card is securely connected to the printer system board.

# Cannot detect flash memory card

Make sure the flash memory card is securely connected to the printer system board.

# Cannot detect printer hard disk

Make sure the printer hard disk is securely connected to the printer system board.

### Internal Solutions Port does not operate correctly

Try one or more of the following:

#### Check the Internal Solutions Port (ISP) connections

Make sure the ISP is securely connected to the printer system board.

#### Check the cable

Make sure you are using the correct cable and that it is securely connected to the Internal Solutions (ISP) port.

#### Make sure the network software is configured correctly

For information on installing the network printing software, see the *Networking Guide* on the *Software and Documentation* CD.

### Internal print server does not operate correctly

Try one or more of the following:

#### Check the print server connections

- Make sure the internal print server is attached securely to the printer system board.
- Make sure you are using the correct cable and that it is securely connected.

#### Make sure the network software is configured correctly

For more information on installing the network printing software, do the following:

- **1** Open the Software and Documentation CD.
- 2 Click Additional.
- 3 Under Publications on this CD, select Networking Guide.

# USB/parallel interface card does not operate correctly

#### Check the USB/parallel interface card connection

Make sure the USB/parallel interface card is securely connected to the printer system board.

#### Check the cable

Make sure you are using the correct cable and that it is securely connected.

# Solving paper feed problems

### Paper frequently jams

These are possible solutions. Try one or more of the following:

#### Check the paper

Use recommended paper and specialty media. For more information, see the chapter about paper and specialty media guidelines.

#### Make sure there is not too much paper in the paper tray

Make sure the stack of paper you load does not exceed the maximum stack height indicated in the tray or on the multipurpose feeder.

#### Check the paper guides

Move the guides in the tray to the correct positions for the paper size loaded.

#### The paper may have absorbed moisture due to high humidity

- Load paper from a fresh package.
- Store paper in its original wrapper until you use it.

# Paper jam message remains after jam is cleared

#### Check the paper path

The paper path is not clear. Clear jammed paper from the entire paper path, and then touch Continue.

# Jammed pages are not reprinted

#### **Turn on Jam Recovery**

**1** From the home screen, navigate to:

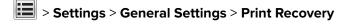

- 2 Touch the arrows next to Jam Recovery until On or Auto appears.
- **3** Touch ✓.

# Solving print quality problems

If the solutions here do not correct the problem, contact customer support. You may have a printer part that requires adjustment or replacement.

### Printer is printing blank pages

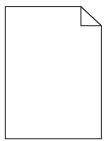

Try one or more of the following:

#### Make sure there is no packing material left on the toner or print cartridge

Remove the cartridge and make sure the packing material is properly removed. Reinstall the cartridge.

#### Make sure the toner or print cartridge is not low on toner

When 88.xx [color] cartridge low appears, make sure that toner is distributed evenly among all four cartridges:

**1** Remove the cartridge.

**Warning—Potential Damage:** Be careful not to touch the photoconductor drum. Doing so may affect the print quality of future print jobs.

- 2 Firmly shake the cartridge side-to-side and front-to-back several times to redistribute the toner.
- **3** Reinsert the cartridge.

**Note:** If print quality does not improve, then replace the cartridge of the color that is not printing.

If the problem continues, then the printer may need to be serviced. For more information, contact customer support.

# Characters have jagged or uneven edges

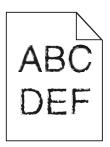

If you are using downloaded fonts, verify that the fonts are supported by the printer, the host computer, and the software program.

### Clipped images

Try one or more of the following:

#### Check the guides

Move the width and length guides in the tray to the correct positions for the paper size loaded.

#### Check the paper size setting

Make sure the paper size setting matches the paper loaded in the tray:

- **1** From the printer control panel Paper menu, check the Paper Size setting.
- **2** Before sending the job to print, specify the correct size setting:
  - For Windows users, specify the size from Print Properties.
  - For Macintosh users, specify the size from the Page Setup dialog.

### Fine horizontal lines appear on color pages

You may notice fine, horizontal lines in photographs or pages with a high concentration of color. This can occur when the printer is in Quiet Mode. To fix this, set Quiet Mode to **Off (Image/Photo)**.

### **Shadow images appear on prints**

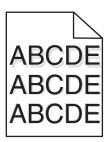

#### Check the paper type and weight settings

Make sure the paper type and weight settings match the paper loaded in the tray:

- 1 From the printer control panel Paper menu, check the Paper Type and Paper Weight settings.
- **2** Before sending the job to print, specify the correct type setting:
  - For Windows users, specify the type from Print Properties.
  - For Macintosh users, specify the type from the Print dialog.

#### Make sure the photoconductor unit is not defective

Replace the defective photoconductor unit.

#### Make sure the toner cartridge is not low on toner

When 88.xx [color] cartridge low appears, make sure the toner is distributed evenly within the toner cartridge.

**1** Remove the toner cartridge.

**Warning—Potential Damage:** Be careful not to touch the photoconductor drum. Doing so may affect the print quality of future print jobs.

- 2 Firmly shake the cartridge side-to-side and front-to-back several times to redistribute the toner.
- 3 Reinsert the toner cartridge.

**Note:** If print quality does not improve, replace the toner cartridge.

If the problem continues, the printer may need to be serviced. For more information, contact customer support.

### **Gray background on prints**

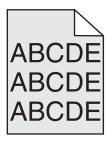

#### Check the background darkness or removal setting

Try one or more of the following:

- Adjust the darkness to a lighter setting.
- Increase the background removal setting.

#### Make sure there is no worn or defective print cartridge

Replace the worn or defective print cartridge.

# **Incorrect margins**

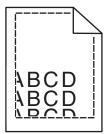

These are possible solutions. Try one or more of the following:

#### Check the paper guides

Move the guides in the tray to the correct positions for the paper size loaded.

#### Check the paper size setting

Make sure the paper size setting matches the paper loaded in the tray:

- 1 From the printer control panel Paper menu, check the Paper Size setting.
- **2** Before sending the job to print, specify the correct size setting:
  - For Windows users, specify the size from Print Properties.
  - For Macintosh users, specify the size from the Page Setup dialog.

### Light colored line, white line, or incorrectly colored line appears on prints

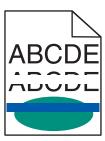

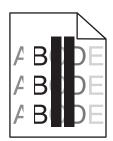

Try one or more of the following:

#### Make sure there is no defective toner cartridge

Replace the defective toner cartridge.

#### Make sure the photoconductor unit is not defective

Replace the defective photoconductor unit.

#### Make sure the transfer module is not defective

Replace the defective transfer module.

#### Clean the printhead lenses

- **1** Open the front door, and then the internal cover.
- **2** Locate the printhead wipers.
- 3 Gently pull the printhead wiper out until it stops, and then slowly slide it back into place.
- **4** Clean the remaining three printhead lenses.

### Paper curl

Try one or more of the following:

#### Check the paper type and weight settings

Make sure the paper type and weight settings match the paper loaded in the tray or feeder:

- 1 From the printer control panel Paper menu, check the Paper Type and Paper Weight settings.
- **2** Before sending the print job, specify the correct paper type setting:
  - For Windows users, specify the paper type from Print Properties.
  - For Macintosh users, specify the paper type from the Print dialog.

#### Load paper from a fresh package

Paper absorbs moisture due to high humidity. Store paper in its original wrapper until you use it.

### **Print irregularities**

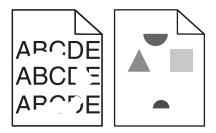

Try one or more of the following:

#### Load paper from a fresh package

The paper may have absorbed moisture due to high humidity. Store paper in its original wrapper until you use it.

#### Check the paper type and weight settings

Make sure the paper type and weight settings match the paper loaded in the tray or feeder:

- 1 From the printer control panel Paper menu, check the Paper Type and Paper Weight settings.
- **2** Before sending the print job, specify the correct paper type setting:
  - For Windows users, specify the paper type from Print Properties.
  - For Macintosh users, specify the paper type from the Print dialog.

#### Avoid textured paper with rough finishes

#### Make sure there is no defective print cartridge

Replace the worn or defective print cartridge.

#### Make sure the transfer belt is not defective

Replace the defective transfer belt. For more information, see the instruction sheet that came with the replacement part.

#### Make sure the fuser is not defective

Replace the defective fuser. For more information, see the instruction sheet that came with the replacement part.

#### Print is too dark

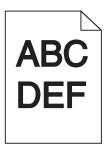

Try one or more of the following:

#### Check the darkness, brightness, and contrast settings

The Toner Darkness setting may be too dark, the Brightness setting may be too dark, or the Contrast setting may be too high.

- Change these settings from the printer control panel Quality menu.
- For Windows users, change these settings from Print Properties.
- For Macintosh users:
  - 1 Choose File > Print.
  - **2** From the "Orientation pictures" menu, choose **Printer Features**.
  - 3 Choose a lower value for the Toner Darkness, Brightness, and Contrast settings.

#### Load paper from a fresh package

The paper may have absorbed moisture due to high humidity. Store paper in its original wrapper until you use it.

#### Avoid textured paper with rough finishes

#### **Check the Paper Type setting**

Make sure the paper type setting matches the paper loaded in the tray or feeder:

- From the printer control panel Paper menu, check the Paper Type setting.
- For Windows users, check this setting from Print Properties.
- For Macintosh users, check this setting from the Print dialog.

### **Print is too light**

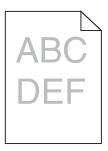

Try one or more of the following:

#### Check the darkness, brightness, and contrast settings

The Toner Darkness setting may be too light, the Brightness setting may be too light, or the Contrast setting may be too low.

- Change these settings from the printer control panel Quality menu.
- For Windows users, change these settings from Print Properties
- For Macintosh users:
  - 1 Choose File > Print.
  - **2** From the Orientation pictures drop-down menu, choose **Printer Features**.
  - **3** Choose a higher value for the Toner Darkness, Brightness, and Contrast settings.

#### Load paper from a fresh package

The paper may have absorbed moisture from high humidity. Store paper in its original wrapper until you use it.

#### Avoid textured paper with rough finishes

#### **Check the Paper Type setting**

Make sure the Paper Type setting matches the paper loaded in the tray or feeder:

- From the printer control panel Paper menu, check the Paper Type setting.
- For Windows users, check this setting from Print Properties.
- For Macintosh users, check this setting from the Print dialog.

# Repeating defects appear on a page

Try one or more of the following:

#### Make sure the photoconductor unit is not defective

The photoconductor unit may be defective if marks occur repeatedly in only one color and multiple times on a page.

Replace the photoconductor unit if the defects occur every 94.2 mm (3.71 in.) or 37.68 mm (1.48 in.).

#### Make sure the fuser is not defective

The fuser may be defective if the marks occur down repeatedly in all colors.

• Replace the fuser if the defects occur every 141 mm (5.55 in.).

### **Skewed print**

Try one or more of the following:

#### Check the paper guides

Adjust the length and width guides in the tray to the correct positions for the paper size loaded.

- Make sure the guides are not too far from the paper stack.
- Make sure the guides are not pressing too lightly against the paper stack.

#### Check the paper

Make sure you are using paper that meets the printer specifications.

#### Make sure the printer is clean or is not contaminated with paper dust

#### Clean the exterior of the printer

- 1 Make sure that the printer is turned off and unplugged from the wall outlet.
  - **Warning—Potential Damage:** To avoid the risk of electric shock when cleaning the exterior of the printer, unplug the power cord from the wall outlet and disconnect all cables to the printer before proceeding.
- **2** Remove paper from the standard exit bin.
- **3** Dampen a clean, lint-free cloth with water.
  - **Warning—Potential Damage:** Do not use household cleaners or detergents, as they may damage the finish of the printer.
- 4 Wipe only the exterior of the printer, making sure to include the standard exit bin.
  - **Warning—Potential Damage:** Using a damp cloth to clean the interior may cause damage to your printer.
- 5 Make sure the paper support and standard exit bin are dry before beginning a new print job.

#### Make sure the paper feed rollers are clean and are not contaminated with dust

- 1 Turn the printer off using the power switch, and then unplug the power cord from the wall outlet.
- 2 Remove the paper feed rollers.
  - **Note:** For instructions on how to remove and reinstall the paper feed rollers, see the setup sheet that came with the rollers inside the compartment box of Tray 1.
- 3 Dampen a clean, lint-free cloth with water.

4 Clean the paper feed rollers.

Warning—Potential Damage: Do not touch the rubber. Doing so will damage the rollers.

**5** Reinstall the paper feed rollers.

**Note:** Make sure to replace the worn or defective paper feed rollers.

### Solid color pages

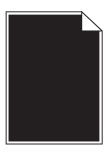

#### Make sure the photoconductor is not defective and is installed correctly

Remove and then reinstall the photoconductor. If the problem continues, then the photoconductor may need to be replaced.

### Black or white streaks appear on transparencies or paper

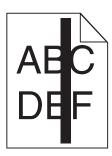

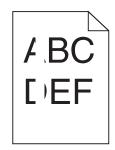

Try one or more of the following:

#### Ensure that the fill pattern is correct

If the fill pattern is incorrect, choose a different fill pattern from your software program.

#### Check the paper type

- Use only the recommended transparencies.
- Ensure that the Paper Type setting matches what is loaded in the tray or feeder.
- Ensure that the Paper Texture setting is correct for the type of paper or specialty media loaded in the tray or feeder.

#### Make sure the print cartridge is not low on toner

When 88.xx [color] cartridge low appears, make sure the toner is distributed evenly within the print cartridge:

1 Remove the print cartridge.

**Warning—Potential Damage:** Be careful not to touch the photoconductor drum. Doing so may affect the print quality of future print jobs.

- 2 Firmly shake the cartridge side-to-side and front-to-back several times to redistribute the toner.
- **3** Reinsert the print cartridge.

If the problem continues, the printer may need to be serviced. For more information, contact Customer Support.

### Streaked horizontal lines appear on prints

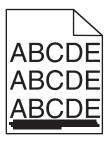

Try one or more of the following:

#### Select another tray or feeder

- From the printer control panel Paper Menu, select Default Source.
- For Windows users, select the paper source from Print Properties.
- For Macintosh users, select the paper source from the Print dialog and pop-up menus.

#### Make sure there is no worn, defective, or empty print cartridge

Replace the worn, defective, or empty print cartridge.

# Toner fog or background shading appears on the page

Try one or more of the following:

#### Make sure the toner cartridge is installed correctly or is not defective

Reinstall or replace the defective toner cartridge.

#### Make sure the transfer module is not worn or defective

Replace the worn or defective transfer module.

#### Make sure the photoconductor unit is not worn or defective

Replace the word or defective photoconductor unit.

#### Make sure the fuser is not worn or defective

Replace the worn or defective fuser.

#### Make sure the printer has recalibrated recently

Perform color adjust from the Quality menu.

#### Make sure the application has not specified an off-white background

Check the application settings.

#### Make sure no toner is in the paper path

Contact customer support.

### Toner rubs off

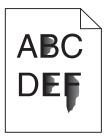

Try one or more of the following:

#### Check the paper type and weight settings

Make sure the paper type and weight settings match the paper loaded in the tray or feeder:

- **1** From the printer control panel Paper menu, check the Paper Type and Paper Weight settings. Change the Paper Weight setting from Normal to Heavy.
- **2** Before sending the print job, specify the correct paper type setting:
  - For Windows users, specify the paper type from Print Properties.
  - For Macintosh users, specify the paper type from the Print dialog.

### Check the paper texture setting

From the printer control panel Paper menu, make sure the Paper Texture setting matches the paper loaded in the tray or feeder. If necessary, change the Paper Texture setting from Normal to Rough.

#### Make sure the fuser is not worn or defective

Replace the worn or defective fuser. For more information, see the instruction sheet that came with the replacement part.

### Transparency print quality is poor

Try one or more of the following:

#### Check the transparencies

Use only transparencies that meet the printer specifications.

#### Check the paper type setting

Make sure the paper type setting is set to Transparency:

- **1** From the printer control panel Paper menu, check the Paper Type setting.
- **2** Before sending the job to print, specify the correct type setting:
  - For Windows users, specify the type from Print Properties.
  - For Macintosh users, specify the type from the Print dialog.

# Solving color quality problems

This section helps answer some basic color-related questions and describes how some of the features provided in the Quality Menu can be used to solve typical color problems.

### FAQ about color printing

#### What is RGB color?

Red, green, and blue light can be added together in various amounts to produce a large range of colors observed in nature. For example, red and green can be combined to create yellow. Televisions and computer monitors create colors in this manner. RGB color is a method of describing colors by indicating the amount of red, green, or blue needed to produce a certain color.

#### What is CMYK color?

Cyan, magenta, yellow, and black (known as *CMYK color*) inks or toners can be printed in various amounts to produce a large range of colors observed in nature. For example, cyan and yellow can be combined to create green. Printing presses, inkjet printers, and color laser/LED printers create colors in this manner. CMYK color is a method of describing colors by indicating the amount of cyan, magenta, yellow, and black needed to reproduce a particular color.

#### How is color specified in a document to be printed?

Software applications typically specify document color using RGB or CMYK color combinations. Additionally, they commonly let you modify the color of each object in a document. For more information, see the software application Help section.

#### How does the printer know what color to print?

When you print a document, information describing the type and color of each object is sent to the printer. The color information is passed through color conversion tables that translate the color into the appropriate amounts of cyan, magenta, yellow, and black toner needed to produce the desired color. The object type information lets different color conversion tables be used for different types of objects. For example, it is possible to apply one type of color conversion table to text while applying a different color conversion table to photographic images.

#### Should I use PostScript or PCL emulation printer software? What settings should I use for the best color?

The PostScript driver is strongly recommended for best color quality. The default settings in the PostScript driver provide preferred color quality for the majority of printouts.

#### Why doesn't the printed color match the color that I see on the computer screen?

The color conversion tables used in Auto Color Correction mode generally approximate the colors of a standard computer monitor. However, because of technology differences that exist between printers and monitors, there are many colors that can also be affected by monitor variations and lighting conditions. For recommendations on how the printer color sample pages may be useful in solving certain color-matching problems, see the question, "How can I match a particular color (such as a color in a corporate logo)?"

#### The printed page appears tinted. Can I slightly adjust the color?

Sometimes you may consider printed pages to appear tinted (for example, everything printed seems to be too red). This can be caused by environmental conditions, paper type, lighting conditions, or user preference. In these instances, adjusting the Color Balance setting may create more preferable color. Color Balance lets you make subtle adjustments to the amount of toner being used in each color plane. Selecting positive (or negative) values for cyan, magenta, yellow, and black under the Color Balance menu will slightly increase (or decrease) the amount of toner used for the chosen color. For example, if you believe the overall printed page to be too red, then decreasing both magenta and yellow could potentially improve color.

#### My color transparencies seem dark when being projected. Is there anything I can do to improve the color?

This problem most commonly occurs when projecting transparencies with reflective overhead projectors. To obtain the highest projected color quality, transmissive overhead projectors are recommended. If a reflective projector must be used, then adjusting the Toner Darkness setting to 1, 2, or 3 will lighten the transparency.

Make sure to print on the recommended type of color transparencies. For more information about the paper and media specifications, see the *User's Guide* on the *Software and Documentation* CD.

#### What is manual color correction?

The color conversion tables applied to each object when using the default Auto Color Correction setting generate preferred color for the majority of documents. Occasionally, you may want to apply a different color table mapping. This customization is accomplished using the Manual Color menu and the Manual Color Correction setting.

Manual Color Correction applies to RGB and CMYK color conversion table mappings as defined in the Manual Color menu.

You can select any of the different color conversion tables for RGB or CMYK:

| Color conversion table | Settings           |
|------------------------|--------------------|
| RGB                    | • sRGB Display     |
|                        | Display–True Black |
|                        | • sRGB Vivid       |
|                        | Vivid              |
|                        | • Off              |
| СМҮК                   | • US CMYK          |
|                        | Euro CMYK          |
|                        | Vivid CMYK         |
|                        | • Off              |

**Note:** The Manual Color Correction setting is not useful if the software application does not specify colors with RGB or CMYK combinations. It is also not effective in situations where the software application or the computer operating system controls the adjustment of colors.

#### How can I match a particular color (such as a corporate logo)?

Occasionally, you may have a need for the printed color of a particular object to closely match a specific color. For example, you may need to match the color of a corporate logo. While instances can occur in which the printer cannot exactly reproduce the desired color, you should be able to identify adequate color matches for the majority of cases.

The Color Samples menu item can provide useful information in helping solve this particular type of color-matching problem. The nine Color Samples values correspond to color conversion tables in the printer. Selecting any of the Color Samples values generates a multiple-page printout consisting of hundreds of colored boxes. Either a CMYK or RGB combination is located on each box, depending on the table selected. The observed color of each box is obtained by passing the CMYK or RGB combination labeled on the box through the selected color conversion table.

You can examine the color samples pages and identify the box whose color is the closest to the desired color. The color combination labeled on the box can then be used for modifying the color of the object in a software application. For instructions, see the software application Help. Manual Color Correction may be necessary to utilize the selected color conversion table for the particular object.

Selecting which Color Samples pages to use for a particular color-matching problem depends on the Color Correction setting being used (Auto, Off, or Manual), the type of object being printed (text, graphics, or images), and how the color of the object is specified in the software application (RGB or CMYK combinations). When the printer Color Correction setting is set to Off, the color is based on the print job information; no color conversion is implemented.

**Note:** The Color Samples pages are not useful if the software application does not specify colors with RGB or CMYK combinations. Additionally, certain situations exist where the software application or the computer operating system adjusts the RGB or CMYK combinations specified in the application through color management. The resulting printed color may not be an exact match of the Color Samples pages.

The following table can help identify which Color Sample pages to use for color matching.

| Color specification and object to be printed | Color Correction setting | Sample pages to use               |
|----------------------------------------------|--------------------------|-----------------------------------|
| RGB—Text                                     | Auto                     | sRGB Vivid                        |
|                                              | Manual                   | Manual Color RGB Text Setting     |
| RGB—Graphic                                  | Auto                     | sRGB Vivid                        |
|                                              | Manual                   | Manual Color RGB Graphic Setting  |
| RGB—Image                                    | Auto                     | sRGB Display                      |
|                                              | Manual                   | Manual Color RGB Image Setting    |
| CMYK—Text                                    | Auto                     | US CMYK or Euro CMYK              |
|                                              | Manual                   | Manual Color CMYK Text Setting    |
| CMYK—Graphic                                 | Auto                     | US CMYK                           |
|                                              | Manual                   | Manual Color CMYK Graphic Setting |
| CMYK—Image                                   | Auto                     | US CMYK                           |
|                                              | Manual                   | Manual Color CMYK Image Setting   |

#### What are Detailed Color Samples and how do I access them?

These pages require the use of the Embedded Web Server. The Embedded Web Server is a series of resident pages stored in the network printer firmware. To access these pages, browse to the IP address of the network printer. Click **Configuration Menu**, and then click **Detailed Color Samples**.

For more information about using the Embedded Web Server, see the *User's Guide* on the *Software and Documentation* CD.

Detailed Color Samples are pages similar to the default pages of color samples accessible from the Quality menu using the printer control panel. The default color samples available using this method have an increment value of 10% for red, green, and blue. If you find a value on this page that is close, but would like to scan more colors in a nearby area, then you can use the Detailed Color Samples to select the desired color values and a more specific increment. This provides a way to print multiple pages of colored boxes that surround a specific color of interest.

There are nine conversion tables available with the following three options:

- Print—Prints the default pages
- Detailed—Lets you enter individual red, green, and blue values and a specific increment of color
- Reset—Lets you clear the existing information and enter new values

The process can be duplicated for Cyan (C), Magenta (M), Yellow (Y), and Black (K) color conversion tables, too. Collectively, these values are known as CMYK color. The default increment is 10% for Black and 20% each for Cyan, Magenta, and Yellow.

# **Embedded Web Server does not open**

Try one or more of the following:

#### Check the network connection

Make sure the printer and computer are turned on and connected to the same network.

#### Check the address entered in the Web browser

- Depending on the network settings, you may need to type "https://" instead of "http://" before
  the printer IP address to access the Embedded Web Server. For more information, contact your system
  support person.
- Make sure printer IP address is correct.

### Temporarily disable Web proxy servers

Proxy servers may block or restrict you from accessing certain Web sites including the Embedded Web Server. For more information, contact your system support person.

# Contacting customer support

When you contact customer support, describe the problem you are experiencing, the printer control panel light sequence, and the troubleshooting steps you have already taken to find a solution.

You need to know your printer model type and serial number. For more information, see the label on the inside top front cover of the printer. The serial number is also listed on the menu settings page.

Lexmark has various ways to help you solve your printing problem. Visit the Lexmark Web site at <a href="http://support.lexmark.com">http://support.lexmark.com</a>, and then select one of the following:

| Tech<br>Library | You can browse our library of manuals, support documentation, drivers, and other downloads to help you solve common problems.                                                                                                    |
|-----------------|----------------------------------------------------------------------------------------------------|
| E-mail          | You can send an e-mail to the Lexmark team, describing your problem. A service representative will respond and provide you with information to solve your problem.                                                                                                    |
| Live chat       | You can chat directly with a service representative. They can work with you to solve your printer problem or provide assistance through Assisted Service where the service representative can remotely connect to your computer through the Internet to troubleshoot problems, install updates, or complete other tasks to help you successfully use your Lexmark product. |

Telephone support is also available. In the U.S. or Canada, call 1-800-539-6275. For other countries or regions, visit the Lexmark Web site at <a href="http://support.lexmark.com">http://support.lexmark.com</a>.

# **Notices**

### **Product information**

Product name:

Lexmark C950de

Machine type:

5058

Model(s):

030

### **Edition notice**

August 2015

The following paragraph does not apply to any country where such provisions are inconsistent with local law: LEXMARK INTERNATIONAL, INC., PROVIDES THIS PUBLICATION "AS IS" WITHOUT WARRANTY OF ANY KIND, EITHER EXPRESS OR IMPLIED, INCLUDING, BUT NOT LIMITED TO, THE IMPLIED WARRANTIES OF MERCHANTABILITY OR FITNESS FOR A PARTICULAR PURPOSE. Some states do not allow disclaimer of express or implied warranties in certain transactions; therefore, this statement may not apply to you.

This publication could include technical inaccuracies or typographical errors. Changes are periodically made to the information herein; these changes will be incorporated in later editions. Improvements or changes in the products or the programs described may be made at any time.

References in this publication to products, programs, or services do not imply that the manufacturer intends to make these available in all countries in which it operates. Any reference to a product, program, or service is not intended to state or imply that only that product, program, or service may be used. Any functionally equivalent product, program, or service that does not infringe any existing intellectual property right may be used instead. Evaluation and verification of operation in conjunction with other products, programs, or services, except those expressly designated by the manufacturer, are the user's responsibility.

For Lexmark technical support, visit <a href="http://support.lexmark.com">http://support.lexmark.com</a>.

For information on supplies and downloads, visit www.lexmark.com.

2015 Lexmark International, Inc.

All rights reserved.

#### **GOVERNMENT END USERS**

The Software Program and any related documentation are "Commercial Items," as that term is defined in 48 C.F.R. 2.101, "Computer Software" and "Commercial Computer Software Documentation," as such terms are used in 48 C.F.R. 12.212 or 48 C.F.R. 227.7202, as applicable. Consistent with 48 C.F.R. 12.212 or 48 C.F.R. 227.7202-1 through 227.7207-4, as applicable, the Commercial Computer Software and Commercial Software Documentation are licensed to the U.S. Government end users (a) only as Commercial Items and (b) with only those rights as are granted to all other end users pursuant to the terms and conditions herein.

### **Trademarks**

Lexmark, Lexmark with diamond design, MarkNet, and MarkVision are trademarks of Lexmark International, Inc., registered in the United States and/or other countries.

PrintCryption is a trademark of Lexmark International, Inc.

Mac and the Mac logo are trademarks of Apple Inc., registered in the U.S. and other countries.

PCL® is a registered trademark of the Hewlett-Packard Company. PCL is Hewlett-Packard Company's designation of a set of printer commands (language) and functions included in its printer products. This printer is intended to be compatible with the PCL language. This means the printer recognizes PCL commands used in various application programs, and that the printer emulates the functions corresponding to the commands.

The following terms are trademarks or registered trademarks of these companies:

| Albertus               | The Monotype Corporation plc                                                                               |
|------------------------|----------------------------------------------------------------------------------------------------|
| Antique Olive          | Monsieur Marcel OLIVE                                                                                      |
| Apple-Chancery         | Apple Computer, Inc.                                                                                       |
| Arial                  | The Monotype Corporation plc                                                                               |
| CG Times               | Based on Times New Roman under license from The Monotype Corporation plc, is a product of Agfa Corporation |
| Chicago                | Apple Computer, Inc.                                                                                       |
| Clarendon              | Linotype-Hell AG and/or its subsidiaries                                                                   |
| Eurostile              | Nebiolo                                                                                                    |
| Geneva                 | Apple Computer, Inc.                                                                                       |
| GillSans               | The Monotype Corporation plc                                                                               |
| Helvetica              | Linotype-Hell AG and/or its subsidiaries                                                                   |
| Hoefler                | Jonathan Hoefler Type Foundry                                                                              |
| ITC Avant Garde Gothic | International Typeface Corporation                                                                         |
| ITC Bookman            | International Typeface Corporation                                                                         |
| ITC Mona Lisa          | International Typeface Corporation                                                                         |
| ITC Zapf Chancery      | International Typeface Corporation                                                                         |
| Joanna                 | The Monotype Corporation plc                                                                               |
| Marigold               | Arthur Baker                                                                                               |
| Monaco                 | Apple Computer, Inc.                                                                                       |
| New York               | Apple Computer, Inc.                                                                                       |
| Oxford                 | Arthur Baker                                                                                               |
| Palatino               | Linotype-Hell AG and/or its subsidiaries                                                                   |
| Stempel Garamond       | Linotype-Hell AG and/or its subsidiaries                                                                   |
| Taffy                  | Agfa Corporation                                                                                           |
| Times New Roman        | The Monotype Corporation plc                                                                               |

| Univers | Linotype-Hell AG and/or its subsidiaries |  |
|---------|------------------------------------------|--|
|---------|------------------------------------------|--|

All other trademarks are the property of their respective owners.

AirPrint and the AirPrint logo are trademarks of Apple, Inc.

# Federal Communications Commission (FCC) compliance information statement

This product has been tested and found to comply with the limits for a Class A digital device, pursuant to Part 15 of the FCC Rules. Operation is subject to the following two conditions: (1) this device may not cause harmful interference, and (2) this device must accept any interference received, including interference that may cause undesired operation.

The FCC Class A limits are designed to provide reasonable protection against harmful interference when the equipment is operated in a commercial environment. This equipment generates, uses, and can radiate radio frequency energy and, if not installed and used in accordance with the instruction manual, may cause harmful interference to radio communications. Operation of this equipment in a residential area is likely to cause harmful interference, in which case the user will be required to correct the interference at his own expense.

The manufacturer is not responsible for any radio or television interference caused by using other than recommended cables or by unauthorized changes or modifications to this equipment. Unauthorized changes or modifications could void the user's authority to operate this equipment.

**Note:** To assure compliance with FCC regulations on electromagnetic interference for a Class A computing device, use a properly shielded and grounded cable such as Lexmark part number 1021231 for parallel attach or 1021294 for USB attach. Use of a substitute cable not properly shielded and grounded may result in a violation of FCC regulations.

# Modular component notice

This product may contain the following modular component(s):

Lexmark regulatory type/model LEX-M01-003; FCC ID: IYLM01003; IC: 2376A-M01003

Lexmark regulatory type/model LEX-M05-001; FCC ID:IYLLEXM05001; IC:2376A-M05001

Lexmark regulatory type/model LEX-M05-002; FCC ID:IYLLEXM05002; IC:2376A-M05002

# **Licensing notices**

All licensing notices associated with this product can be viewed from the CD:\LEGAL directory of the installation software CD.

### Noise emission levels

The following measurements were made in accordance with ISO 7779 and reported in conformance with ISO 9296.

Note: Some modes may not apply to your product.

| 1-meter average sound pressure, dBA |    |  |  |
|-------------------------------------|----|--|--|
| Printing                            | 53 |  |  |
| Ready                               | 22 |  |  |

Values are subject to change. See <a href="https://www.lexmark.com">www.lexmark.com</a> for current values.

### Waste from Electrical and Electronic Equipment (WEEE) directive

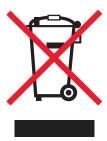

The WEEE logo signifies specific recycling programs and procedures for electronic products in countries of the European Union. We encourage the recycling of our products. If you have further questions about recycling options, visit the Lexmark Web site at <a href="https://www.lexmark.com">www.lexmark.com</a> for your local sales office phone number.

### India E-Waste notice

This product complies with the India E-Waste (Management and Handling) Rules, 2011, which prohibit use of lead, mercury, hexavalent chromium, polybrominated biphenyls, or polybrominated diphenyl ethers in concentrations exceeding 0.1% by weight and 0.01% by weight for cadmium, except for the exemption set in Schedule II of the Rules.

# Static sensitivity notice

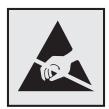

This symbol identifies static-sensitive parts. Do not touch in the areas near these symbols without first touching the metal frame of the printer.

### **ENERGY STAR**

Any Lexmark product bearing the ENERGY STAR emblem on the product or on a start-up screen is certified to comply with Environmental Protection Agency (EPA) ENERGY STAR requirements as configured when shipped by Lexmark.

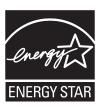

# **Temperature information**

| Ambient temperature              | 10.0 to 33.0°C (50 to 91.4°F)                         |
|----------------------------------|-------------------------------------------------------|
| Shipping and storage temperature | -40 to 40°C (-40 to 104°F) and 0 to 35°C (32 to 95°F) |

# **Power consumption**

### **Product power consumption**

The following table documents the power consumption characteristics of the product.

Note: Some modes may not apply to your product.

| Mode       | Description                                                                    | Power consumption (Watts) |
|------------|--------------------------------------------------------------------------------|---------------------------|
| Printing   | The product is generating hard-copy output from electronic inputs.             | 680                       |
| Сору       | The product is generating hard-copy output from hard-copy original documents.  | N/A                       |
| Scan       | The product is scanning hard-copy documents.                                   | N/A                       |
| Ready      | The product is waiting for a print job.                                        | 95                        |
| Sleep Mode | The product is in a high-level energy-saving mode.                             | 15                        |
| Hibernate  | The product is in a low-level energy-saving mode.                              | 1.0                       |
| Off        | The product is plugged into a wall outlet, but the power switch is turned off. | 0.35                      |

The power consumption levels listed in the previous table represent time-averaged measurements. Instantaneous power draws may be substantially higher than the average.

Values are subject to change. See <a href="https://www.lexmark.com">www.lexmark.com</a> for current values.

#### Sleep Mode

This product is designed with an energy-saving mode called *Sleep Mode*. The Sleep Mode saves energy by lowering power consumption during extended periods of inactivity. The Sleep Mode is automatically engaged after this product is not used for a specified period of time, called the *Sleep Mode Timeout*.

Factory default Sleep Mode Timeout for this product (in minutes):

5

By using the configuration menus, the Sleep Mode Timeout can be modified between 1 minute and 120 minutes. Setting the Sleep Mode Timeout to a low value reduces energy consumption, but may increase the response time of the product. Setting the Sleep Mode Timeout to a high value maintains a fast response, but uses more energy.

#### **Hibernate Mode**

This product is designed with an ultra-low power operating mode called *Hibernate mode*. When operating in Hibernate Mode, all other systems and devices are powered down safely.

The Hibernate mode can be entered in any of the following methods:

- Using the Hibernate Timeout
- Using the Schedule Power modes
- Using the Sleep/Hibernate button

Factory default Hibernate Timeout for this product in all countries or regions

3 days

The amount of time the printer waits after a job is printed before it enters Hibernate mode can be modified between one hour and one month.

#### Off mode

If this product has an off mode which still consumes a small amount of power, then to completely stop product power consumption, disconnect the power supply cord from the wall outlet.

#### Total energy usage

It is sometimes helpful to calculate the total product energy usage. Since power consumption claims are provided in power units of Watts, the power consumption should be multiplied by the time the product spends in each mode in order to calculate energy usage. The total product energy usage is the sum of each mode's energy usage.

# Industry Canada compliance statement

This Class A digital apparatus meets all requirements of the Canadian Interference-Causing Equipment Standard ICES-003.

#### Avis de conformité aux normes de l'industrie du Canada

Cet appareil numérique de classe A est conforme aux exigences de la norme canadienne relative aux équipements pouvant causer des interférences NMB-003.

### **European Community (EC) directives conformity**

This product is in conformity with the protection requirements of EC Council directives 2004/108/EC, 2006/95/EC, and 2011/65/EU on the approximation and harmonization of the laws of the Member States relating to electromagnetic compatibility, safety of electrical equipment designed for use within certain voltage limits, and on the restrictions of use of certain hazardous substances in electrical and electronic equipment.

The manufacturer of this product is: Lexmark International, Inc., 740 West New Circle Road, Lexington, KY, 40550 USA. The authorized representative is: Lexmark International Technology Hungária Kft., 8 Lechner Ödön fasor, Millennium Tower III, 1095 Budapest HUNGARY, A declaration of conformity to the requirements of the Directives is available upon request from the Authorized Representative.

This product satisfies the Class A limits of EN 55022 and safety requirements of EN 60950-1.

### Radio interference notice

#### Warning

This is a product that complies with the emission requirements of EN55022 Class A limits and immunity requirements of EN55024. This product is not intended to be used in residential/domestic environments.

This is a Class A product. In a domestic environment, this product may cause radio interference, in which case the user may be required to take adequate measures.

### Regulatory notices for wireless products

This section contains the following regulatory information pertaining to wireless products that contain transmitters, for example, but not limited to, wireless network cards or proximity card readers.

# **Exposure to radio frequency radiation**

The radiated output power of this device is far below the radio frequency exposure limits of the FCC and other regulatory agencies. A minimum separation of 20 cm (8 inches) must be maintained between the antenna and any persons for this device to satisfy the RF exposure requirements of the FCC and other regulatory agencies.

# **Industry Canada (Canada)**

This device complies with Industry Canada specification RSS-210. Operation is subject to the following two conditions: (1) this device may not cause interference, and (2) this device must accept any interference, including interference that may cause undesired operation of the device.

This device has been designed to operate only with the antenna provided. Use of any other antenna is strictly prohibited per regulations of Industry Canada.

To prevent radio interference to the licensed service, this device is intended to be operated indoors and away from windows to provide maximum shielding. Equipment (or its transmit antenna) that is installed outdoors is subject to licensing.

The installer of this radio equipment must ensure that the antenna is located or pointed such that it does not emit RF fields in excess of Health Canada limits for the general population; consult Safety Code 6, obtainable from Health Canada's Web site www.hc-sc.gc.ca/rpb.

The term "IC:" before the certification/registration number only signifies that the Industry Canada technical specifications were met.

#### Industry Canada (Canada)

Cet appareil est conforme à la norme RSS-210 d'Industry Canada. Son fonctionnement est soumis aux deux conditions suivantes :

(1) cet appareil ne doit pas provoquer d'interférences et (2) il doit accepter toute interférence reçue, y compris celles risquant d'altérer son fonctionnement.

Cet appareil a été conçu pour fonctionner uniquement avec l'antenne fournie. L'utilisation de toute autre antenne est strictement interdite par la réglementation d'Industry Canada.

En application des réglementations d'Industry Canada, l'utilisation d'une antenne de gain supérieur est strictement interdite.

Pour empêcher toute interférence radio au service faisant l'objet d'une licence, cet appareil doit être utilisé à l'intérieur et loin des fenêtres afin de garantir une protection optimale.

Si le matériel (ou son antenne d'émission) est installé à l'extérieur, il doit faire l'objet d'une licence.

L'installateur de cet équipement radio doit veiller à ce que l'antenne soit implantée et dirigée de manière à n'émettre aucun champ HF dépassant les limites fixées pour l'ensemble de la population par Santé Canada. Reportez-vous au Code de sécurité 6 que vous pouvez consulter sur le site Web de Santé Canada www.hc-sc.gc.ca/rpb.

Le terme « IC » précédant le numéro de d'accréditation/inscription signifie simplement que le produit est conforme aux spécifications techniques d'Industry Canada.

# Notice to users in the European Union

Products bearing the CE mark are in conformity with the protection requirements of EC Council directives 2004/108/EC, 2006/95/EC, 1999/5/EC, and 2011/65/EU on the approximation and harmonization of the laws of the Member States relating to electromagnetic compatibility, safety of electrical equipment designed for use within certain voltage limits, radio equipment and telecommunications terminal equipment, and on the restrictions of use of certain hazardous substances in electrical and electronic equipment.

Compliance is indicated by the CE marking.

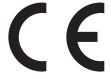

The manufacturer of this product is: Lexmark International, Inc., 740 West New Circle Road, Lexington, KY, 40550 USA. The authorized representative is: Lexmark International Technology Hungária Kft., 8 Lechner Ödön fasor, Millennium Tower III, 1095 Budapest HUNGARY, A declaration of conformity to the requirements of the Directives is available upon request from the Authorized Representative.

This product satisfies the Class A limits of EN 55022 and safety requirements of EN 60950-1.

Products equipped with 2.4GHz Wireless LAN option are in conformity with the protection requirements of EC Council directives 2004/108/EC, 2006/95/EC, and 1999/5/EC on the approximation and harmonization of the laws of the Member States relating to electromagnetic compatibility, safety of electrical equipment designed for use within certain voltage limits and on radio equipment and telecommunications terminal equipment.

Compliance is indicated by the CE marking.

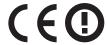

Operation is allowed in all EU and EFTA countries, but is restricted to indoor use only.

The manufacturer of this product is: Lexmark International, Inc., 740 West New Circle Road, Lexington, KY, 40550 USA. The authorized representative is: Lexmark International Technology Hungária Kft., 8 Lechner Ödön fasor, Millennium Tower III, 1095 Budapest HUNGARY, A declaration of conformity to the requirements of the Directives is available upon request from the Authorized Representative.

This product may be used in the countries indicated in the table below.

| AT | BE | BG | СН | CY | CZ | DE | DK | EE |
|----|----|----|----|----|----|----|----|----|
| EL | ES | FI | FR | HR | HU | IE | IS | IT |
| LI | LT | LU | LV | MT | NL | NO | PL | PT |
| RO | SE | SI | SK | TR | UK |    |    |    |

| Česky    | Společnost Lexmark International, Inc. tímto prohlašuje, že výrobek tento výrobek je ve shodě se základními požadavky a dalšími příslušnými ustanoveními směrnice 1999/5/ES.                                       |
|----------|----------------------------------------------------------------------------------------------------|
| Dansk    | Lexmark International, Inc. erklærer herved, at dette produkt overholder de væsentlige krav og øvrige relevante krav i direktiv 1999/5/EF.                                                                         |
| Deutsch  | Hiermit erklärt Lexmark International, Inc., dass sich das Gerät dieses Gerät in Übereinstimmung mit den grundlegenden Anforderungen und den übrigen einschlägigen Bestimmungen der Richtlinie 1999/5/EG befindet. |
| Ελληνική | ΜΕ ΤΗΝ ΠΑΡΟΥΣΑ Η LEXMARK INTERNATIONAL, INC. ΔΗΛΩΝΕΙ ΟΤΙ ΑΥΤΌ ΤΟ ΠΡΟΪ́ΟΝ ΣΥΜΜΟΡΦΩΝΕΤΑΙ ΠΡΟΣ ΤΙΣ ΟΥΣΙΩΔΕΙΣ ΑΠΑΙΤΗΣΕΙΣ ΚΑΙ ΤΙΣ ΛΟΙΠΕΣ ΣΧΕΤΙΚΕΣ ΔΙΑΤΑΞΕΙΣ ΤΗΣ ΟΔΗΓΙΑΣ 1999/5/ΕΚ.                                      |
| English  | Hereby, Lexmark International, Inc., declares that this type of equipment is in compliance with the essential requirements and other relevant provisions of Directive 1999/5/EC.                                   |
| Español  | Por medio de la presente, Lexmark International, Inc. declara que este producto cumple con los requisitos esenciales y cualesquiera otras disposiciones aplicables o exigibles de la Directiva 1999/5/CE.          |
| Eesti    | Käesolevaga kinnitab Lexmark International, Inc., et seade see toode vastab direktiivi 1999/5/EÜ põhinõuetele ja nimetatud direktiivist tulenevatele muudele asjakohastele sätetele.                               |
| Suomi    | Lexmark International, Inc. vakuuttaa täten, että tämä tuote on direktiivin 1999/5/EY oleellisten vaatimusten ja muiden sitä koskevien direktiivin ehtojen mukainen.                                               |
| Français | Par la présente, Lexmark International, Inc. déclare que l'appareil ce produit est conforme aux exigences fondamentales et autres dispositions pertinentes de la directive 1999/5/CE.                              |
| Magyar   | Alulírott, Lexmark International, Inc. nyilatkozom, hogy a termék megfelel a vonatkozó alapvető követelményeknek és az 1999/5/EC irányelv egyéb előírásainak.                                                      |
| Íslenska | Hér með lýsir Lexmark International, Inc. yfir því að þessi vara er í samræmi við grunnkröfur og aðrar kröfur, sem gerðar eru í tilskipun 1999/5/EC.                                                               |
| Italiano | Con la presente Lexmark International, Inc. dichiara che questo questo prodotto è conforme ai requisiti essenziali ed alle altre disposizioni pertinenti stabilite dalla direttiva 1999/5/CE.                      |

| Ar šo Lexmark International, Inc. deklarē, ka šis izstrādājums atbilst Direktīvas 1999/5/EK būtiskajām prasībām un citiem ar to saistītajiem noteikumiem.                                  |
|----------------------------------------------------------------------------------------------------|
| Šiuo Lexmark International, Inc. deklaruoja, kad šis produktas atitinka esminius reikalavimus ir kitas 1999/5/EB direktyvos nuostatas.                                                     |
| Bil-preżenti, Lexmark International, Inc., jiddikjara li dan il-prodott huwa konformi mal-ħtiġijiet essenzjali u ma dispożizzjonijiet oħrajn relevanti li jinsabu fid-Direttiva 1999/5/KE. |
| Hierbij verklaart Lexmark International, Inc. dat het toestel dit product in overeenstemming is met de essentiële eisen en de andere relevante bepalingen van richtlijn 1999/5/EG.         |
| Lexmark International, Inc. erklærer herved at dette produktet er i samsvar med de grunnleggende krav og øvrige relevante krav i direktiv 1999/5/EF.                                       |
| Niniejszym Lexmark International, Inc. oświadcza, że niniejszy produkt jest zgodny z zasadniczymi wymogami oraz pozostałymi stosownymi postanowieniami Dyrektywy 1999/5/EC.                |
| A Lexmark International Inc. declara que este este produto está conforme com os requisitos essenciais e outras disposições da Diretiva 1999/5/CE.                                          |
| Lexmark International, Inc. týmto vyhlasuje, že tento produkt spĺňa základné požiadavky a všetky príslušné ustanovenia smernice 1999/5/ES.                                                 |
| Lexmark International, Inc. izjavlja, da je ta izdelek v skladu z bistvenimi zahtevami in ostalimi relevantnimi določili direktive 1999/5/ES.                                              |
| Härmed intygar Lexmark International, Inc. att denna produkt står i överensstämmelse med de väsentliga egenskapskrav och övriga relevanta bestämmelser som framgår av direktiv 1999/5/EG.  |
|                                                                                                    |

# STATEMENT OF LIMITED WARRANTY FOR LEXMARK LASER PRINTERS, LEXMARK LED PRINTERS, AND LEXMARK MULTIFUNCTION LASER PRINTERS

#### Lexmark International, Inc., Lexington, KY

This limited warranty applies to the United States and Canada. For customers outside the U.S., refer to the country-specific warranty information that came with your product.

This limited warranty applies to this product only if it was originally purchased for your use, and not for resale, from Lexmark or a Lexmark Remarketer, referred to in this statement as "Remarketer."

#### **Limited warranty**

Lexmark warrants that this product:

- -Is manufactured from new parts, or new and serviceable used parts, which perform like new parts
- —Is, during normal use, free from defects in material and workmanship

If this product does not function as warranted during the warranty period, contact a Remarketer or Lexmark for repair or replacement (at Lexmark's option).

If this product is a feature or option, this statement applies only when that feature or option is used with the product for which it was intended. To obtain warranty service, you may be required to present the feature or option with the product.

If you transfer this product to another user, warranty service under the terms of this statement is available to that user for the remainder of the warranty period. You should transfer proof of original purchase and this statement to that user.

#### Limited warranty service

The warranty period starts on the date of original purchase as shown on the purchase receipt and ends 12 months later provided that the warranty period for any supplies and for any maintenance items included with the printer shall end earlier if it, or its original contents, are substantially used up, depleted, or consumed. Fuser Units, Transfer/Transport Units, Paper Feed items, if any, and any other items for which a Maintenance Kit is available are substantially consumed when the printer displays a "Life Warning" or "Scheduled Maintenance" message for such item.

To obtain warranty service you may be required to present proof of original purchase. You may be required to deliver your product to the Remarketer or Lexmark, or ship it prepaid and suitably packaged to a Lexmark designated location. You are responsible for loss of, or damage to, a product in transit to the Remarketer or the Lexmark designated location.

When warranty service involves the exchange of a product or part, the item replaced becomes the property of the Remarketer or Lexmark. The replacement may be a new or repaired item.

The replacement item assumes the remaining warranty period of the original product.

Replacement is not available to you if the product you present for exchange is defaced, altered, in need of a repair not included in warranty service, damaged beyond repair, or if the product is not free of all legal obligations, restrictions, liens, and encumbrances.

As part of your warranty service and/or replacement, Lexmark may update the firmware in your printer to the latest version. Firmware updates may modify printer settings and cause counterfeit and/or unauthorized products, supplies, parts, materials (such as toners and inks), software, or interfaces to stop working. Authorized use of genuine Lexmark products will not be impacted.

Before you present this product for warranty service, remove all print cartridges, programs, data, and removable storage media (unless directed otherwise by Lexmark).

For further explanation of your warranty alternatives and the nearest Lexmark authorized servicer in your area contact Lexmark on the World Wide Web.

Remote technical support is provided for this product throughout its warranty period. For products no longer covered by a Lexmark warranty, technical support may not be available or only be available for a fee.

#### **Extent of limited warranty**

Lexmark does not warrant uninterrupted or error-free operation of any product or the durability or longevity of prints produced by any product.

Warranty service does not include repair of failures caused by:

- -Modification or unauthorized attachments
- -Accidents, misuse, abuse or use inconsistent with Lexmark user's guides, manuals, instructions or guidance
- —Unsuitable physical or operating environment
- —Maintenance by anyone other than Lexmark or a Lexmark authorized servicer
- —Operation of a product beyond the limit of its duty cycle
- —Use of printing media outside of Lexmark specifications

- -Refurbishment, repair, refilling or remanufacture by a third party of products, supplies or parts
- -Products, supplies, parts, materials (such as toners and inks), software, or interfaces not furnished by Lexmark

TO THE EXTENT PERMITTED BY APPLICABLE LAW, NEITHER LEXMARK NOR ITS THIRD PARTY SUPPLIERS OR REMARKETERS MAKE ANY OTHER WARRANTY OR CONDITION OF ANY KIND, WHETHER EXPRESS OR IMPLIED, WITH RESPECT TO THIS PRODUCT, AND SPECIFICALLY DISCLAIM THE IMPLIED WARRANTIES OR CONDITIONS OF MERCHANTABILITY, FITNESS FOR A PARTICULAR PURPOSE, AND SATISFACTORY QUALITY. ANY WARRANTIES THAT MAY NOT BE DISCLAIMED UNDER APPLICABLE LAW ARE LIMITED IN DURATION TO THE WARRANTY PERIOD. NO WARRANTIES, EXPRESS OR IMPLIED, WILL APPLY AFTER THIS PERIOD. ALL INFORMATION, SPECIFICATIONS, PRICES, AND SERVICES ARE SUBJECT TO CHANGE AT ANY TIME WITHOUT NOTICE.

#### Limitation of liability

Your sole remedy under this limited warranty is set forth in this document. For any claim concerning performance or nonperformance of Lexmark or a Remarketer for this product under this limited warranty, you may recover actual damages up to the limit set forth in the following paragraph.

Lexmark's liability for actual damages from any cause whatsoever will be limited to the amount you paid for the product that caused the damages. This limitation of liability will not apply to claims by you for bodily injury or damage to real property or tangible personal property for which Lexmark is legally liable. **IN NO EVENT WILL LEXMARK BE LIABLE FOR ANY LOST PROFITS, LOST SAVINGS, INCIDENTAL DAMAGE, OR OTHER ECONOMIC OR CONSEQUENTIAL DAMAGES.** This is true even if you advise Lexmark or a Remarketer of the possibility of such damages. Lexmark is not liable for any claim by you based on a third party claim.

This limitation of remedies also applies to claims against any Suppliers and Remarketers of Lexmark. Lexmark's and its Suppliers' and Remarketers' limitations of remedies are not cumulative. Such Suppliers and Remarketers are intended beneficiaries of this limitation.

#### **Additional rights**

Some states do not allow limitations on how long an implied warranty lasts, or do not allow the exclusion or limitation of incidental or consequential damages, so the limitations or exclusions contained above may not apply to you.

This limited warranty gives you specific legal rights. You may also have other rights that vary from state to state.

# Patent acknowledgment

The use of this product or service is subject to the reasonable, non-discriminatory terms in the Intellectual Property Rights (IPR) Disclosure of Certicom Corp. at the IETF for Elliptic Curve Cryptography (ECC) Cipher Suites for Transport Layer Security (TLS) implemented in the product or service.

The use of this product or service is subject to the reasonable, non-discriminatory terms in the Intellectual Property Rights (IPR) Disclosure of Certicom Corp. at the IETF for TLS Elliptic Curve Cipher Suites with SHA-256/382 and AES Galois Counter Mode (GCM) implemented in the product or service.

The use of this product or service is subject to the reasonable, non-discriminatory terms in the Intellectual Property Rights (IPR) Disclosure of Certicom Corp. at the IETF for TLS Suite B Profile for Transport Layer Security (TLS) implemented in the product or service.

The use of this product or service is subject to the reasonable, non-discriminatory terms in the Intellectual Property Rights (IPR) Disclosure of Certicom Corp. at the IETF for Addition of the Camellia Cipher Suites to Transport Layer Security (TLS) implemented in the product or service.

The use of certain patents in this product or service is subject to the reasonable, non-discriminatory terms in the Intellectual Property Rights (IPR) Disclosure of Certicom Corp. at the IETF for AES-CCM ECC Cipher Suites for TLS implemented in the product or service.

The use of this product or service is subject to the reasonable, non-discriminatory terms in the Intellectual Property Rights (IPR) Disclosure of Certicom Corp. at the IETF for IKE and IKEv2 Authentication Using the Eliptic Curve Digital Signature Algorithm (ECDSA) implemented in the product or service.

The use of this product or service is subject to the reasonable, non-discriminatory terms in the Intellectual Property Rights (IPR) Disclosure of Certicom Corp. at the IETF for Suite B Cryptographic Suites for IPSec implemented in the product or service.

The use of this product or service is subject to the reasonable, non-discriminatory terms in the Intellectual Property Rights (IPR) Disclosure of Certicom Corp. at the IETF for Algorithms for Internet Key Exchange version 1 (IKEv1) implemented in the product or service.

# Index

#### **Numerics**

1565 Emulation error, load emulation option 214 1-tray module installing 37 2,000-sheet high-capacity feeder installing 37 2000-sheet high-capacity feeder loading 62 201-202 paper jams 181 203 paper jam 182 230 paper jam 184 231 paper jam 184 24x paper jam 186 250 paper jam 192 281 paper jam 192 31.xx Missing or Defective [color] cartridge 207 32.xx [color] cartridge part number unsupported by device 207 34 Incorrect paper size, check [paper source] 208 34 Incorrect paper type, check [paper source] 208 35 Insufficient memory to support Resource Save feature 208 37 Insufficient memory for Flash Memory Defragment operation 209 37 Insufficient memory to collate job 209 37 Insufficient memory, some Held Jobs were deleted 208 37 Insufficient memory, some held jobs will not be restored 208 38 Memory full 209 39 Complex page, some data may not have printed 209 3-tray module installing 37 40 [color] invalid refill, change cartridge 209 455 staple jam 198 4yy.xx paper jams 194 51 Defective flash detected 209

52 Not enough free space in flash memory for resources 209 520-sheet tray (standard or optional) loading 56 53 Unformatted flash detected 210 54 Network [x] software error 210 54 Serial option [x] error 210 54 Standard network software error 210 55 Unsupported option in slot [x] 210 56 Parallel port [x] disabled 211 56 Serial port [x] disabled 211 56 Standard parallel port disabled 211 56 Standard USB port disabled 211 56 USB port [x] disabled 211 57 Configuration change, some held jobs were not restored 211 58 Too many disks installed 212 58 Too many flash options installed 212 58 Too many trays attached 212 59 Incompatible tray [x] 212 61 Remove defective disk 212 62 Disk full 213 80 Replace paper pick rollers in [paper source] 213 80 Scheduled maintenance [x] 213 82.xx Replace waste toner bottle 213 82.xx Waste toner bottle missing 213 82.xx Waste toner bottle nearly full 213 84 unsupported [color] photoconductor 213 84.xx [color] photoconductor low 214 84.xx [color] photoconductor missing 214 84.xx Replace [color]

photoconductor 214

88 Replace [color] cartridge 214

#### Α

accessing the Embedded Web Server 17 accessing the system board 22 Active NIC menu 103 adding hardware options print driver 42 adjusting brightness Embedded Web Server 54 printer display 54 adjusting Sleep mode 53 adjusting toner darkness 80 administrator settings Embedded Web Server 177 An error has occurred with the flash drive 201 AppleTalk menu 108 assigning a custom paper type name 68 attaching cables 39 available internal options 22 avoiding paper jams 179

### В

Background and Idle Screen using 18
Bin 2 is unable to lower 201
Bin Setup menu 101
black-and-white printing 80
blank pages 224
buttons, printer control panel 13
buttons, touch screen
using 15

### C

cables
Ethernet 39
USB 39
canceling
print job, from computer 88
canceling a print job
from a computer 88
from the printer control
panel 88

cannot open Embedded Web Configure MP menu 96 checking printer status 177 Server 238 configuring port settings 49 checking the status of parts 151 card stock conservation settings checking the status of loading, multipurpose brightness, adjusting 54 supplies 151 feeder 64 conserving supplies 51 networking settings 177 tips 86 Eco-Mode 52 problem accessing 238 Change [paper source] to Hibernate Mode 53 setting up e-mail alerts 177 [custom string] 202 Quiet Mode 52 Embedded Web Server — Change [paper source] to Sleep mode 53 Security: Administrator's Guide [custom string] load conserving supplies 51 where to find 177 [orientation] 202 contacting customer emission Change [paper source] to support 238 notices 242, 245, 246, 247 corrupted printer hard disk 203 Empty the hole punch box 203 [custom type name] 201 Custom Bin Names menu 100 Change [paper source] to emptying the hole punch box 149 [custom type name] load custom name [orientation] 202 configuring 68 encrypting the printer hard Custom Names menu 100 Change [paper source] to [paper disk 143 size][paper type] 202 custom paper type envelopes Change [paper source] to [paper loading, multipurpose assigning 68 feeder 64 size] [paper type] load custom paper type name [orientation] 202 tips 85 creating 68 Check [src] orientation or Custom Type [x] environmental settings quides 203 changing name 68 conserving supplies 51 checking an unresponsive changing paper type 68 display brightness, adjusting 54 printer 201 Custom Types menu 100 Eco-Mode 52 Hibernate Mode 53 checking printer status customer support on Embedded Web Server 177 contacting 238 Quiet Mode 52 checking printer status using the Sleep mode 53 Embedded Web Server 177 D Erase Temporary Data Files checking status of parts and menu 118 Default Source menu 93 supplies 151 erasing hard disk memory 142 directory list checking the status of parts and erasing non-volatile memory 142 printing 88 supplies 151 erasing volatile memory 142 disk wiping 142 checking the virtual display Error reading USB hub. Remove display troubleshooting using the Embedded Web hub. 203 display is blank 215 Server 177 Ethernet network display shows only checking virtual display preparing to set up for Ethernet diamonds 215 using the Embedded Web printing 43 display, printer control panel 13 Server 177 Ethernet port 39 adjusting brightness 54 cleaning Ethernet setup disposing of printer hard disk 141 exterior of the printer 145 preparing for an 43 documents, printing cleaning the printhead exit bins 79 from Macintosh 80 lenses 145 linking 67 from Windows 80 Close cover [x] 203 exporting a configuration using the Embedded Web Close door [x] 203 Е confidential print jobs 86 Server 20 Eco-Mode setting 52 exterior of the printer printing from a Macintosh **Eco-Settings** computer 87 cleaning 145 about 19 printing from Windows 87 e-mail alerts **Embedded Web Server** Confidential Print menu 117 low supply levels 177 accessing 17 configuration information paper jam 177 administrator settings 177

setting up 177

wireless network 43

| F                                    | showing icons 17                 | numbers 179                        |
|--------------------------------------|----------------------------------|------------------------------------|
| factory defaults                     | home screen buttons              | jams, clearing                     |
| restoring 178                        | understanding 14                 | 201–202 paper jams 181             |
| FAQ about color printing 235         | HTML menu 137                    | 203 paper jam 182                  |
| FCC notices 242, 246                 |                                  | 230 paper jam 184                  |
| finding more information about       | I                                | 231 paper jam 184                  |
| the printer 8                        | icons on the home screen         | 24x paper jam 186                  |
| finisher                             | hiding 17                        | 250 paper jam 192                  |
| exit bins 79                         | showing 17                       | 281 paper jam 192                  |
| finishing features 77                | icons, printer control panel 13  | 455 staple jam 198                 |
| supported paper sizes 77             | Image menu 138                   | 4yy.xx paper jams 194              |
| Finishing menu 127                   | importing a configuration        | Job Accounting menu 131            |
| firmware card                        | using the Embedded Web           |                                    |
| installing 26                        | Server 20                        | L                                  |
| flash drive                          | Insert hole punch box 204        | labels, paper                      |
| printing from 82                     | Insert staple cartridge 203      | tips 85                            |
| Flash Drive menu 139                 | Install bin [x] 204              | letterhead                         |
| flash drives                         | installing a memory card 24      | loading, 2000-sheet                |
| supported file types 83              | installing an Internal Solutions | high-capacity feeder 62            |
| flash memory card                    | Port 27                          | loading, multipurpose              |
| installing 26                        | installing on a wireless network | feeder 84                          |
| troubleshooting 221                  | using Windows 44                 | loading, trays 84                  |
| font sample list                     | installing options               | light colored line, white line, or |
| printing 88                          | order of installation 36         | incorrectly colored line appears   |
| Forms and Favorites                  | installing printer               | on prints 227                      |
| setting up 18                        | on wireless network 44           | linking                            |
| 3 1                                  | installing printer hard disk 30  | exit bins 67                       |
| G                                    | installing printer on a wireless | linking exit bins 67               |
| General Settings menu 120            | network                          | linking trays 67                   |
| Green settings                       | using Macintosh 46               | Load Manual Feeder with            |
| Eco-Mode 52                          | installing printer software      | [custom string] 205                |
| Hibernate Mode 53                    | (Windows) 41                     | Load Manual Feeder with            |
| Quiet Mode 52                        | installing the 1-tray module 37  | [custom type name] 205             |
| Guiet Wode 32                        | installing the 2,000-sheet       | Load Manual Feeder with [paper     |
| Н                                    | high-capacity feeder 37          | size] 205                          |
|                                      | installing the 3-tray module 37  | Load Manual Feeder with [paper     |
| hardware options, adding             | installing the tandem-tray       | type] [paper size] 205             |
| print driver 42                      | module 37                        | Load staples 206                   |
| held jobs 86                         | internal print server            | loading                            |
| printing from a Macintosh            | troubleshooting 222              | 2000-sheet high-capacity           |
| computer 87 printing from Windows 87 | Internal Solutions Port          | feeder 62                          |
| Help menu 140                        | changing port settings 49        | 520-sheet tray (standard or        |
| Hibernate Mode                       | installing 27                    | optional) 56                       |
| using 53                             | troubleshooting 222              | card stock, multipurpose           |
| hiding icons on the home             | IPv6 menu 106                    | feeder 64                          |
| screen 17                            | _                                | envelopes, multipurpose            |
| hole punch box                       | J                                | feeder 64                          |
| emptying 149                         | jams                             | letterhead in 2000-sheet           |
| home screen                          | avoiding 179                     | high-capacity feeder 62            |
| buttons, understanding 14            | locating jam areas 179           | multipurpose feeder 64             |
| hiding icons 17                      | locations 179                    | optional 1,150-sheet tray 59       |
|                                      |                                  | optional 850-sheet tray 59         |

transparencies, multipurpose PostScript 133 firmware card 26 feeder 64 Quality 129 firmware cards 22 flash memory card 26 loading letterhead Reports 102 paper orientation 84 Security Audit Log 119 Internal Solutions Port, loading the standard tray 56 Serial [x] 113 installing 27 Set Date and Time 119 list 22 Setup 132 memory card, installing 24 М SMTP Setup menu 115 memory cards 22 maintenance kit network 22 Standard Network 103 ordering 153 order of installation 36 Standard USB 109 replacing 154 Substitute Size 97 ports 22 Manual feeder expects [paper Supplies 91 printer hard disk, installing 30 size]. Check [paper source] TCP/IP 105 printer hard disk, removing 34 guides 206 Universal Setup 101 tandem-tray module, max speed and max yield Wireless 107 installing 37 using 81 XPS 136 ordering memory menus diagram 90 maintenance kit 153 types installed on printer 141 Miscellaneous menu 116 staple cartridges 153 memory card mobile device toner cartridges 152 installing 24 printing from 81 waste toner bottle 153 troubleshooting 221 moving the printer 9, 175 ordering photoconductor menu settings page units 152 multipurpose feeder printing 41 loading 64 menus P Active NIC 103 Ν AppleTalk 108 paper Bin Setup 101 Network [x] menu 103 characteristics 69 Network Card menu 105 Confidential Print 117 finishing features 77 Configure MP 96 network options 22 letterhead 71 Custom Bin Names 100 Network Reports menu 105 preprinted forms 71 recycled 71 Custom Names 100 network settings Embedded Web Server 177 **Custom Types 100** selecting 70 Default Source 93 network setup page storing 72 printing 41 diagram of 90 unacceptable 70, 71 Erase Temporary Data Files 118 Networking Guide Universal size setting 56 Finishing 127 where to find 177 using recycled 51 Flash Drive 139 noise emission levels 242 paper feed troubleshooting General Settings 120 non-volatile memory 141 message remains after jam is Help 140 cleared 223 erasing 142 **HTML 137** notices 241, 242, 243, 244, 245, paper jams 246, 247, 248 Image 138 avoiding 179 IPv6 106 paper jams, clearing Job Accounting 131 201–202 paper jams 181 O Miscellaneous 116 203 paper jam 182 optional 1,150-sheet tray Network [x] 103 230 paper jam 184 loading 59 Network Card 105 231 paper jam 184 optional 850-sheet tray Network Reports 105 24x paper jam 186 loading 59 Paper Loading 99 250 paper jam 192 options Paper Size/Type 93 281 paper jam 192 1-tray module, installing 37 Paper Texture 97 4yy.xx paper jams 194 2,000-sheet high-capacity Parallel [x] 110 Paper Loading menu 99 feeder, installing 37

3-tray module, installing 37

paper size

setting 56

PCL Emul 134

**PDF 137** 

Universal 101 print irregularities 228 printer control panel Paper Size/Type menu 93 print is too dark 229 factory defaults, restoring 178 paper sizes print is too light 230 using 13 repeating defects appear on a supported 73 printer hard disk Paper Texture menu 97 page 230 disposing of 141 paper type shadow images appear on encrypting 143 setting 56 prints 225 installing 30 paper types skewed print 231 removing 34 duplex support 75 solid color pages 232 troubleshooting 221 supported by printer 75 streaked horizontal lines appear wiping 142 supported by the finisher 75 on prints 233 printer hard disk encryption 143 where to load 75 toner fog or background printer hard disk memory Parallel [x] menu 110 shading on the page 233 erasing 142 toner rubs off 234 printer information parts checking status 151 white streaks on a page 232 where to find 8 checking, from printer control print quality, troubleshooting printer messages cleaning the printhead panel 151 1565 Emulation error, load checking, using the Embedded lenses 145 emulation option 214 Print quota exceeded. Print job Web Server 151 31.xx Missing or Defective canceled. 206 [color] cartridge 207 parts, replacing maintenance kit 154 Print quota exceeded. Print job 32.xx [color] cartridge part PCL Emul menu 134 incomplete. 207 number unsupported by PDF menu 137 print troubleshooting device 207 photoconductor unit error reading flash drive 215 34 Incorrect paper size, check replacing 154 held jobs do not print 216 [paper source] 208 photoconductor units incorrect characters print 217 34 Incorrect paper type, check ordering 152 incorrect margins 226 [paper source] 208 port settings jammed pages are not 35 Insufficient memory to configuring 49 reprinted 223 support Resource Save PostScript menu 133 job prints from wrong tray 217 feature 208 preparing to set up the printer on job prints on wrong paper 217 37 Insufficient memory for Flash an Ethernet network 43 jobs do not print 215 Memory Defragment print driver Large jobs do not collate 217 operation 209 hardware options, adding 42 multiple-language PDF files do 37 Insufficient memory to print irregularities 228 not print 215 collate job 209 print job paper curl 228 37 Insufficient memory, some canceling, from computer 88 paper frequently jams 223 Held Jobs were deleted 208 print quality print job takes longer than 37 Insufficient memory, some replacing a photoconductor expected 216 held jobs will not be unit 154 tray linking does not work 217 restored 208 print quality troubleshooting unexpected page breaks 38 Memory full 209 black streaks on a page 232 occur 218 39 Complex page, some data blank pages 224 printer may not have printed 209 characters have jagged basic model 10 40 [color] invalid refill, change fully configured 10 cartridge 209 edges 224 clipped images 225 minimum clearances 9 51 Defective flash fine horizontal lines 225 moving 9, 175 detected 209 gray background on prints 226 selecting a location 9 52 Not enough free space in light colored line, white line, or shipping 176 flash memory for incorrectly colored line turning on 21 resources 209 appears on prints 227 printer configurations 10 53 Unformatted flash

detected 210

poor transparency quality 235

54 Network [x] software Remove paper from all Change [paper source] to error 210 [custom string] load bins 206 54 Serial option [x] error 210 Remove paper from bin [x] 206[orientation] 202 54 Standard network software Remove paper from standard Change [paper source] to error 210 [custom type name] 201 output bin 206 55 Unsupported option in slot Change [paper source] to Restore held jobs? 207 [custom type name] load Some held jobs were not [x] 210 restored 207 56 Parallel port [x] disabled 211 [orientation] 202 56 Serial port [x] disabled 211 Unsupported camera mode, Change [paper source] to 56 Standard parallel port unplug camera and change [paper size] [paper type] 202 disabled 211 Change [paper source] to mode 207 56 Standard USB port [paper size] [paper type] load Unsupported disk 207 disabled 211 [orientation] 202 Unsupported USB device, 56 USB port [x] disabled 211 Check [src] orientation or please remove 203 57 Configuration change, some guides 203 Unsupported USB hub, please remove 203 held jobs were not Close cover [x] 203 restored 211 Close door [x] 203 printer options troubleshooting 58 Too many disks installed 212 Disk corrupted 203 2,000-sheet drawer 58 Too many flash options Empty the hole punch box 203 problems 221 Error reading USB hub. Remove cannot detect flash memory installed 212 hub. 203 card 221 58 Too many trays attached 212 59 Incompatible tray [x] 212 Insert hole punch box 204 cannot detect printer hard 61 Remove defective disk 212 Insert staple cartridge 203 disk 221 62 Disk full 213 Insert Tray [x] 204 internal print server 222 80 Replace paper pick rollers in Install bin [x] 204 Internal Solutions Port 222 [paper source] 213 Load [src] with [custom memory card 221 80 Scheduled maintenance string] 204 option does not work 220 [x] 213 Load [src] with [custom type paper tray problems 220 82.xx Replace waste toner name] 204 USB/parallel interface card 222 bottle 213 Load [src] with [size] 204 printer problems, solving 82.xx Waste toner bottle basic 201 Load [src] with [type] [size] 205 missing 213 Load Manual Feeder with printer software, installing 82.xx Waste toner bottle nearly [custom string] 205 (Windows) 41 full 213 Load Manual Feeder with printhead lenses 84 Replace black pc unit 154 [custom type name] 205 cleaning 145 84 Replace color pc units 154 Load Manual Feeder with [paper printing 84 unsupported [color] size] 205 black-and-white 80 photoconductor 213 Load Manual Feeder with [paper canceling, from the printer 84.xx [color] photoconductor type] [paper size] 205 control panel 88 low 214 Load staples 206 directory list 88 84.xx [color] photoconductor Manual feeder expects [paper font sample list 88 from a mobile device 81 missing 214 size]. Check [paper source] from flash drive 82 84.xx Replace [color] guides 206 photoconductor 214 Print quota exceeded. Print job from Macintosh 80 from Windows 80 88 Replace [color] cartridge 214 canceled. 206 an error has occurred with the Print quota exceeded. Print job max speed and max yield 81 incomplete. 207 flash drive 201 menu settings page 41 Bin 2 is unable to lower 201 Remove packaging material, network setup page 41 Change [paper source] to [area name] 207 printing a directory list 88 [custom string] 202 Remove paper from [linked set printing a document 80 bin name] 206 printing a font sample list 88

printing a menu settings page 41

printing a network setup page 41 staple jam, clearing reports printing confidential and other viewing 178 455 staple jam 198 held jobs Reports menu 102 statement of volatility 141 from a Macintosh computer 87 reserve print jobs 86 status of parts from Windows 87 printing from a Macintosh checking 151 printing from a flash drive 82 computer 87 status of supplies printing from a mobile device 81 printing from Windows 87 checking 151 printing in black and white 80 Restore held jobs? 207 storing publications restoring factory default paper 72 where to find 8 settings 178 supplies 151 storing print jobs 86 streaked horizontal lines appear S Q on prints 233 Quality menu 129 safety information 6, 7 streaks appear on a page 232 Quiet Mode Security Audit Log menu 119 Substitute Size menu 97 print quality selecting a location for the supplies troubleshooting 225 printer 9 checking status 151 Serial [x] menu 113 checking, from printer control serial printing R panel 151 setting up 49 recycled paper checking, using the Embedded Set Date and Time menu 119 using 51, 71 Web Server 151 setting recycling conserving 51 TCP/IP address 105 Lexmark packaging 55 storing 151 setting the exit bin Lexmark products 54 using recycled paper 51 finisher 79 toner cartridges 55 Supplies menu 91 setting the paper size 56 WEEE statement 243 supplies, ordering setting the paper type 56 reducing printer noise 52 maintenance kit 153 setting the Universal paper Remote Operator Panel photoconductor units 152 size 56 setting up 19 staple cartridges 153 setting up e-mail alerts using the Remove packaging material, toner cartridges 152 Embedded Web Server 177 [area name] 207 waste toner bottle 153 setting up serial printing 49 Remove paper from [linked set supported flash drives 83 Setup menu 132 bin name] 206 supported paper sizes 73 shadow images appear on Remove paper from all bins 206 supported paper types and prints 225 Remove paper from bin [x] 206 weights 75 shipping the printer 176 Remove paper from standard system board showing icons on the home output bin 206 accessing 22 screen 17 removing printer hard disk 34 system board cover Showroom repeat print jobs 86 reattaching 22 about 19 printing from a Macintosh Sleep mode computer 87 Т adjusting 53 printing from Windows 87 SMTP Setup menu 115 tandem-tray module replacing Some held jobs were not installing 37 maintenance kit 154 TCP/IP menu 105 restored 207 replacing a staple cartridge 167 Standard Network menu 103 tips replacing a toner cartridge 159 standard tray card stock 86 replacing supplies envelopes 85 loading 56 staple cartridge 167 Standard USB menu 109 labels, paper 85 toner cartridge 159 staple cartridge on using letterhead 84 waste toner bottle 162 replacing 167 on using transparencies 84

staple cartridges

ordering 153

tips on using letterhead 84

replacing the waste toner

bottle 162

| toner cartridge                 | jobs   |
|---------------------------------|--------|
| replacing 159                   | Larg   |
| toner cartridges                | mult   |
| ordering 152                    | no     |
| recycling 55                    |        |
| toner darkness                  | pap    |
|                                 | pap    |
| adjusting 80                    | prin   |
| toner fog or background shading | ex     |
| appears on the page 233         | tray   |
| toner rubs off 234              | une    |
| touch screen                    | OC     |
| buttons, using 15               | troub  |
| transparencies                  | blac   |
| loading 84                      | blar   |
| loading, multipurpose           | chai   |
| feeder 64                       | ed     |
| tips on using 84                | clip   |
| using 84                        | fine   |
| trays                           | gray   |
| linking 67                      | light  |
| unlinking 67                    | inc    |
| troubleshooting                 | ар     |
| A network destination stopped   | poo    |
| working or is invalid 219       | prin   |
| an application error has        | prin   |
| occurred 218                    | prin   |
| cannot open Embedded Web        | repe   |
| Server 238                      | ра     |
| checking an unresponsive        | sha    |
| printer 201                     |        |
| •                               | pri    |
| FAQ about color printing 235    | ske    |
| Forms are not available or are  | solid  |
| not working 219                 | stre   |
| Scan to Network 218, 219        | on     |
| solving basic printer           | tone   |
| problems 201                    | sh     |
| troubleshooting, display        | tone   |
| display is blank 215            | whit   |
| display shows only              | troub  |
| diamonds 215                    | 2,00   |
| troubleshooting, paper feed     | pro    |
| message remains after jam is    | cani   |
| cleared 223                     | cai    |
| troubleshooting, print          | cani   |
| error reading flash drive 215   | dis    |
| held jobs do not print 216      | inte   |
| incorrect characters print 217  | Inte   |
| incorrect margins 226           | mer    |
| jammed pages are not            | opti   |
| reprinted 223                   | pap    |
| job prints from wrong tray 217  | USE    |
| job prints on wrong paper 217   | turnir |
| <del>-</del>                    |        |

s do not print 215 ge jobs do not collate 217 ltiple-language PDF files do ot print 215 per curl 228 per frequently jams 223 nt job takes longer than pected 216 / linking does not work 217 expected page breaks cur 218 oleshooting, print quality ck streaks on a page 232 nk pages 224 racters have jagged dges 224 ped images 225 horizontal lines 225 y background on prints 226 nt colored line, white line, or correctly colored line opears on prints 227 or transparency quality 235 nt irregularities 228 nt is too dark 229 nt is too light 230 eating defects appear on a age 230 ndow images appear on ints 225 ewed print 231 id color pages 232 eaked horizontal lines appear n prints 233 er fog or background lading on the page 233 er rubs off 234 ite streaks on a page 232 oleshooting, printer options 00-sheet drawer oblems 221 not detect flash memory rd 221 not detect printer hard rnal print server 222 ernal Solutions Port 222 mory card 221 ion does not work 220 per tray problems 220 B/parallel interface card 222 turning on the printer 21

### U

understanding the home screen 14 Universal Paper Size setting 56 Universal paper size 101 Universal Setup menu 101 unlinking trays 67 Unsupported camera mode, unplug camera and change mode 207 Unsupported USB device, please remove 203 Unsupported USB hub, please remove 203 USB port 39 USB printer port 39 USB/parallel interface card troubleshooting 222 using Eco-Mode 52 using Hibernate Mode 53 using max speed and max vield 81 using Quiet Mode 52 using recycled paper 51 using the printer control panel 13 using the touch-screen buttons 15

### V

verify print jobs 86
printing from a Macintosh
computer 87
printing from Windows 87
viewing
reports 178
virtual display
checking, using Embedded Web
Server 177
volatile memory 141
erasing 142
volatility
statement of 141

#### W

waste toner bottle ordering 153 replacing 162 wiping the printer hard disk 142 Wireless menu 107

wireless network
configuration information 43
installation, using Macintosh 46
installation, using Windows 44
wireless network setup
in Windows 44
wireless printer setup
in Macintosh 46

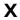

XPS menu 136